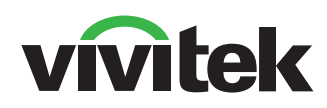

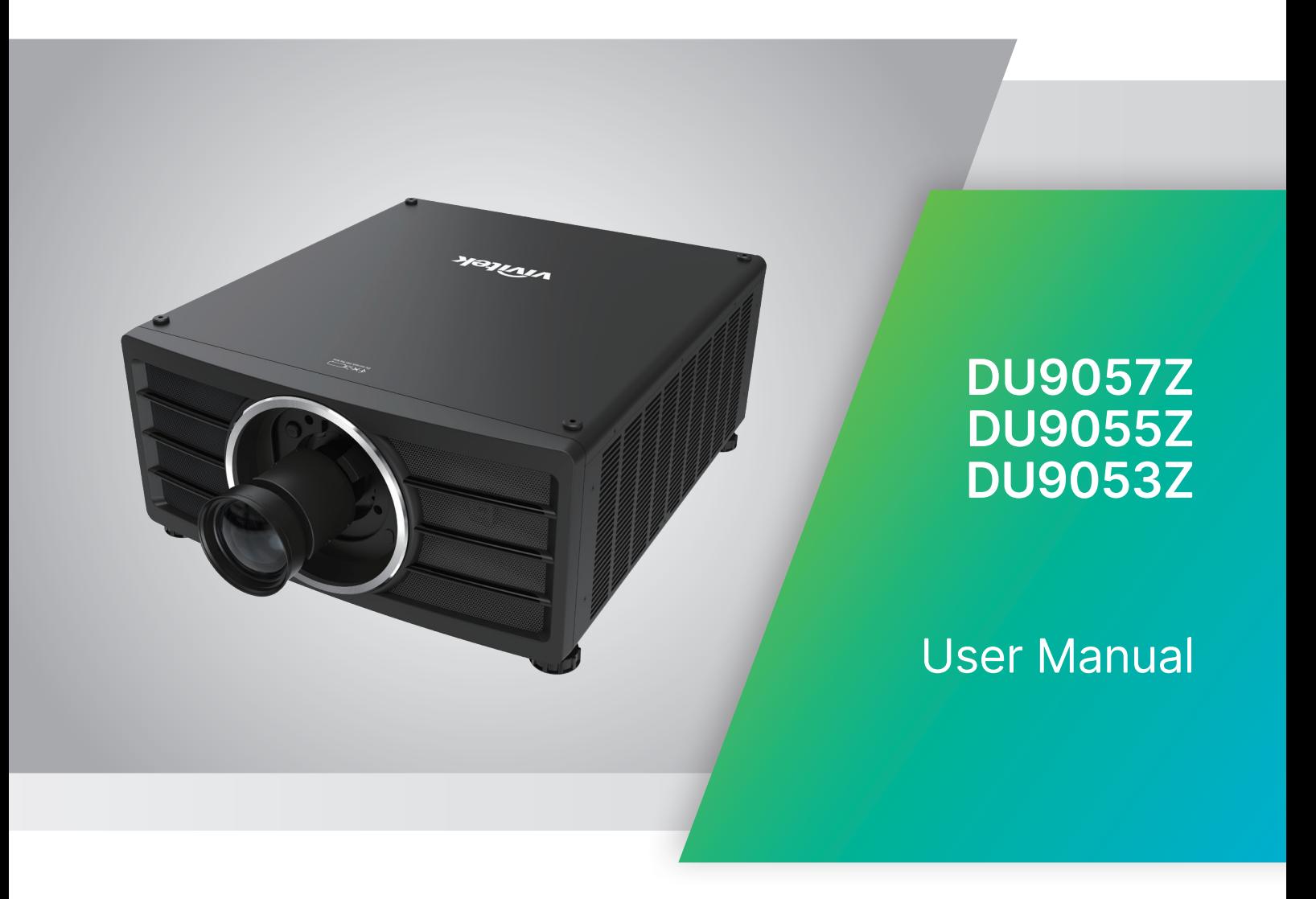

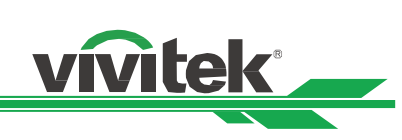

# 目錄

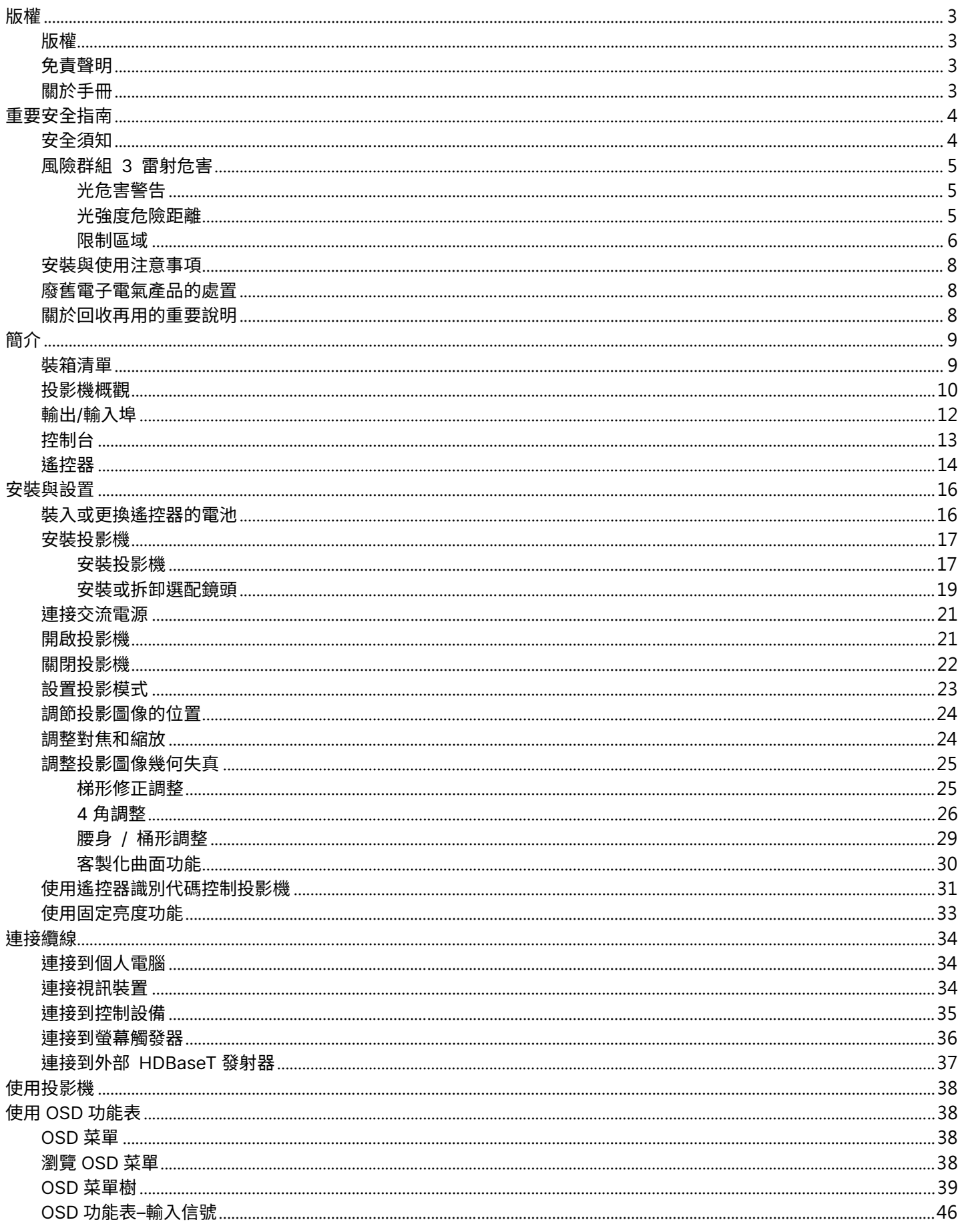

UM90571226TC00

# vivitek

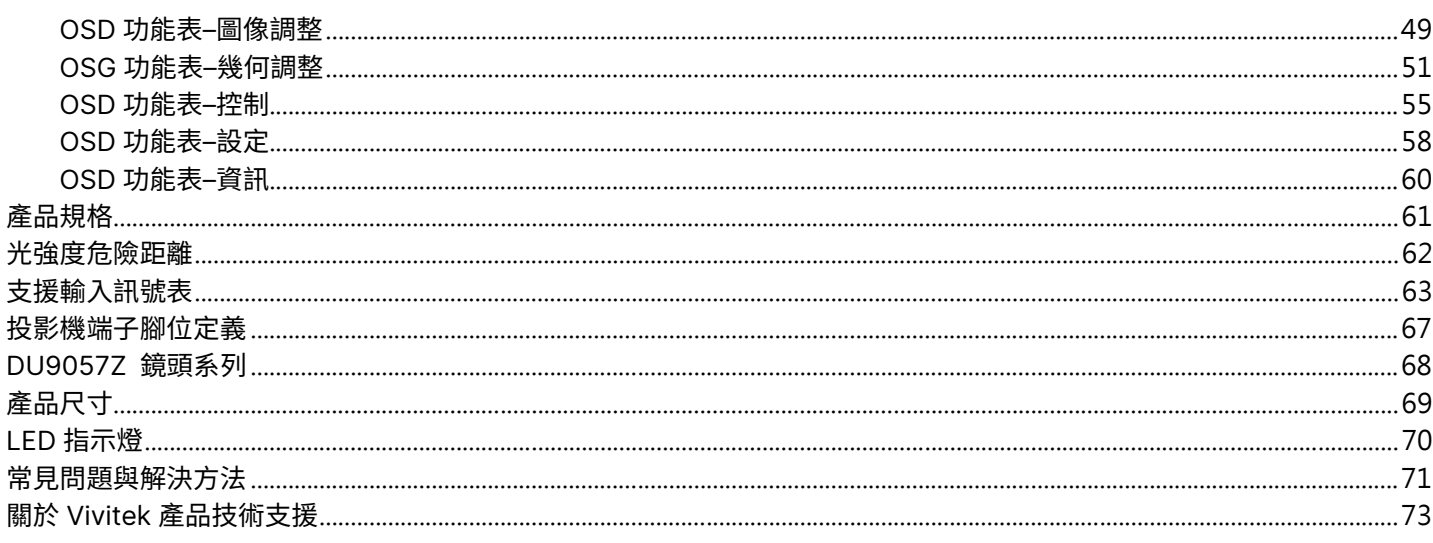

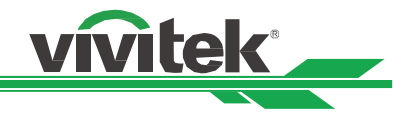

## <span id="page-3-0"></span>版權

#### <span id="page-3-1"></span>版權

本使用者手冊(含所有圖片、圖解及軟體)受國際版權法保護。製造商保留所有相關權利。未經製造商書面同意,不得擅 自複印本使用者手冊全部或部分內容。

Vivitek 系台達電子工業股份有限公司的商標。版權所有©2023。

#### <span id="page-3-2"></span>免責聲明

本手冊所含信息如有變更,恕不另行通知。製造商對本手冊之內容不作任何陳述或保證,並明確放棄對適銷性及某一特定 用途的適用性作任何默示保證。製造商保留在任意時間修改出版的權利及變更材料內容的權利,且製造商無需向任何人告 知此類修訂或修改。

#### <span id="page-3-3"></span>關於手冊

本手冊說明了投影機的基本安裝和使用方法,適用於終端使用者。我們已盡可能在同一頁面內展示相關資訊(如圖解和說 明)。本格式便於列印,易於閱讀,節約紙張有助於環保。我們建議您僅列印需要的頁面。

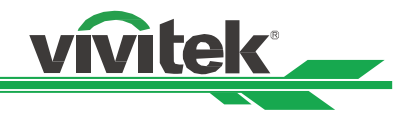

# <span id="page-4-0"></span>重要安全指南

感謝您購買這⼀高品質 DLPTM投影機產品! 請仔細閱讀本手冊,以獲得最佳使用效果。本手冊提供了功能表和機身部件操作的使用指南。

#### <span id="page-4-1"></span>安全須知

**CAUTION** 若需關閉主電源,請確保插頭從電源插座上拔出。

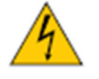

CAUTION 為防止觸電,請勿打開機身。機身內置有高壓部件。請將維修工作交由指定的維修站人員處理。

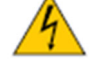

**CAUTION** 該標誌系警告使用者防止由未絕緣的電壓引起的觸電。因此,接觸機身內部的任何部件都可能很危險。

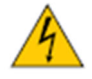

CAUTION 該標誌系警告使用者應仔細閱讀重要資訊,以避免產生操作和維修問題。

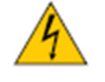

警告!

為防止投影機發牛放電或電擊現象,請勿將投影機暴露在雨水中或潮濕的環境中。請勿將插頭與延長線或 電源插座結合使用。

#### 致加利福尼亞州居民的警告函:

觸摸本設備配備的電纜時可能會向用戶釋放微量鉛,鉛是加利福尼亞州已列入會導致患不孕症的風險的一種化學物質,切 記在觸摸後清洗雙手。

#### 加拿大地區的通告

本 A 級數位元設備符合加拿大的 ICES-003 認證要求。

#### CE 通告

本品屬於 A 級產品,符合 CE 認證規定。本產品可能會造成無線電干擾,用戶此時應採取適當措施以降低或避免此類情況 產生。

#### FCC 通告

本設備符合 FCC(美國聯邦傳播委員會)法規第 15 部分的規定要求。其運行須遵守下列兩個條件:

(1)本設備不得造成有害干擾;

警告!

(2)本設備須接受所有收到的干擾,其中包括可能造成非期望運行的干擾。

經測試,本設備符合 FCC(美國聯邦傳播委員會)法規第 15 部分的規定要求。這些要求的目的在於對設備在商業環境中 運行而產牛的有害干擾予以合理防護。本設備可能產牛射頻能量。如果用戶未按照本手冊的指導推行安裝或使用,射頻能 量可能會干擾無線電的接收。如果出現上述情況,使用者有責任對該干擾主動校正。

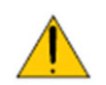

未經 Vivitek 許可而進行的擅自變更或修改會導致使用者無權正常使用本產品。

<span id="page-5-0"></span>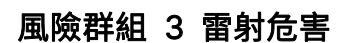

本產品為風險群組 3 雷射產品。必須安裝在安全處並由受過專業訓練的合格人員處理。 請勿嘗試接觸投影機的內部硬體。請勿嘗試修改或拆卸雷射模組。請勿在無保護蓋的情況下操作投影機。 請勿在未安裝鏡頭的情況下操作投影機。

請交由合格專業人員安裝或拆卸鏡頭。

FDA 法規規定,在美國將 4.0-7.0:1 鏡頭與投影機搭配使用時,必須永久安裝鏡頭遮光罩。配件由經銷商或系統整合商提 供。

**vivitek** 

#### <span id="page-5-1"></span>光危害警告

危險距離是從投影鏡頭開始測得的距離 ,在此距離下,每單位表面的強度或能量低於角膜或皮膚的適用暴露限值**<sup>①</mark> 。**</sup>

危險區域是從投影鏡頭直到危險距離的區域,包含投射光束被視為危險的位置��。

若有人在危險距離內,則會將光束視為不安全的暴露。

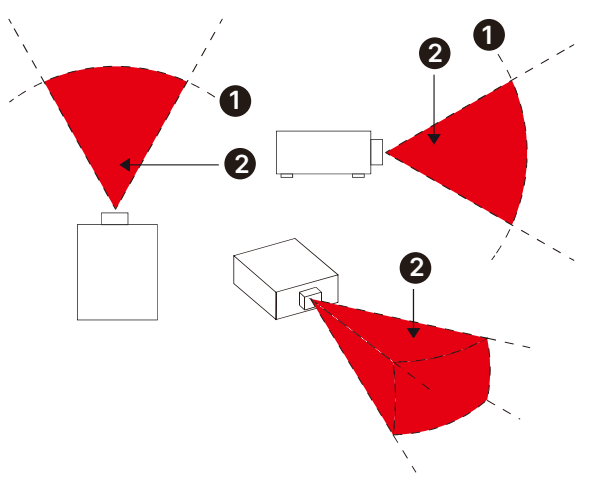

#### <span id="page-5-2"></span>光強度危險距離

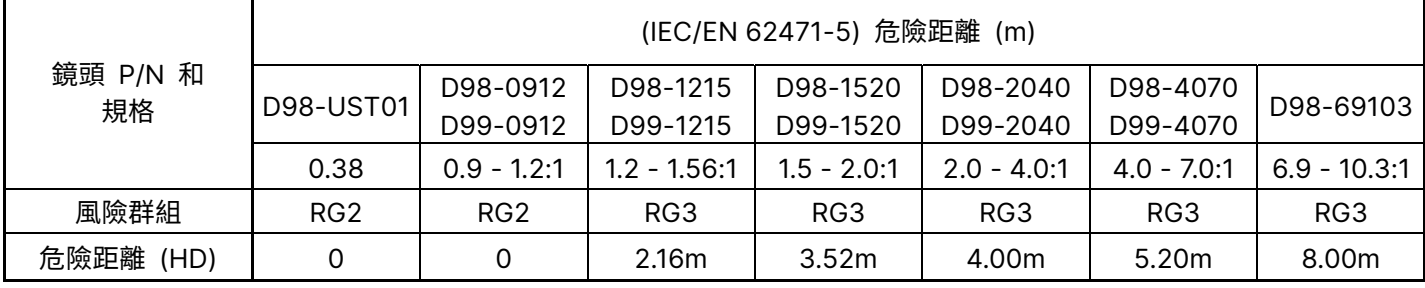

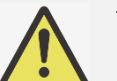

注意:

- 某些鏡頭屬於風險群組 3 (RG3)。在危險距離 (HD) 內暴露於高強度光束時,可能造成永久性眼睛傷 害。
- 切勿直視鏡頭。
- 安裝人員必須控制與光束的接觸、或將投影機安裝在高處,以防止眼睛暴露在危險距離內。

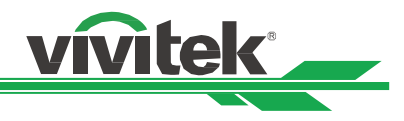

#### <span id="page-6-0"></span>限制區域

應在危險區域周圍設置限制區域,以防止任何人的任何身體部位進入危險區域:

水平間距♥。在危險區域❷ 周圍不得小於 2.5m。

垂直間距<sup>69</sup>。將投影機安裝在高處時,危險區域<sup>62</sup> 與地面之間的距離不得小於 3m。

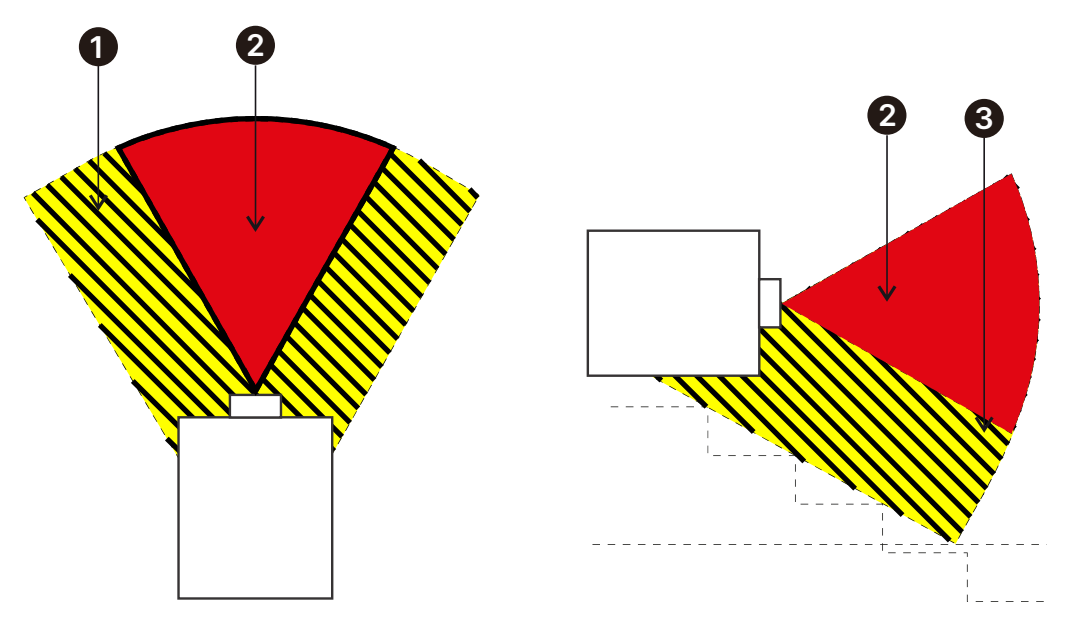

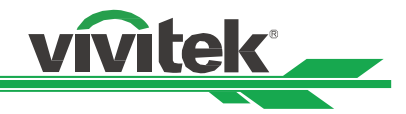

#### 臺灣 BSMI 通告

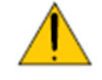

警告使用者!

此為甲類資訊技術設備,於居住環境使用時,可能會造成射頻擾動,在此種情況下,使用者會被要 求採取某些適當的對策。

#### 光源模組

- 本產品的光源是含多個鐳射二極體的光源模組。
- 這些鐳射二極體封裝在光源模組中。我們建議您可諮詢當地經銷商尋求光源模組的維修服務。
- 終端使用者不得自⾏更換光源模組。
- 關於光源模組的更換以及更多資訊,請聯繫製造商提供指定的合格維修服務經銷商。

#### 鐳射安全提示與警示

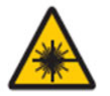

使用過程中請勿直接以眼睛凝視鏡頭。

#### 鐳射參數:

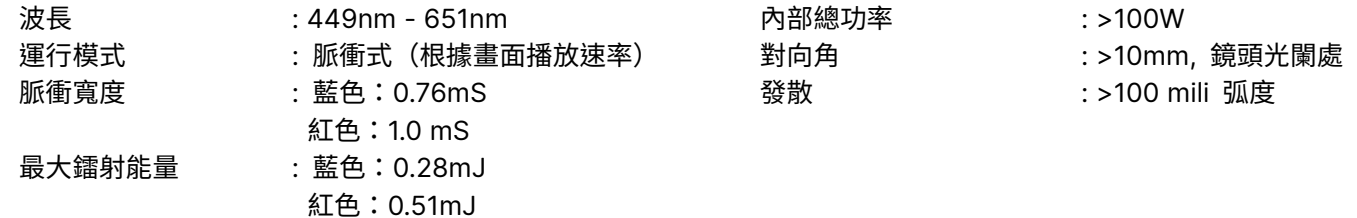

#### 產品標籤

製造商的 ID 標籤、說明標籤、認證聲明標籤、危險警告符號、光圈標籤

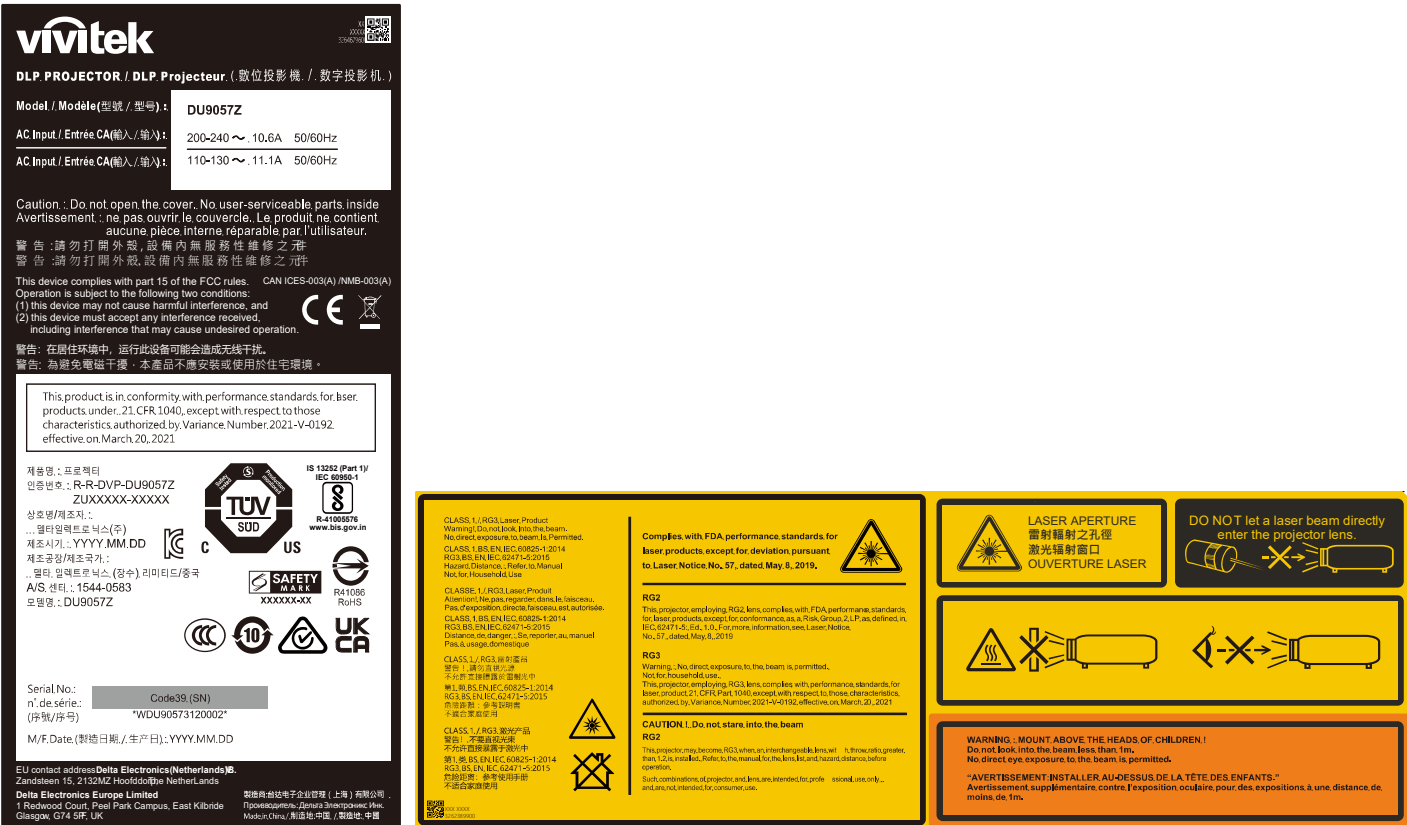

#### <span id="page-8-0"></span>安裝與使用注意事項

- 1. 請仔細閱讀並妥善保管本手冊。
- 2. 請注意所有的警告資訊,遵守本手冊的所有指南和說明。
- 3. 請勿在水邊使用投影機。
- 4. 請勿在熱源附近安裝本設備,如加熱器、散熱器、火爐、增強劑以及可能產生熱量的任何其他設備。
- 5. 請小心放置本設備,或在使用推車推動投影機時小心移動,防止設備跌落。
- 6. 收到投影機時請注意檢查是否有機身部件出現裂紋。
- 7. 請注意,在未安裝鏡頭之前投影機不得通電。安裝鏡頭時請拆下鏡頭的保護罩。
- 8. 請勿堵塞任何通風口。
- 9. 請勿毀壞電源線極化插頭或接地式插頭的安全防護件。極化插頭有寬窄各一的閥葉,另有一個接地閥葉。寬閥葉或接 地閥葉是為安全起見而設計的。如果所提供的插頭與電源插座不匹配,請聯繫電工更換電源插座。

vivitek

- 10. + 12V 觸發器只輸出 12V 直流電觸發訊號。請勿連接其他電源輸入或輸出。否則,本設備可能發生故障。
- 11. 使用相配的電壓輸入調節滑動開關,然後將投影機插上電源,紅色的 LED 指示燈會閃爍隨後穩定,切換為待機模式。 用戶僅可使用製造商提供的連接器或配件。
- 12. 用戶開啟投影機時,紅色的 LED 指示燈會閃爍直至穩定。投影機運行時請勿直視鏡頭。
- 13. 雷暴天氣時或長時間不使用設備時,請拔掉設備的電源線。
- 14. 使用之後請妥善保管運輸使用的包裝材料。
- 15. 如果出現任何故障,請聯繫經銷商或製造商以尋求合格的維修服務。
- 16. 請勿將投影機放在地毯或海綿墊等易燃物上;過熱可能導致引燃、起火或投影機損壞。
- 17. 請勿將投影機安裝在潮濕、多灰塵的區域、或直接與煙霧和蒸氣接觸的區域;否則可能導致零件劣化、觸雷,甚至塑 膠零件變形。

#### <span id="page-8-1"></span>廢舊電子電氣產品的處置

產品或包裝上的這種標誌表示不能像丟棄正常的生活垃圾那樣處置本產品,而應運到廢舊電子電氣產品回收站進行處理。 如果您能保證妥善奢窜置本產品 ,那麼就可以防止因不當處置本產品而對環境和人體健康造成後果。材料的回收再用有利於 保護自然資源。該標誌僅在歐盟國家有效。如果您想棄置電子電氣產品,請聯繫政府主管機關或經銷商,尋求正確的處置 ⽅法。

#### <span id="page-8-2"></span>關於回收再用的重要說明

本產品可能含有其他電子垃圾,如果不能妥善棄置,可能會造成風險。請遵守地方、州/省級或聯邦的回收利用或棄置法 規。如需更多資訊,歡迎訪問網站 WWW.EIAE.ORG,並通過網站聯繫電子工業聯盟(EIA)。

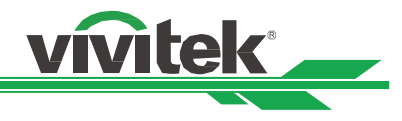

# <span id="page-9-0"></span>簡介

本用戶手冊介紹了 DU9057Z 投影機的安裝、設置和操作方法,為安裝人員和終端使用者提供協助,以充分發揮投影機的 性能。VIVITEK 已採取一切措施保證手冊的內容在印刷前正確無誤。根據產品的持續更新及客戶回饋,其內容可能會經常 更新。 您可以訪問 www.vivitekcorp.com 找到本手冊的最新版本以及 Vivitek 其他產品的使用者手冊。

#### <span id="page-9-1"></span>裝箱清單

DU9057Z 系列投影機的包裝箱裡含有以下物品。如果有任何物品缺失或損壞,請聯繫經銷商或 Vivitek 的客服部門。

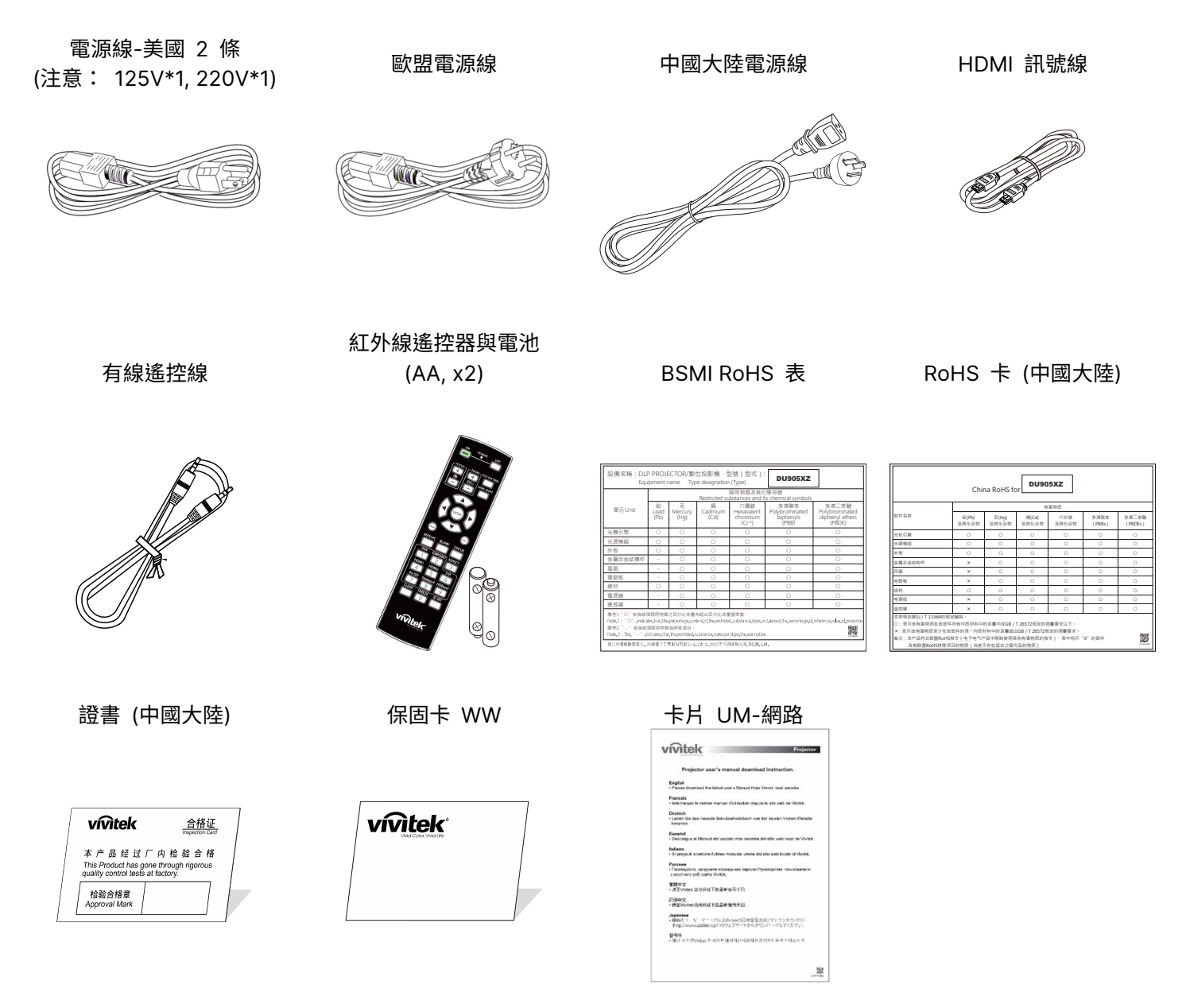

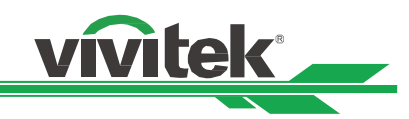

### <span id="page-10-0"></span>投影機概觀

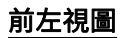

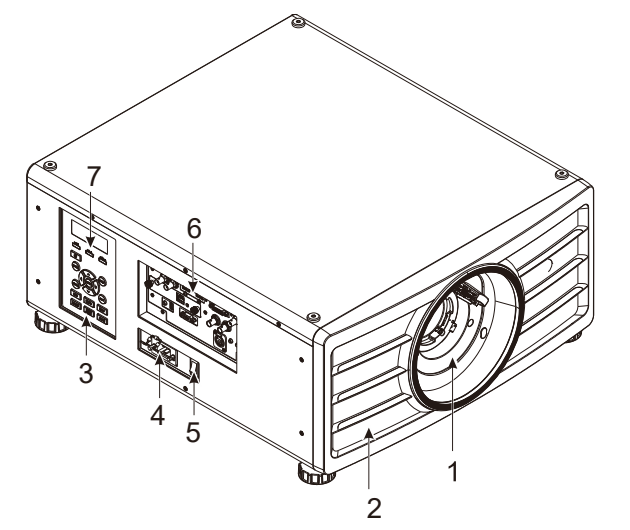

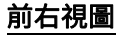

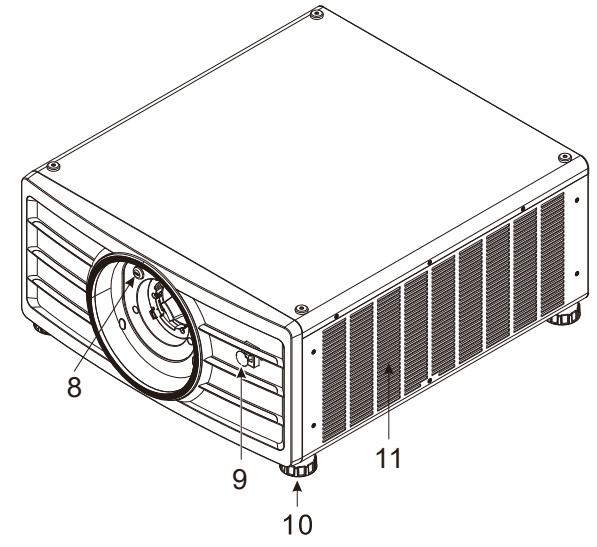

1. 鏡頭安裝孔

安裝孔用於安裝投影鏡頭。

2. 進氣口 風扇將冷空氣吸入投影機,以進行系統散熱。 3. 控制面板

按下按鈕可操作 OSD 選單或調整鏡頭 關於設定,請參閱 OSD 控制。

- 4. AC 插座
	- 將隨附的電源線連接至此插座。

5. AC 電源開關 開啟∕關閉投影機的 AC 電源。

- 6. I/O 接頭面板 將各種輸入、控制或輸出端子連接至投影機。
- 7. LED 指示燈 顯示目前的投影機狀態,例如電源、光源狀態和警告。
- 8. 鏡頭釋放按鈕

請在拆下鏡頭前,按鏡頭釋放按鈕。

9. 前 IR 接收器 接收器接收來自遙控器的 IR 訊號。

10. 高度調節旋鈕 調節投影機的⽔平及高度。

11. 進風口通道 風扇吸進冷空氣,以冷卻投影機的散熱器。

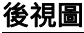

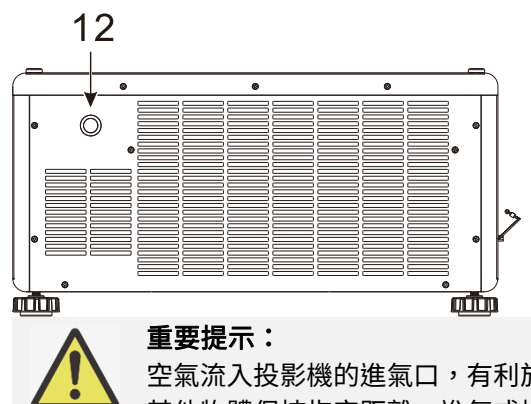

#### 12. 後紅外線接收器

遙控器發出紅外線訊號的接收視窗。

空氣流入投影機的進氣口,有利於空氣迴圈以提供投影機內部冷卻。請勿堵塞任何進氣口或排氣口,並與 其他物體保持指定距離。進氣或排氣受阻可能引起投影機進入過溫保護或損害投影機。

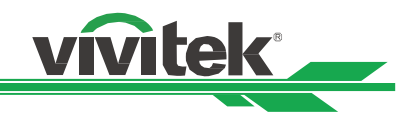

#### 底視圖

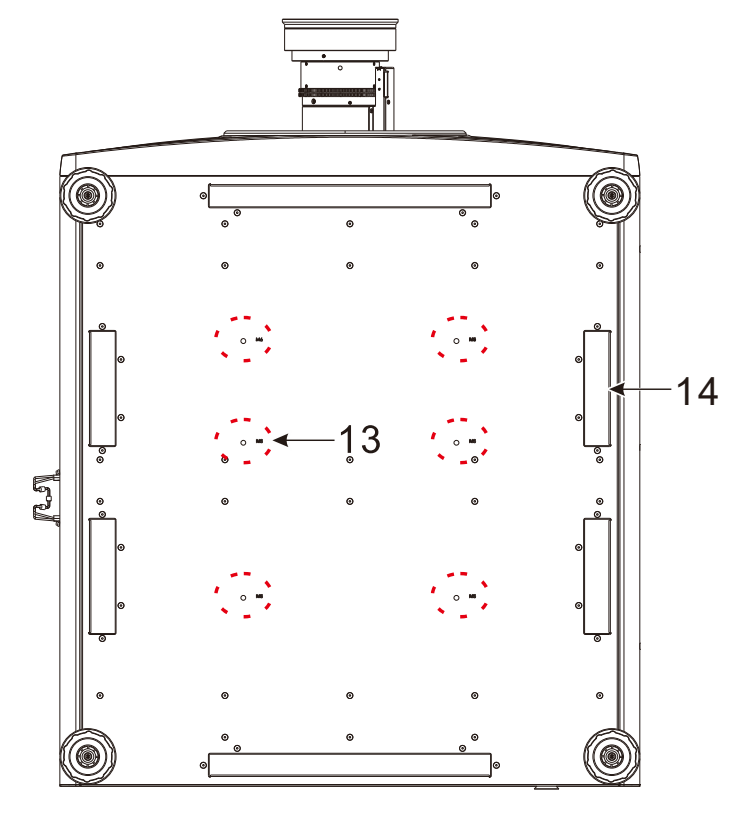

13. 天花板安裝孔 共 6 個孔,適用於 M6 螺絲釘,最大深度為 16mm。

#### 14. 投影機抓握凹槽

搬運投影機時可抓握這四個凹槽。

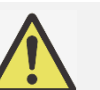

#### 注意:

- 在安裝過程中,請使用 UL 實驗室所認證合格的天花板支架,如果您想要將投影機安裝到天花板上,請 聯繫經銷商瞭解詳情。
- 在進行天花板安裝時,請使用 M6 螺絲;螺絲的最大深度為 16mm。

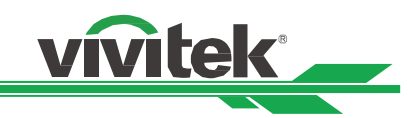

#### <span id="page-12-0"></span>輸出/輸入埠

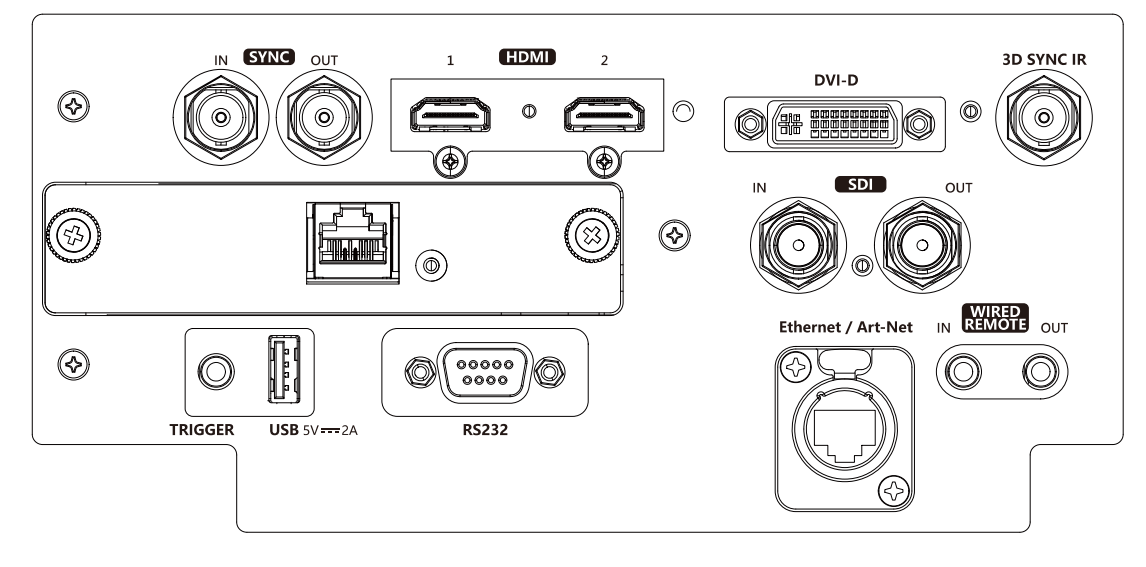

#### SYNC IN / Out

連接電腦或視訊裝置的 3D 同步輸入纜線。

HDMI 1 / 2 連接來自電腦或視訊裝置的 HDMI 線

#### HDBaseT

連接 HDBaseT 發射器。

TRIGGER (12V +/-1.5V) 透過 3.5mm 纜線接至螢幕時,螢幕會在投影機開機時 自動展開。螢幕會在投影機關機時縮回。

#### USB 5V-2A

連接用於 USB 主控端的 USB 纜線。 注意:只要投影機電源開啟,就支援 5V/2A 輸出。

#### RS-232

9-pin D-sub 介面用以連接至 PC 控制系統和進行投影 機維護。

DVI-D 從裝置的 DVI-D 輸出連接到 DVI-D 纜線。

3D SYNC IR 連接 3D IR 眼鏡接收器。

#### SDI IN/OUT 連接⾄ 12G SDI 來源。

Ethernet / Art-Net 連接來自電腦、網路裝置的乙太網路線 (Cat5/Cat6,未 隨附)。

WIRED REMOTE IN / OUT

將隨附的遙控器連接至投影機

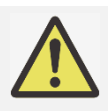

#### TRIGGER(觸發器)注意事項:

- 當投影機為開啟狀態時,投影機將輸出 12V 直流電控制信號。
- 請勿連接到螢幕控制之外的設備,以避免造成投影機或設備損壞。

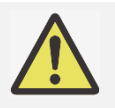

#### Wired Remote (有線遙控)注意事項:

- 請在插入該有線遙控端子之前,確認插口為正確 Wired Remote。如果插入錯誤插口,如觸發器,則 可能會對遙控產生損害。
- 當有線遙控器纜線插入投影機時,投影機將切換到有線控制模式,無線紅外線接收將會被關閉。使用 無線紅外線敖控器之前,請確認有線遙控器沒有被插在 Wired Remote 埠上。

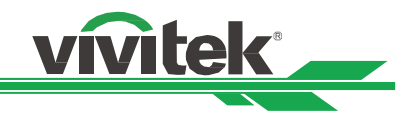

#### <span id="page-13-0"></span>控制台

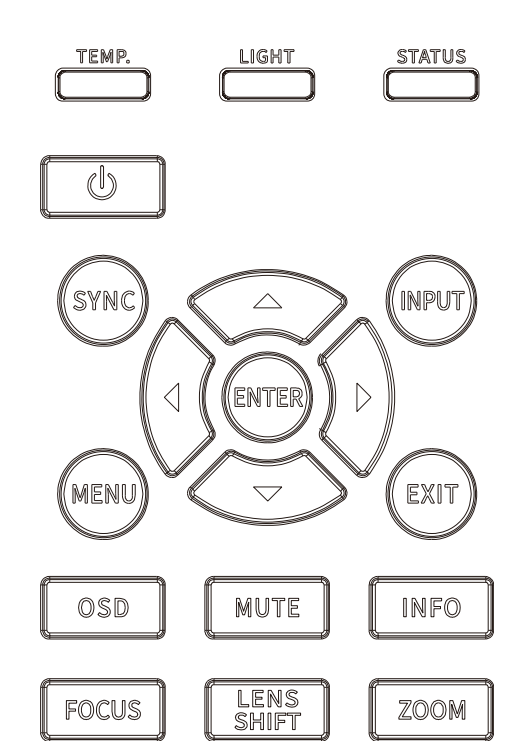

#### LED 指示燈

顯示目前的投影機狀態,例如電源、光源狀態和警告。

使用此按鈕開啟∕關閉投影機。

#### **SYNC**

按此按鈕可自動取得來源。

INPUT 按此按鈕可選擇輸入訊號。HDMI、DVI 等。

ENTER 使用此按鈕選擇設定、或確認變更後的設定。

MENU 按此按鈕可顯示或隱藏 OSD 選單。

上∕下∕左∕右 使用按鈕選擇 OSD 選項。 OSD 螢幕顯示選單停用∕啟用。

按此按鈕可返回上⼀層選單或退出 OSD 選單。

**MUTE** 

將內建喇叭靜音。

#### INFO

EXIT

顯示目前系統狀態。

#### **FOCUS**

使用此按鈕調整投影影像的焦距。

LENS SHIFT 使用這四個按鈕,將投影影像移動至想要的位置。

#### ZOOM

使用此按鈕放大∕縮⼩投影影像。

電源

<span id="page-14-0"></span>遙控器

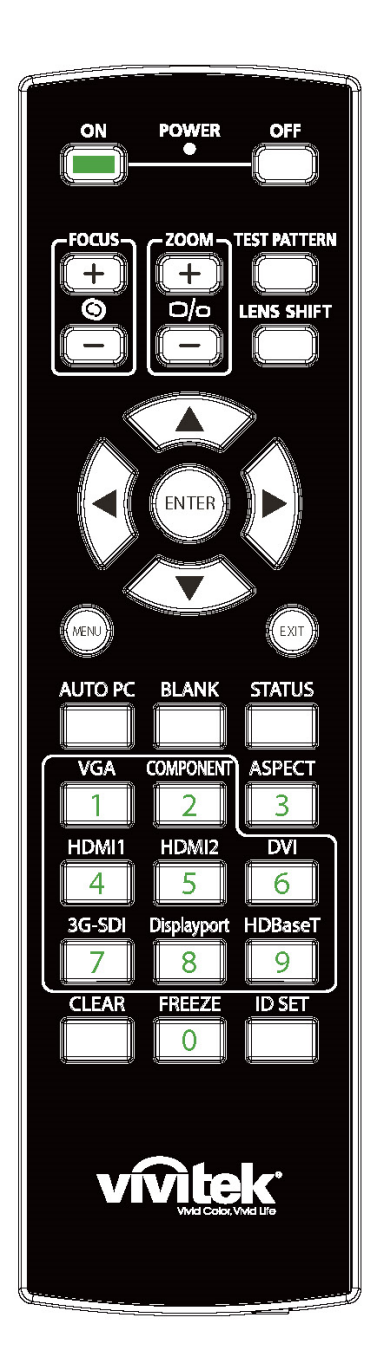

On(開) 此按鈕用於開啟投影機。 OFF (關) 此按鈕用於關閉投影機。 FOCUS(對焦) 調整投影圖像的對焦。 ZOOM(縮放) 放大/縮小投影圖像。 TEST PATTERN(內建圖像) 此按鈕用於顯示內建圖像。再次按下此按鈕可切換到下一圖案。按下 EXIT (退出)按鈕可返回到投影圖像。 LENS SHIFT (鏡頭平移) 此按鈕用於向左或向右移動鏡頭。 ENTER(進入) 此按鈕用於選擇設置或確定所變更的設置。 MENU(菜單) 按下此按鈕可顯示或隱藏 OSD(螢幕顯示)功能表。 **EXIT (退出)** 按下此按鈕可返回到之前的功能表或退出 OSD(螢幕顯示)功能表。 AUTO PC 此功能可執行訊號源的自動同步。 BLANK(暫時中斷投影) 按下此按鈕可暫時中斷投影。 STATUS (狀態) 顯示 OSD (螢幕顯示) 功能表 —— SERVICE (服務)。 VGA 無。 COMPONENT(分量) 無。 ASPECT (縱橫) 按下此按鈕可顯示畫面比率選項。 HDMI1 選擇 HDMI 1 輸入訊號源。 HDMI2 選擇 HDMI 2 輸入訊號源。 DVI

vivitek

選擇 DVI 輸入訊號源。

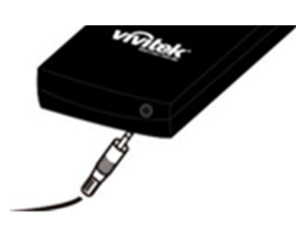

有線遙控插口 連接投影機的有線遙控終端。

#### 3G-SDI

選擇 12G SDI 作為輸入來源。 **DisplayPort** 無。 HDBaseT 選擇 HDBaseT 輸入訊號源。 CLEAR 清除遙控器識別代碼 FREEZE(畫面凍結)。 凍結/取消投影圖像的凍結。 ID SET 設置遙控器的識別代碼。

vivitek

#### 遙控器工作範圍

遙控器通過紅外線控制投影機。您無需將遙控器直接指向投影機。只要遙控器不垂直於投影機的側面或後面,遙控器就會 在約 10 米(25 英尺)、投影機⽔平位置上下 15 度的範圍內正常工作。

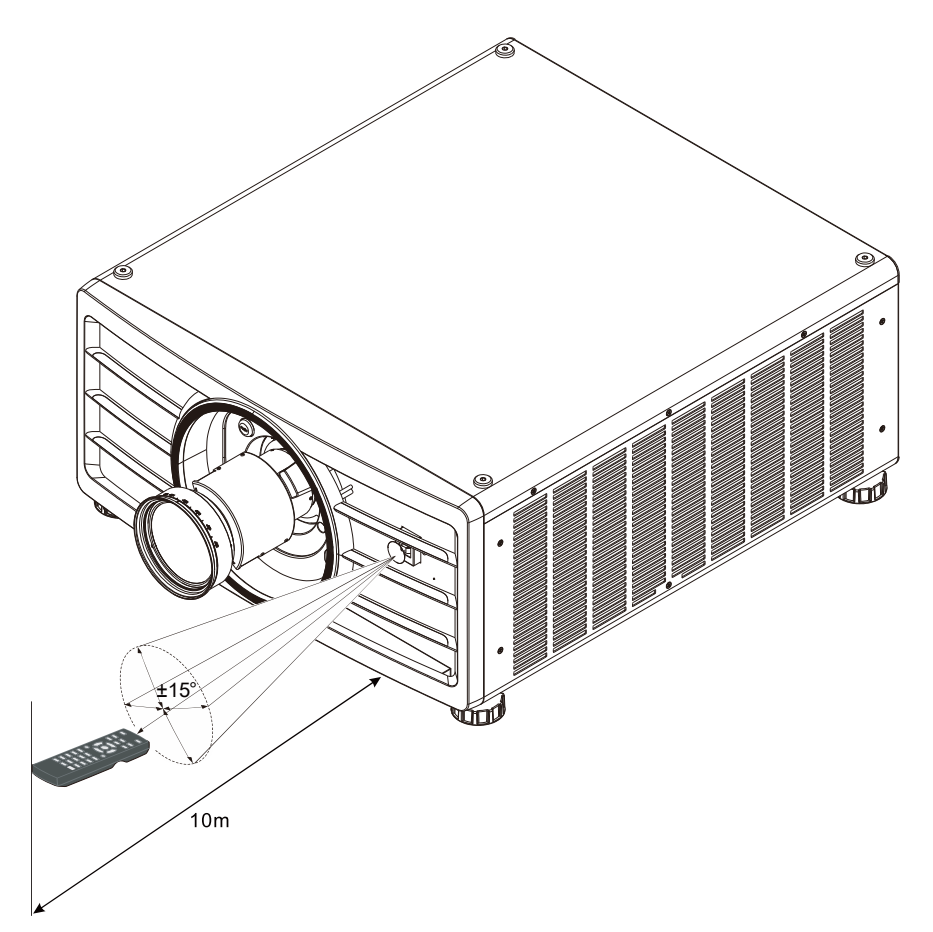

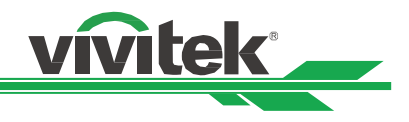

# <span id="page-16-0"></span>安裝與設置

#### <span id="page-16-1"></span>裝入或更換遙控器的電池

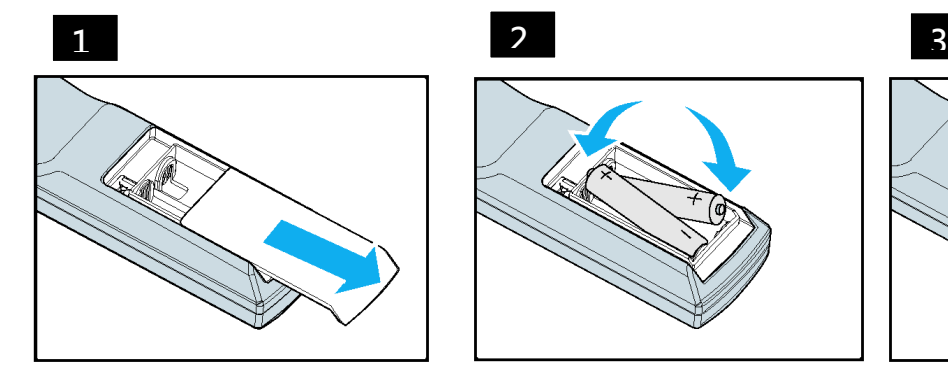

1.請按照箭頭方向推開電池滑蓋。 2.放入兩節 AA 電池,正負極位置正確。 3.按照圖解的箭頭方向蓋上滑蓋。

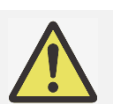

#### 重要提示:

- 使用投影機時,請勿開啟螢光燈照明。某些高頻螢光燈會中斷遙控器的工作。
- 請確保遙控器和投影機之間沒有障礙物。
- 請勿將遙控器置於高溫或濕度大的環境中;否則遙控器會無法正常工作。

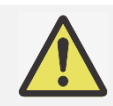

#### 電池安裝提示

- 確保電池的正負極安裝正確。
- 請勿混合使用廢舊電池和新電池,或混合使用不同型號的電池。
- 如果長時間不使用遙控器,請拆下雷池以防雷池漏液造成損害。

#### <span id="page-17-0"></span>安裝投影機

投影機只有在正確安裝的情況下才能實現高品質的顯示效果。通常我們應儘量減少或消除打在螢幕上的雜散光源。如果燈 光直接打在螢幕上或從窗外射進來的光或探照燈的光投射在圖像上,圖像的對比度會明顯下降。在此情況下,圖像會有所 褪色或顯得暗淡。

#### 安裝投影機注意事項

#### 注意事項:

- 應由合格的專業人員安裝投影機。如果您需更多資訊,請聯繫經銷商。
- 如果要安裝到天花板上,請使用 M6 螺絲釘,螺絲釘的最大深度為 16mm。有關投影機天花板安裝的資 訊,請聯繫經銷商。
- 投影機只可放置在堅實的水平面使用,以避免發生跌落造成嚴重損壞投影機或人員受傷。

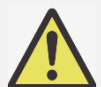

#### 注意事項:

- 請確保排風口的熱空氣不會被吸入投影機。因為即使附近環境溫度處在運作溫度範圍內,熱氣迴圈會導 致投影機內部無法良好散熱,使投影機內部溫度過高進入保護模式。
- 請確保進風口和排風口無堵塞,並與其它物體至少保持指定的距離以上。下圖為排風口與物體之間的最 ⼩指定距離。
- 如果因為安裝環境的限制,投影機必須被外部箱體包覆。請務必安裝強制排氣及進氣裝置,以確保冷空 氣可供投影機獲取良好的冷卻,無熱氣迴圈。

#### 投影機進氣及排氣位置

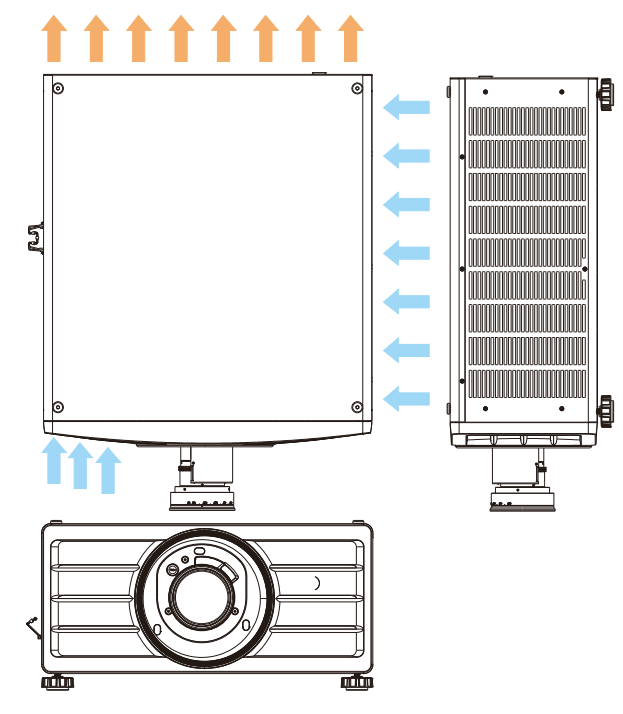

#### 進氣及排氣最少距離示意圖

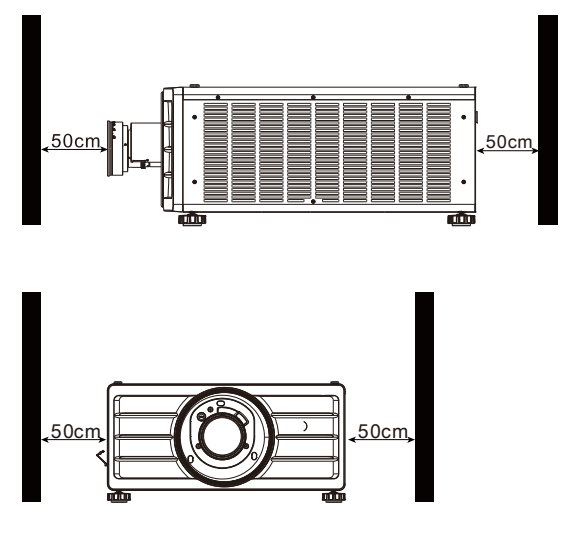

**vivitek** 

#### 注意事項:

- 投影機只可放置在堅實的⽔平面使用,以免發生跌落造成投影機損壞獲人員傷害。
- 請勿將投影機堆疊在其他投影機上,以免發生跌落造成投影機損壞獲人員傷害。

#### <span id="page-17-1"></span>安裝投影機

安裝投影機時,請使用 UL(美國保險商實驗所)所認證合格的天花板支架和 M6 螺絲釘(螺絲釘的最大深度為 16mm)

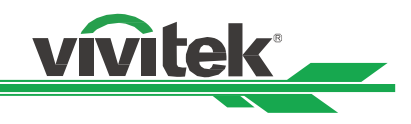

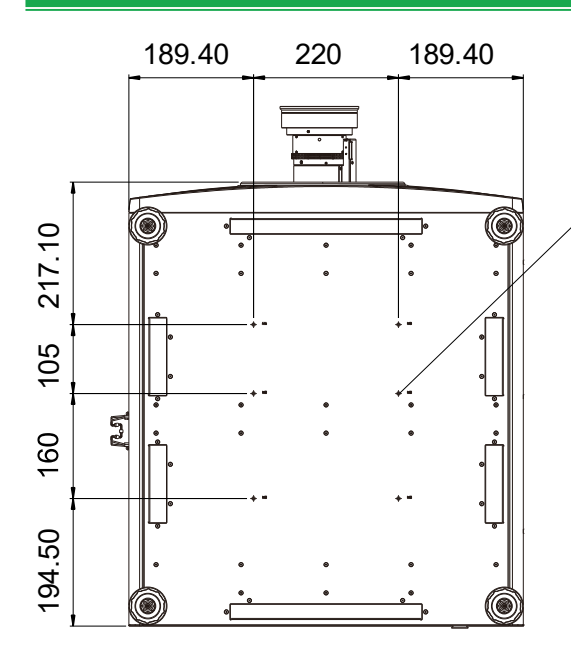

6-Mounting holes

M6\*1 MAX. Length L=16mm

#### <span id="page-19-0"></span>安裝或拆卸選配鏡頭

注意事項:

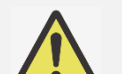

#### 投影機和鏡頭部件含有精密零件,請勿搖晃投影機、鏡頭部件或對投影機或鏡頭部件施加過度壓力。

**vivitek** 

- 請在運輸投影機前拆下鏡頭。在運輸中若操作不當會損壞鏡頭或投影機鏡頭座的精准度。
- 拆下或安裝鏡頭之前,請確保投影機處於關閉狀態,靜待至冷卻風扇停機,並關掉主電源開關。
- 拆卸或安裝鏡頭時,請勿觸摸鏡頭的表面。
- 請勿在鏡頭上留下指紋、灰塵或油漬。請勿刮擦鏡頭表面。
- 拆下鏡頭後請放置在軟布墊上面,以避免刮擦。
- 如要拆下鏡頭並保存起來,請蓋上鏡頭蓋,防止灰塵和污垢。

#### 安裝新鏡頭

1. 如果已安裝防塵海綿,請移除防塵海綿。

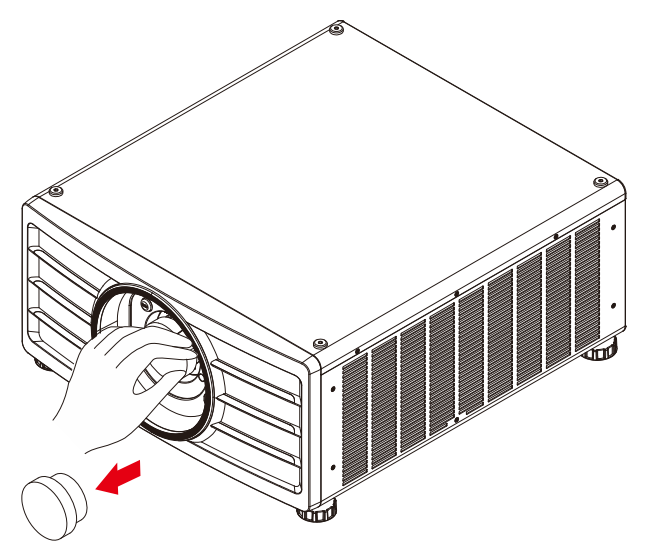

2. 確保鏡頭被推進鏡頭座內,然後按順時針方向旋轉到"Lock(鎖定)"位置。旋轉鏡頭時,如果響了兩次"咖咖"聲,就 表示鏡頭已安裝到位。

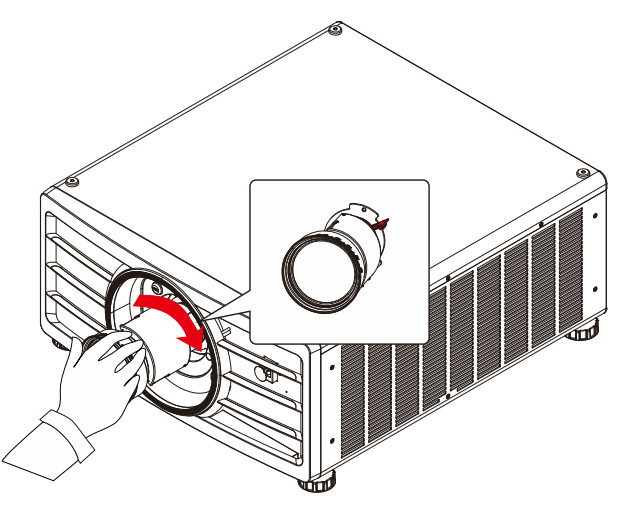

3. 輕輕地往外拔鏡頭,檢查鏡頭是否裝好。

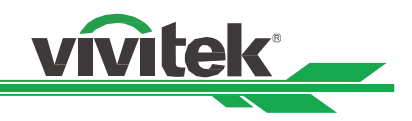

#### 拆除既有鏡頭

1. 按下 LENS RELEASE(鏡頭釋放紐)按鈕,然後按逆時針方向旋轉鏡頭,卸下鏡頭。

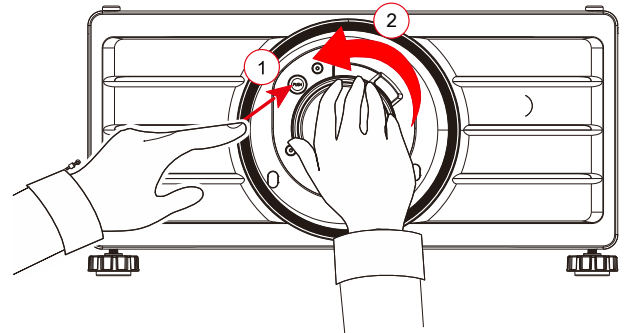

2. 慢慢地拔出既有鏡頭。

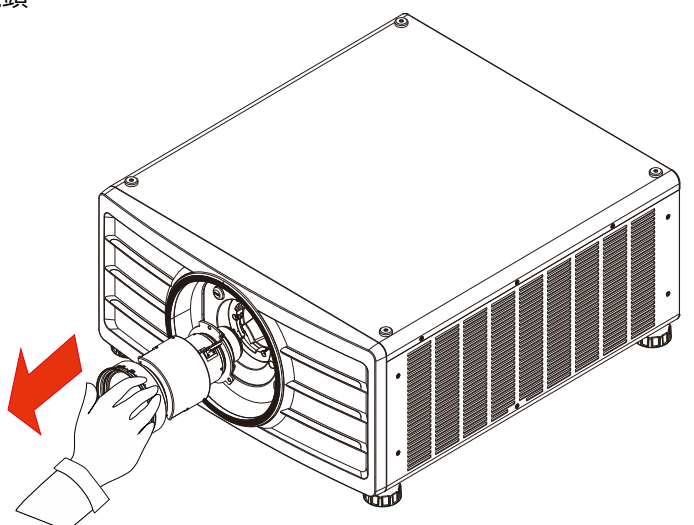

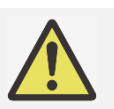

#### 注意事項:

- 將鏡頭裝到投影機上前,請將鏡頭後端的鏡頭蓋拆下。否則會損壞投影機和鏡頭。
- 投影機鏡頭槽孔裡配有安全開關,用以防止雷射光束造成的意外傷害。如果未安裝投影鏡頭或投影鏡 頭沒有正確安裝,投影機就會無法開啟。請確保在打開投影機電源之前妥善安裝鏡頭。

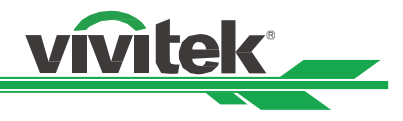

#### <span id="page-21-0"></span>連接交流電源

包裝箱中有交流電電源線,將電源線插頭插入輸入輸出面板的交流電源插座上。

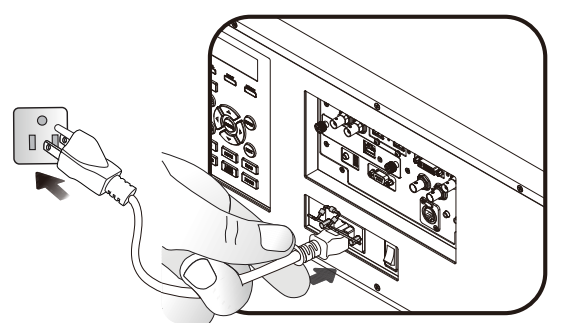

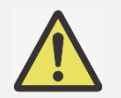

#### 注意:

當輸入電壓為 110V,電源所提供的電流無法提供投影機全功率運行所需的電流。此時,投影機將自動調 降光源功率至 65%,投影機光輸出量也將相應地下降至標稱亮度的約 65%,以確保投影機可正常運行。

#### <span id="page-21-1"></span>開啟投影機

投影機安裝後、電力電纜及其他連接線都連接到位後,正確開啟投影機非常重要,可以避免對部件造成損害,也可以避免 造成不必要的損耗。請參照下⽅操作開啟投影機。

1. 將主電源開關按到如圖所示的位置。POWER(電源) LED 指示燈閃爍然後紅燈變亮。.

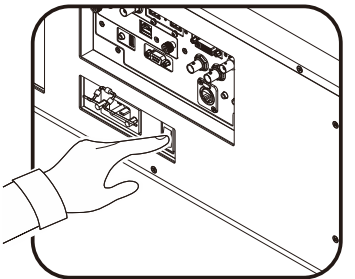

**TEM HEAT ARMS** 

**GSD MG**  $F \circ \circ \circ F$   $F \circ \circ F$ 

2. 在控制台上按下 POWER (電源) 按鈕,或按遙控器上 的 ON(開)按鈕。

3. POWER LED (電源指示燈)和 LIGHT (發光) LED 指 示燈綠燈閃爍,直至完成投影機開啟。

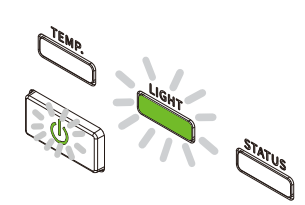

4. 數秒後,兩個 LED 指示燈綠燈亮,投影機準備就緒。

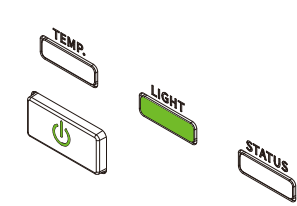

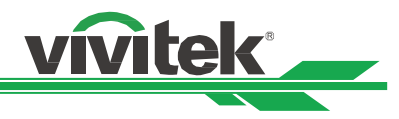

#### <span id="page-22-0"></span>關閉投影機

如果不再使用投影機,正確關閉投影機,可以避免對投影機造成損害或不必要的損耗。

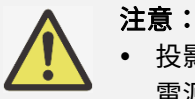

• 投影機通電時,請勿直接拔掉電源插座的電力電纜插頭或拔掉投影機的插頭。否則會對投影機的交流 電源輸入插座或電力電纜的插頭造成損害。如果要在投影機開啟時關閉交流電源,應使用配有開關和 斷電器的電源插座。

• 請勿在進行調節或變更設置後的 10 秒內關閉交流電源。否則有可能會造成調節和設置的失敗而又回到 預設值。

請參照下列操作關閉投影機。

1. 在控制台上按下 POWER (雷源) 按鈕,或按遙 控器上的 OFF(關閉)按鈕,螢幕上將出現關閉 電源的提示。

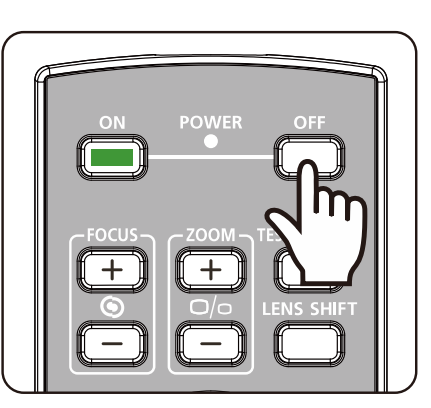

Power Off?

Press Power again

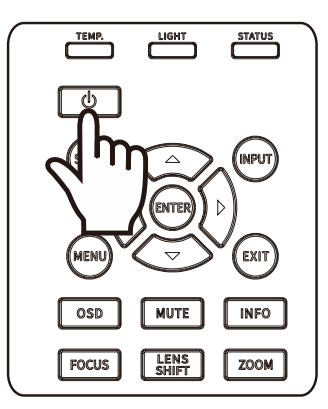

- 2. 再按一次控制台上或遙控器上的 POWER (雷 源)按鈕,投影機將進行關閉雷源,雷源指示燈 閃爍上黃色燈號。
- 3. 直到雷源指示燈上的紅燈變亮時,投影機已進入 待機模式。
- 4. 將主電源開關按到關閉(O)位置,關閉投影機 交流電源。

UM90571226TC00

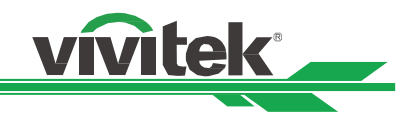

#### <span id="page-23-0"></span>設置投影模式

DU9057Z 可根據以下圖解進行所有角度的安裝,包括桌上安裝、吊裝、直向角度安裝和任意角度安裝。

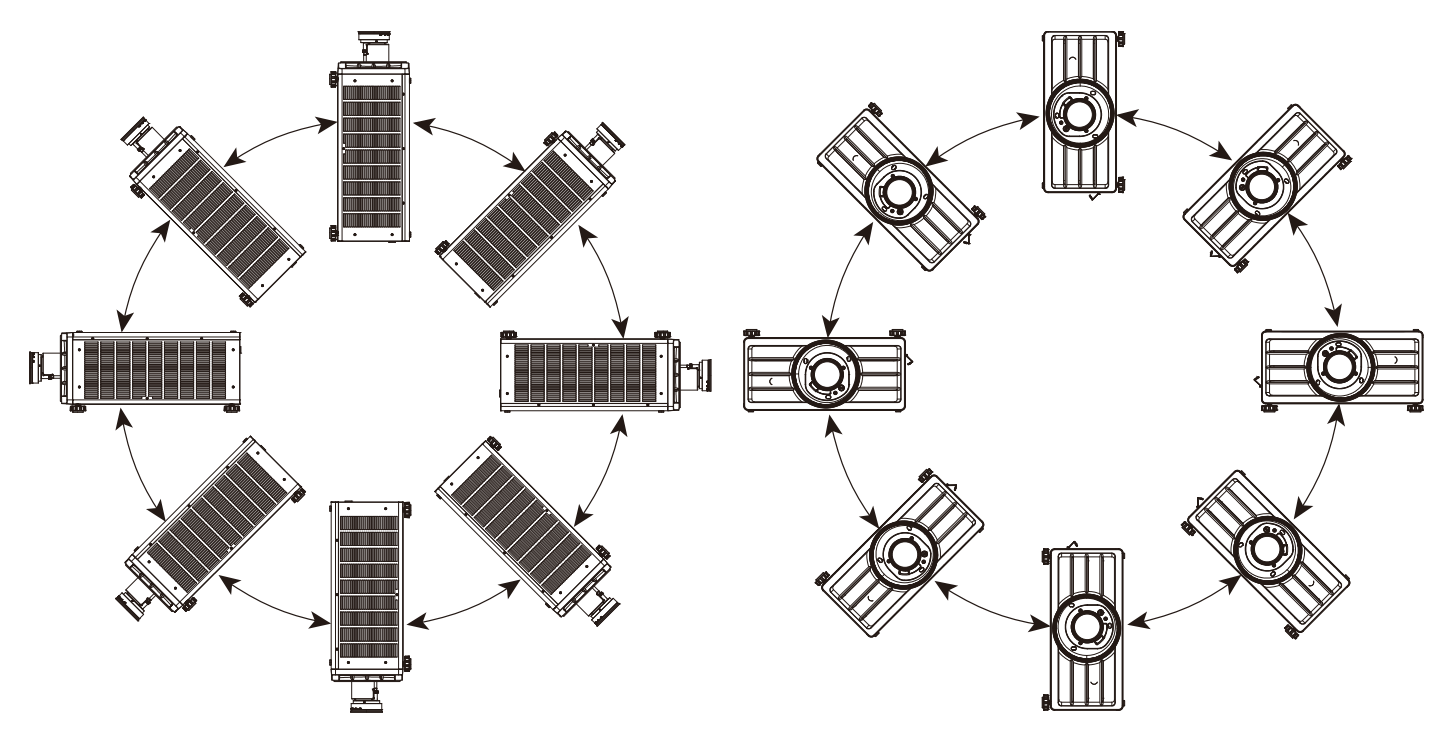

投影機配置有智慧冷卻機制可依照投影模式自動調節冷卻風扇,僅需要按照投影機安裝的方式設置投影圖像的方向

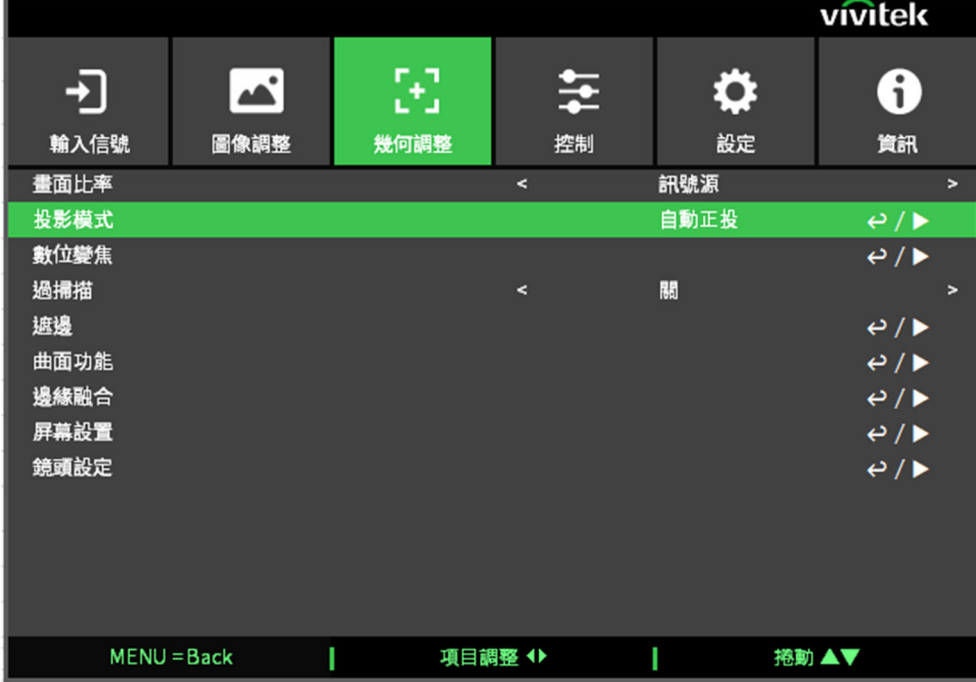

#### 投影方式選項如下:

自動前投:開啟投影機的方向感測器,由方向感測器自動調整前投影時的影像方向。

注意: 此選項僅能調整前投影時的圖像方向,當投影機安裝為背投影時,請以手動設定。

正放前投:投影機以桌面安裝的方式安裝,圖像投影到螢幕的正面, 此設定維持原來的投影圖像方向。

倒吊前投:投影機以吊裝的方式安裝,將圖像投影到螢幕的正面,此設定會將投影圖像上下倒轉。

正放後投:將投影機安裝在桌子上,從螢幕的背面投影圖像,此設定會將投影圖像左右倒轉。

倒吊後投:投影機以吊裝的方式安裝,從螢幕的背面投影圖像,此設定會將投影圖像左右及上下倒轉。

I,

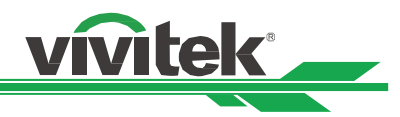

#### <span id="page-24-0"></span>調節投影圖像的位置

DU9057Z 投影機的鏡頭可平移;無需移動投影機即可以垂直或水平移動圖像。鏡頭移動的範圍為以全螢幕高度的百分比 形式呈現,垂直移動的最大範圍上/下至投影圖像高度的 50%;水平移動的左/右最大範圍為圖像寬度的 15%。請參考以下 圖解。

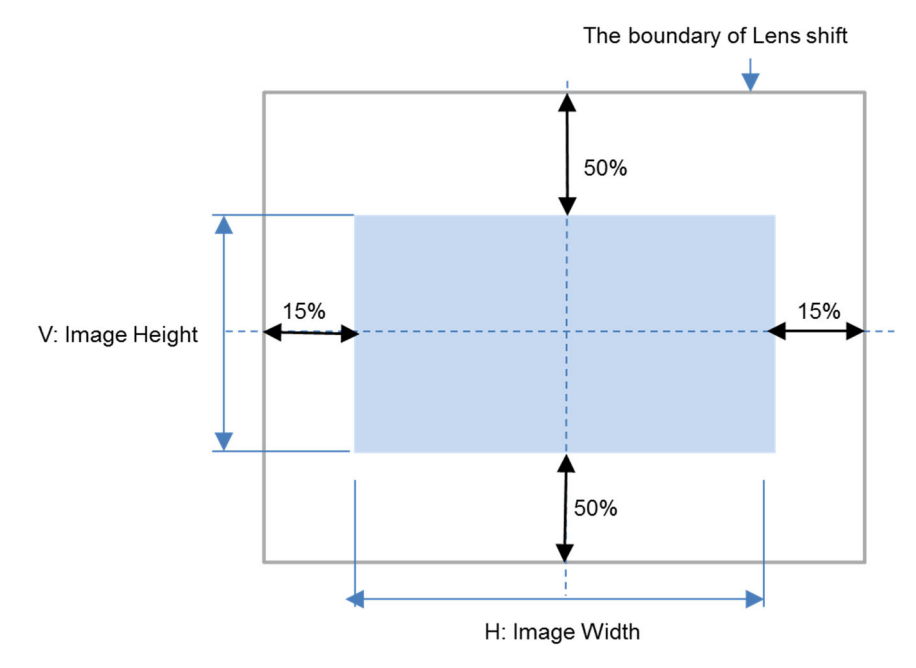

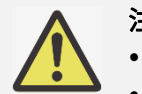

#### 注意:

- 本投影機的鏡頭安裝孔內配備有安全開關;投影鏡頭須于電源開啟前安裝到投影機上。
- 如果投影開啟電源後,投影機頭頭,投影機將進入保護模式。如果發生這種情況,請關閉投 影機交流電源,安裝鏡頭後再開啟投影機電源。
- OSD 功能表上顯示有鏡頭的鎖定功能,可鎖定鏡頭的控制調節,以避免完成調節後發生潛在的操作失 誤。進行鏡頭控制之前請確保已取消了鎖定功能。

#### <span id="page-24-1"></span>調整對焦和縮放

對焦和縮放可通過投影機的控制台或遙控器進行調整。請按照下方操作,手動調整對焦和縮放。

按下控制鍵面板或遙控器的 Focus(對焦)或 Zoom(縮放)按鈕,根據需要,透過加減按鈕可調整對焦或縮放的效果。

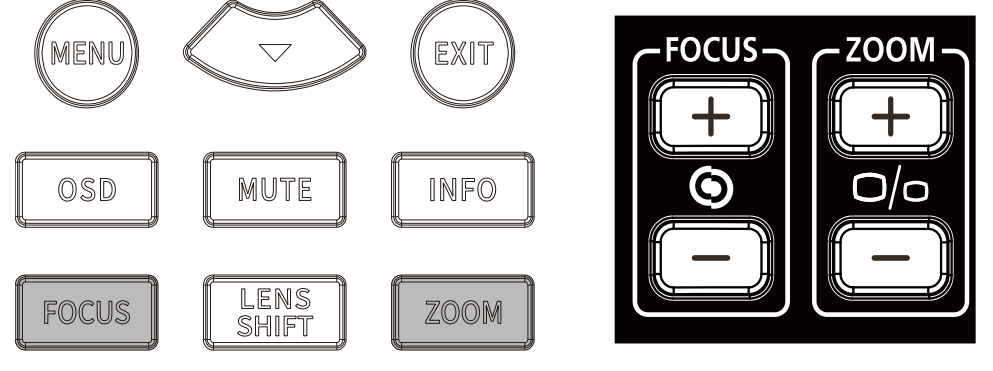

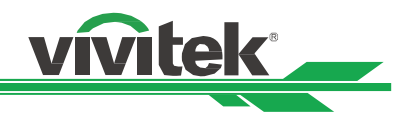

#### <span id="page-25-0"></span>調整投影圖像幾何失真

當圖像投影到曲面螢幕或投影光線不是垂直地投射到螢幕上,投影圖像可能出現變形。此時您可使用 Vivitek 嶄新的幾何 校正功能修正投影圖像,讓投影圖像在視覺上如同輸入的圖像完整、正確。Vivitek 嶄新的幾何校正功能如下圖所示:

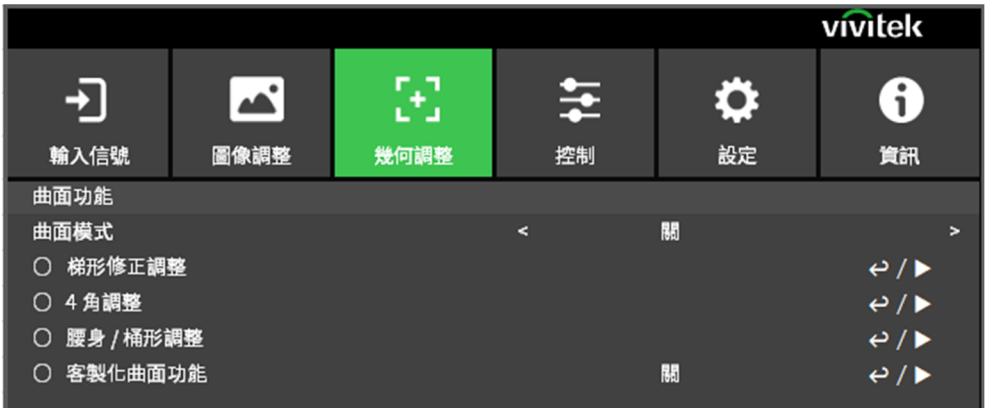

#### <span id="page-25-1"></span>梯形修正調整

選擇梯形修正調整,然後使用 ◀ 或 ▶ 按鈕修正水平或垂直方向的變形。水平或垂直方向的可調整量及概略的角度如下 圖示例:

水平:

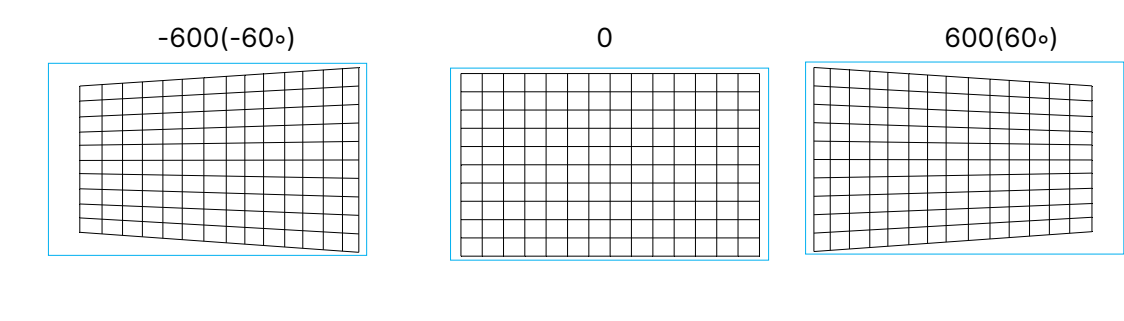

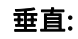

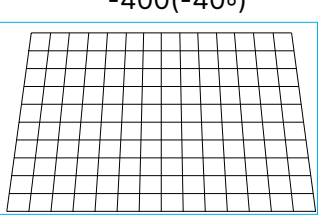

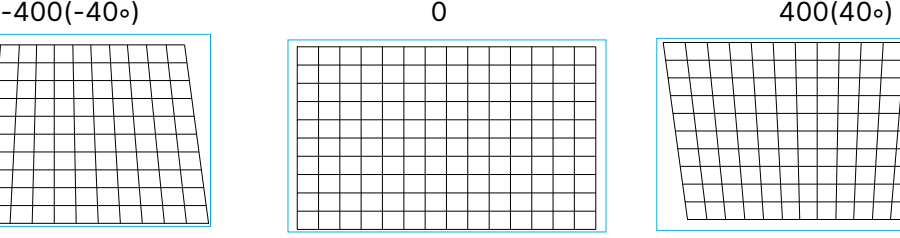

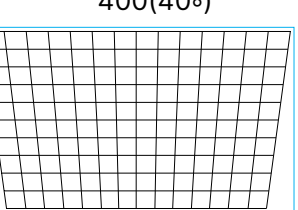

除修正單一方向的變形外,也可同時修整水平或垂直方向的變形。此時,可調整的量會略小於僅調整單一方向的可調整 量。

#### 旋轉:

此功能可用來旋轉圖像,使用◀ 或 ► 按鈕以順時針或逆時針方向旋轉圖像。只有在在水平或梯形修正被調整後才可 啟用此功能。

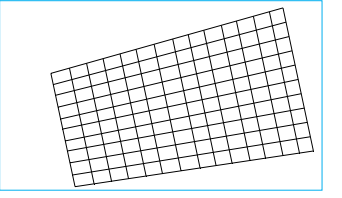

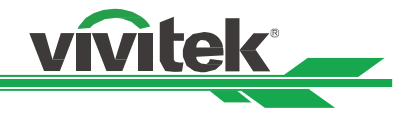

在投影可顯示區域下旋轉圖像。

使用◀ 或 ▶ 按鈕以順時針或逆時針方向旋轉圖像,選擇重新開機按鈕回復到工廠預設值。當旋轉圖像功能被啟動 時,投影圖像將按照可顯示的區域被等比例被縮小以。請參考以下圖例及可調整範圍:

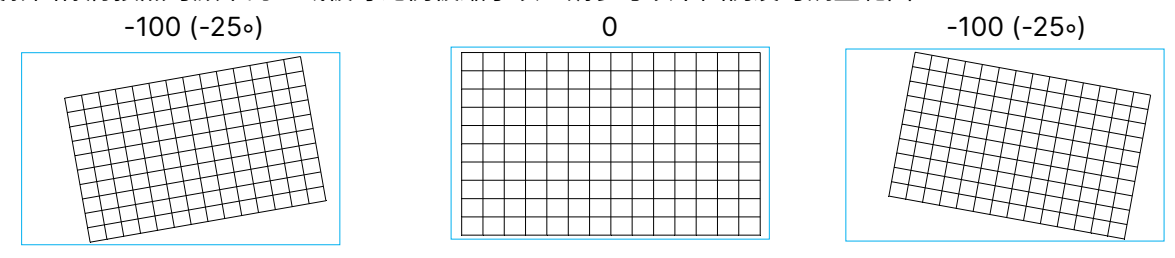

#### 鏡頭投射比

投射比是投射距離(鏡頭至螢幕)與投影機螢幕寬度的比率。投射比越小,就可將投影機放得離螢幕或牆壁越近。

#### 重置:

重置梯形修正選項⾄出廠預設值。

#### <span id="page-26-0"></span>4 角調整

在一些投影機的應用場所,投影圖像可能因為安裝方式或投影幕造成圖像邊角變形。如果圖像邊角出現些微的變形現象, 可分別使用以下的邊角調整功能來修正圖像變形。請參考以下圖例及可調整範圍:

左上角調整

水平

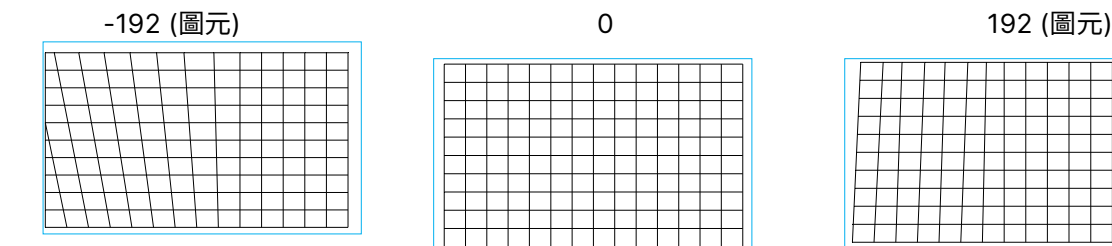

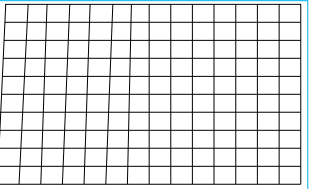

垂直

#### -120 (圖元) 0 120 (圖元)

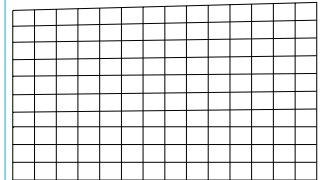

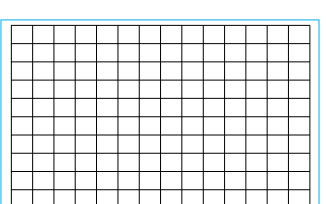

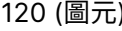

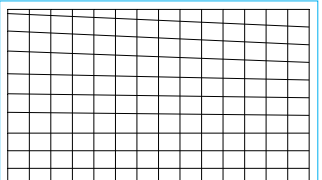

#### 右上角調整

水平

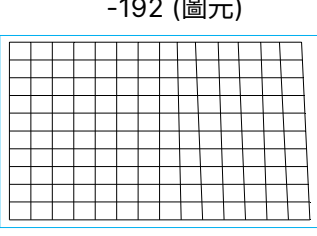

垂直

# 

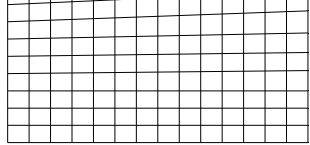

#### 左下角調整

水平

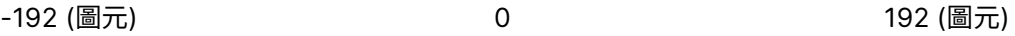

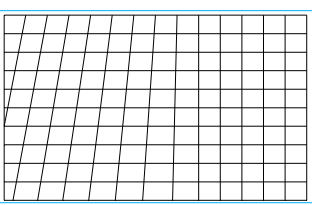

垂直

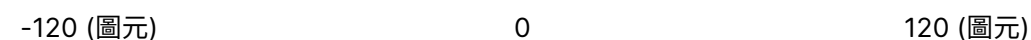

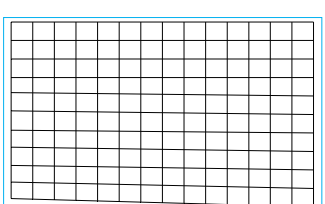

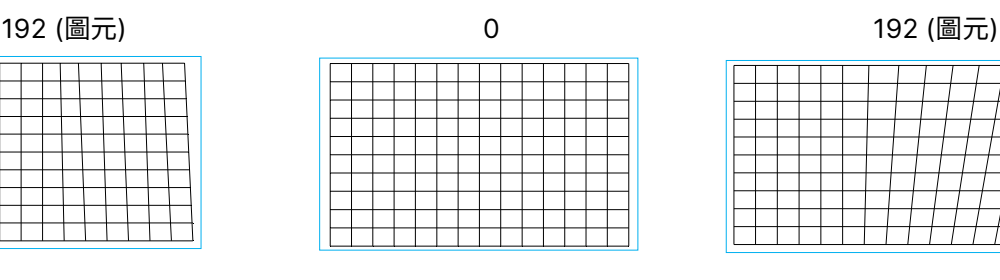

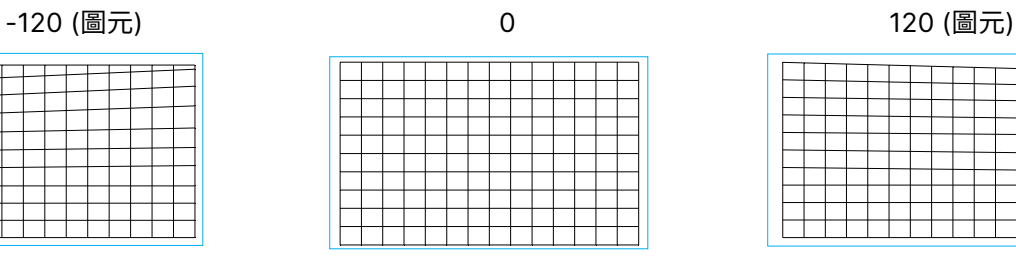

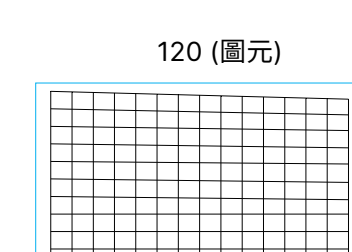

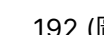

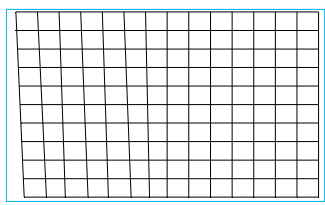

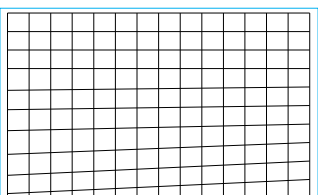

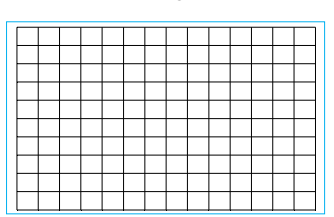

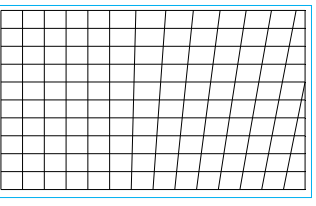

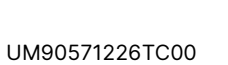

vivitek

右下角調整

水平

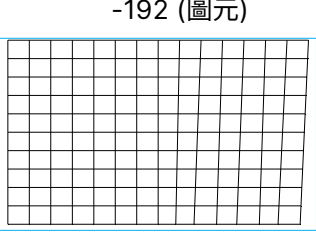

垂直

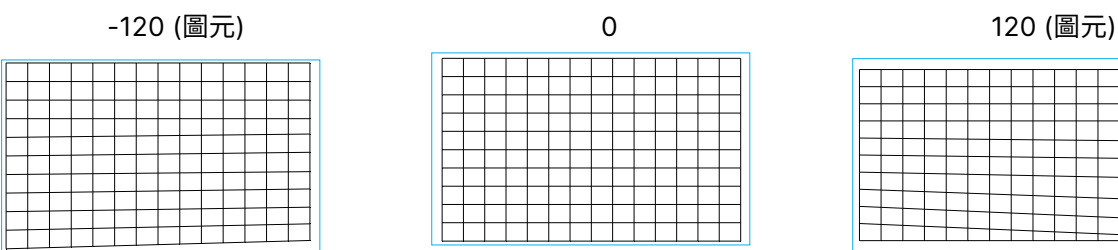

#### 水平線性度

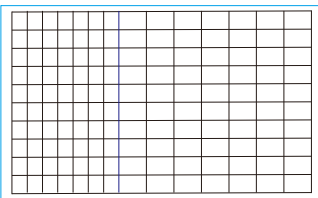

# 

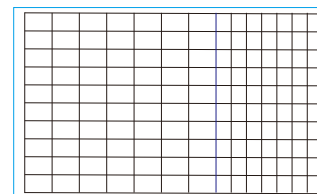

#### 垂直線性度

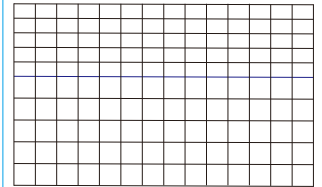

#### 重置

將此選項下的所有設定,重設為預設值。

vivitek

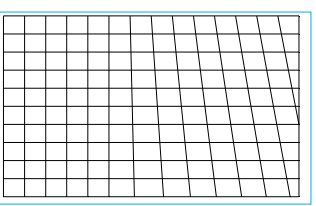

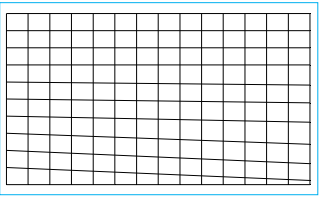

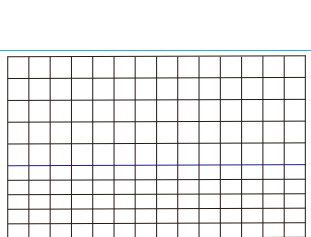

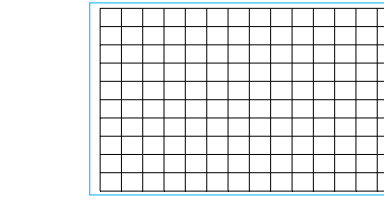

<del>, , , , , , , , , ,</del>

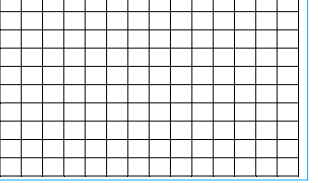

┽┽┽┽┽┽

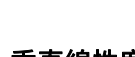

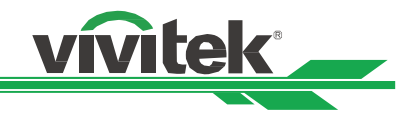

#### <span id="page-29-0"></span>腰身 / 桶形調整

當投影圖像被投影在圓柱狀或半球面的螢幕,可使用腰身 / 桶形調整投影圖像變形。使用◀ 或 ▶按鈕調整桶形或腰身變 形,此功能可搭配梯形修正或圖像旋轉功能合併使用。請參考以下圖例及可調整範圍:

上

下

右

左

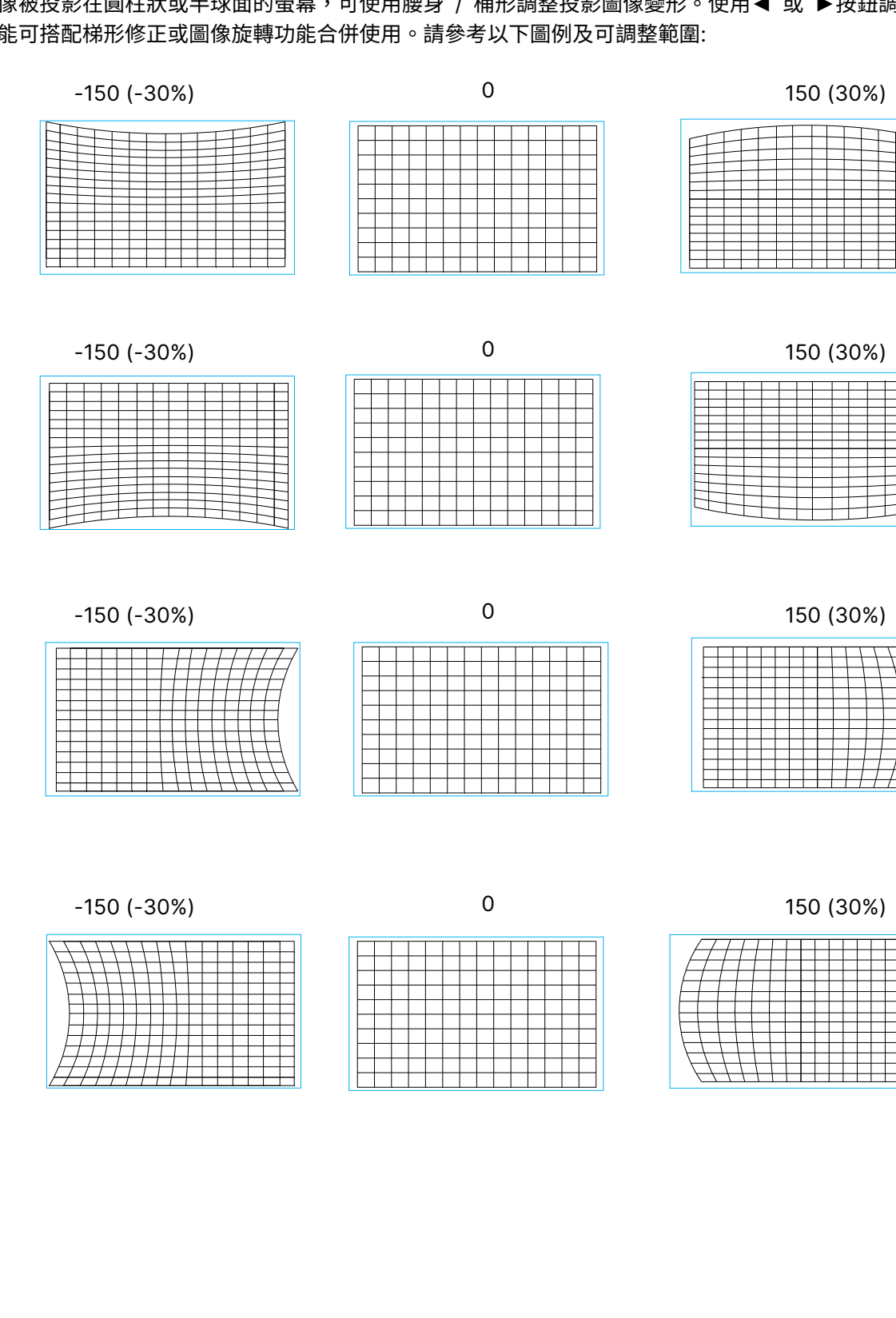

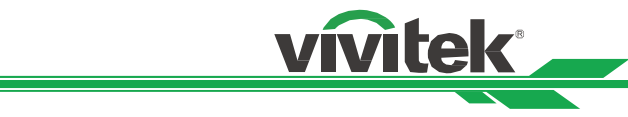

#### 梯形修正

以下以⽔平梯形修正示例。

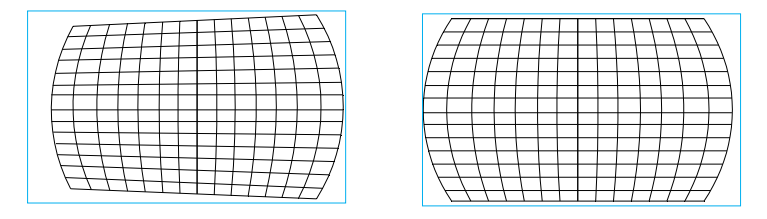

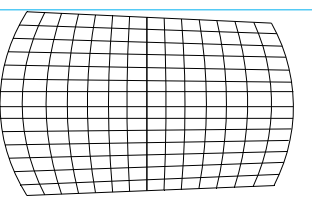

#### 注意:

• 當桶形/腰身選項被調整後,梯形修正選項才可被啟用。

- 當梯形修正選項被調整後,旋轉圖像功能才可被啟用。
- 當圖像被旋轉時,圖像將按照可顯示投影區域被等比率縮小。

#### 鏡頭投射比

投射比是投射距離(鏡頭至螢幕)與投影機螢幕寬度的比率。投射比越小,就可將投影機放得離螢幕或牆壁越近。

#### 重置

將此選項下的所有設定,重設為預設值。

#### <span id="page-30-0"></span>客製化曲面功能

使用 PC 投影機工具套用幾何調整。

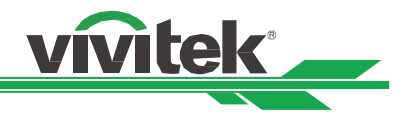

#### <span id="page-31-0"></span>使用遙控器識別代碼控制投影機

當多台投影機被安裝在同一個室內空間,紅外線遙控器發出控制訊號時可能同時被多台投影機接收,可能造成非預定調整 的投影機被控制。 在這整情況下,可使用此功能分別設定相同代碼在投影機及紅外線遙控器上,只有與遙控器相同識別代 碼投影機才可接收到紅外線控制訊號。請參照以下步驟設定投影機及遙控器識別代碼..

#### 設置投影機控制碼

1. 從控制->紅外線遙控啟用投影機 ID 控制功能,如下圖所示。

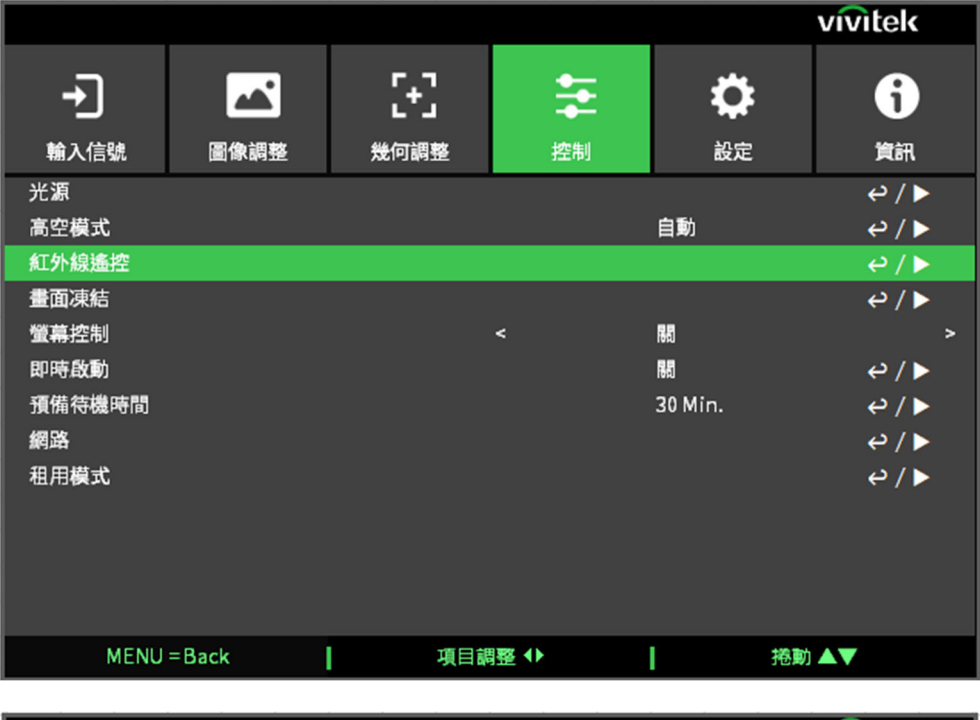

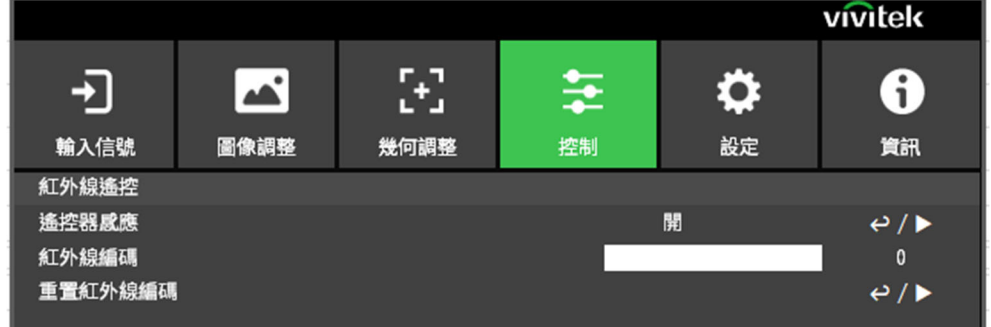

2.設定紅外線編碼

選擇紅外線編碼選項,然後按 Enter 按鈕,使用 ▶ 按鈕增加數字、或使用 ◀ 按鈕減少數字。

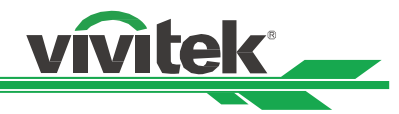

#### 設定紅外線遙控器控制碼

按住 ID SET 按鈕約 5 秒 POWER LED 指示燈開始週期性的閃爍。接下來按下兩的數位按鈕已設定控制碼,閃爍的燈號將 會消失,完成控制碼設定。注意!代碼格式為兩位元數位如 01, 02.....等,按下兩個數位的時間間隔約 1 秒。.

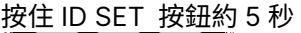

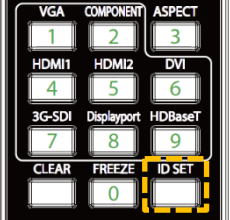

#### 按住 ID SET 按鈕約 5 秒 POWER LED 週期性的閃爍 按下兩個數字設定代碼

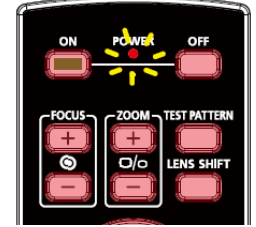

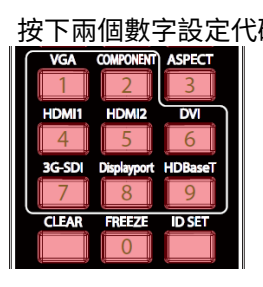

#### 清除紅外線遙控器控制碼設置

已設定的控制碼可以重設新的代碼覆蓋,也可參照以下步驟使用遙控器上的 CLEAR 按鈕清除。 同時按下 ID SET 及 CLEAR 按鈕 インスコンストン 遙控器按鈕的背光閃爍一次,代碼即被清除

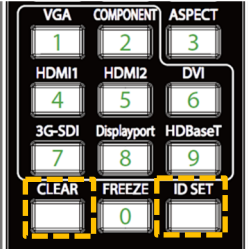

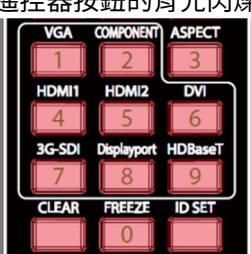

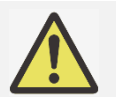

#### 注意:

•如果要以搖控器識別代碼控制投影機,請先在功能表中啟用此功能。

- •當 OSD 功能表中代碼控制功能被關閉後,投影機將切換到通用代碼模式,將可接收所有來自本投影機 紅外線遙控器的控制訊號,即便紅外線遙控器已設有代碼。
- 有線遙控器端子被捕入埠後,投影機將自動切換到有線控制模式。此時,紅外線遙控器及代碼控制功能 將被關閉。

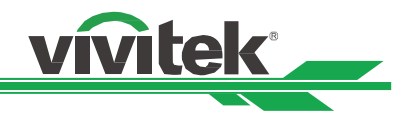

#### <span id="page-33-0"></span>使用固定亮度功能

投影機光輸出可能在會隨著使用時間增加而發生些微的衰減。在某些使用場合,可能必須要定期的檢視投影機亮度以確保 投影品質,例如拼接多台投影機投影超大圖像的應用...等,使用 Vivitek 的恒定亮度功能"Constant Brightness"功能可減 少維護人員定期維護調整的次數。透過內建的亮度感測器能動態地監測輸出的亮度,投影機能相應地補償光輸出量以維持 使用者自訂的初始亮度值。在啟用此功能前應將光源功率調降至 100%以下,調降的量亦即為後續投影機可補償的光輸出 最大能力。請參考以下步驟開啟此功能。

1. 選擇控制 > 光源 > 使用者模式,並將自訂調位的比率調整到 100%以下。例如,95%、90%、85%.....等。

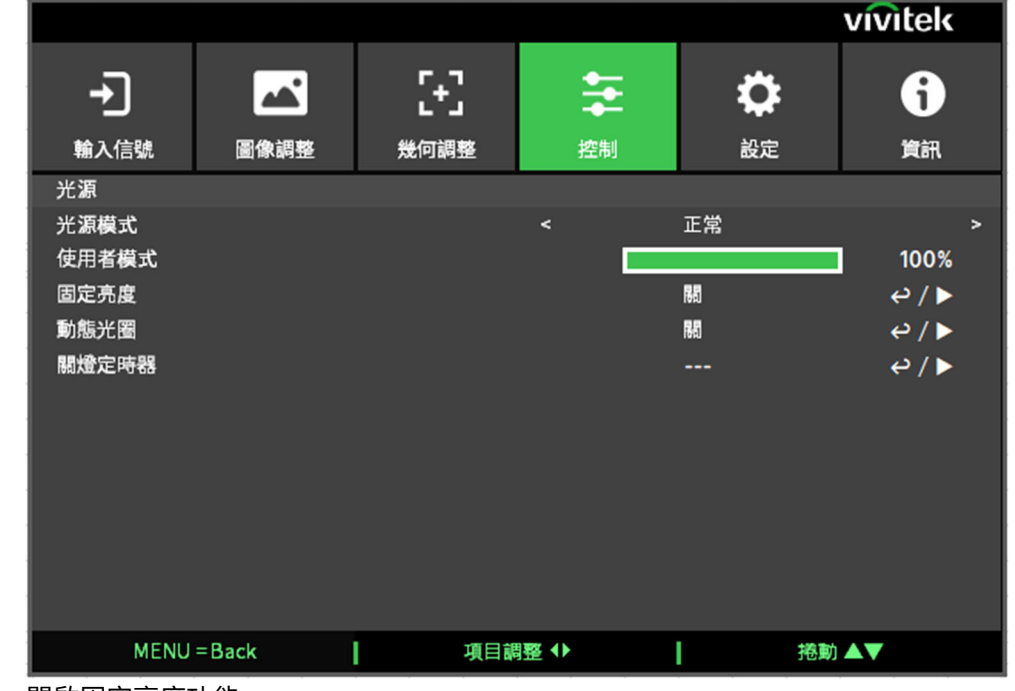

2. 開啟固定亮度功能。

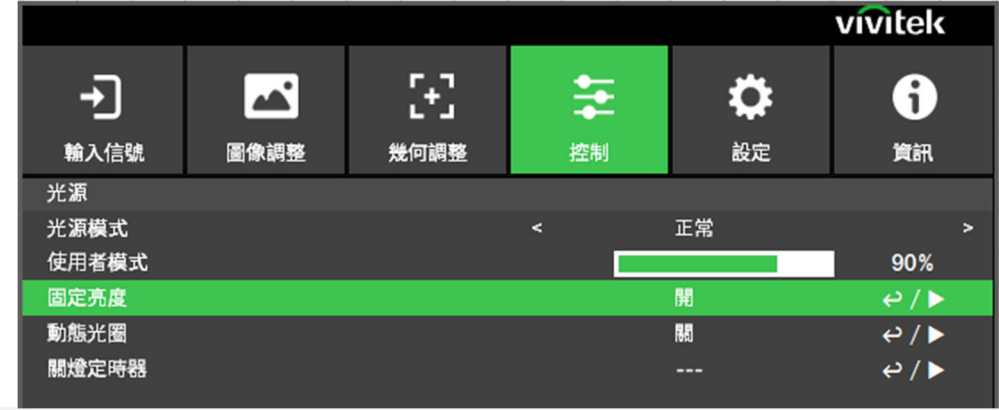

#### 注意:

在長時間使用後,固定亮度補償亮度的能力可能達到極限值。此時,請重新設定固定亮度功能,自訂調位 應設置在更低的數值。

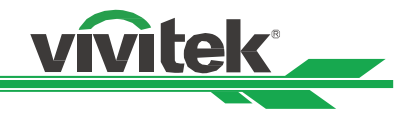

# <span id="page-34-0"></span>連接纜線

請按照以下說明,將 DU9057Z 投影機連接到視頻源和外部控制設備上。連接設備時,請使用正確的訊號電纜連線到訊號 源,並確保該電纜連線牢固。擰緊連接點的螺母,按照下圖將訊號源設備連接到投影機上。

#### <span id="page-34-1"></span>連接到個人電腦

透過 DVI-D、HDMI 線將要投射的 PC 訊號,連接至投影機。

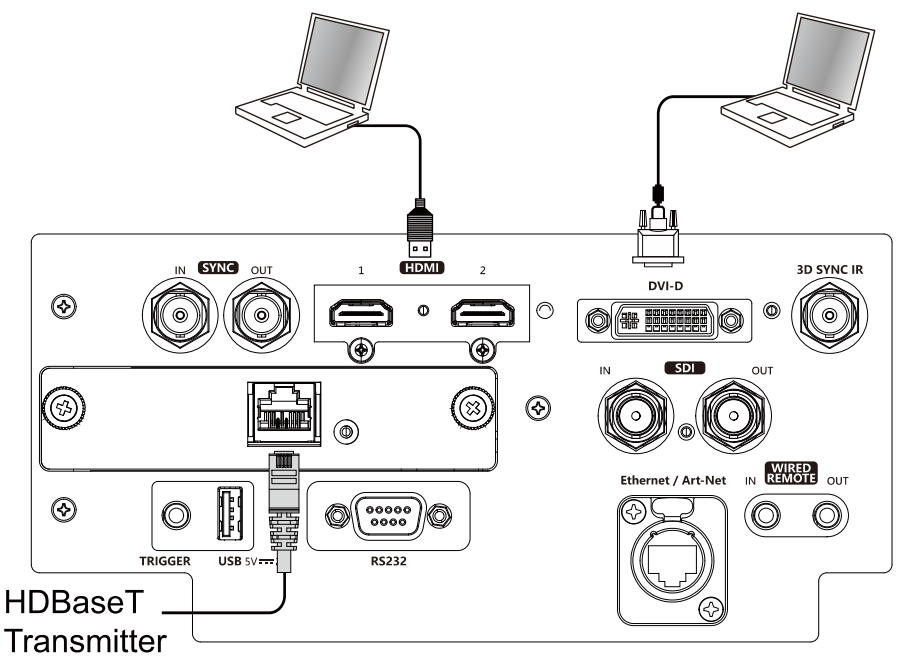

#### <span id="page-34-2"></span>連接視訊裝置

透過 DVI-D、HDMI 接頭將視訊設備,連接至投影機的輸入連接埠。

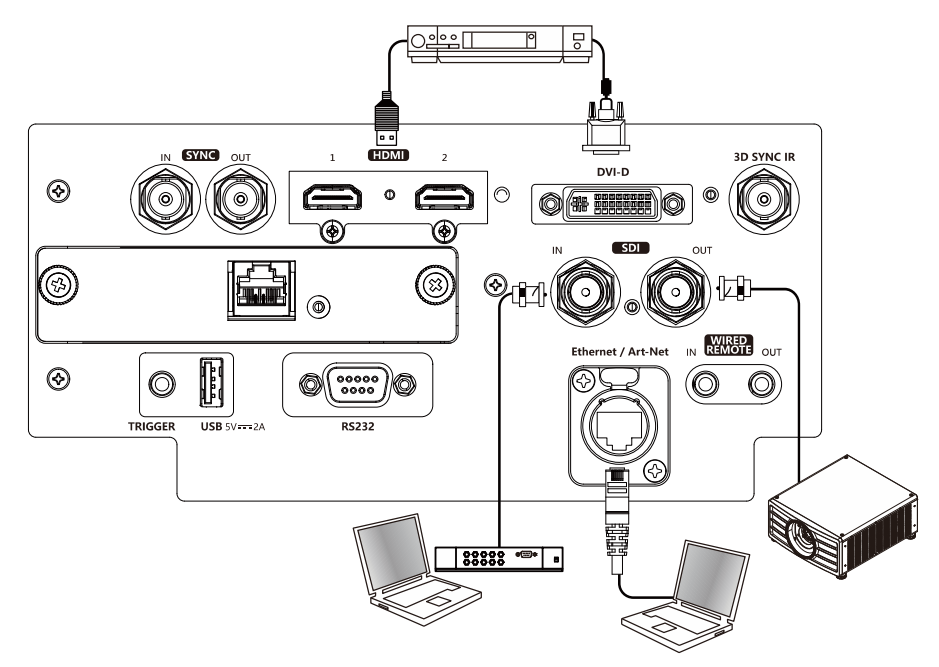

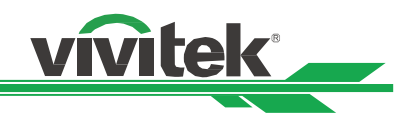

#### <span id="page-35-0"></span>連接到控制設備

本投影機配有以下控制埠,可以透過這些控制埠連接到控制設備以遠端控制投影機或同步控制。

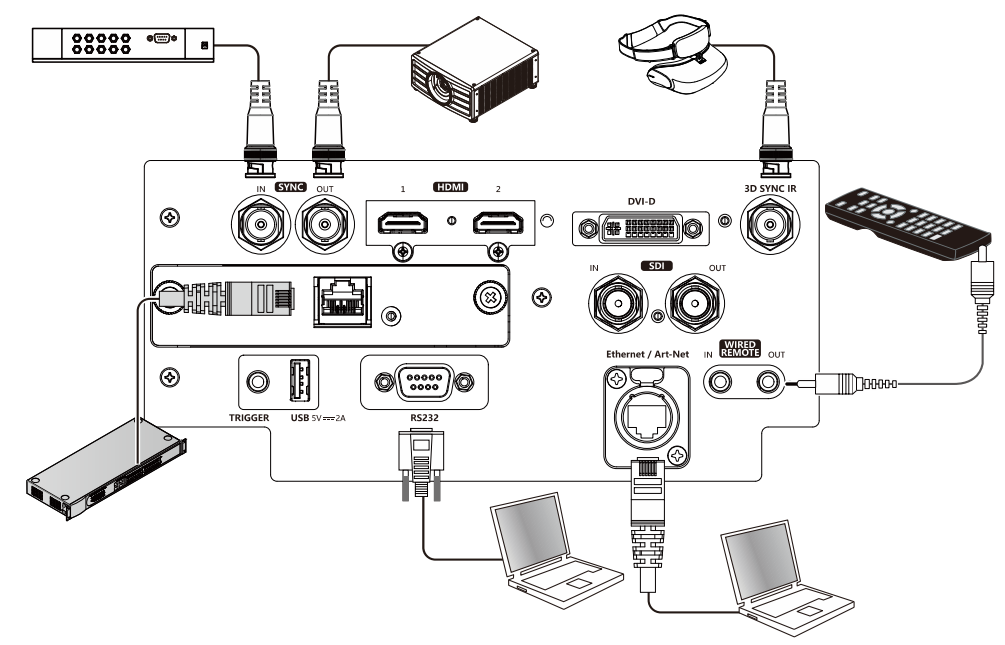

HDBaseT/LAN(網路控制):本投影機支援網路控制。LAN 和 HDBaseT 共用此埠。如果只用網路控制,您可將投影機上 的 LAN 接到個人電腦上,或通過原始網路連接。請參照投影機的遠端控制指南(Remote Communication Manual)。 RS-232 (RS-232 控制):通過使用標準的 9 針式系列電纜 (直接通過串列電纜) 將投影機接入個人電腦或控制系統實現 遙控投影機。詳情請參照遠端控制指南(Remote Communication Manual) 。

有線遙控器:如果因距離過長或有障礙物而導致投影機接收不到遙控器的紅外訊號,您可以通過 WIRE 輸入埠將電纜接入 紅外遙控器或外部的紅外線發射器(選配),以便擴大遙控器的工作範圍。

Sync Out/In: 連接到 3D 紅外線同步訊號發射器或設備。

3D SYNC IR:連接 3D IR 眼鏡接收器。

#### 注意:

將遙控器的終端插入投影機控制終端時,投影機將會自動切換到有線控制模式,而不再受遙控器的 紅外信號的控制。如果想要通過遙控器的紅外信號來控制投影機,您可以拔掉投影機的有線控制終端。

• 如果有線遙控電纜或外部紅外發射器被插入錯誤的埠,如 Trigger(觸發器),可能會損壞遙控器或紅外 發射器。請務必確保埠正確。
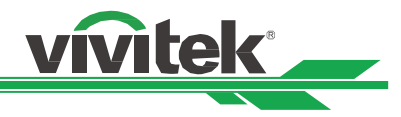

# 連接到螢幕觸發器

如果您的投影系統含有電動投影螢幕和其他的 12V 觸發裝置,您可以將這些裝置連接到 12V 的觸發器上進行輸出,並對 12V 的輸出訊號設置進行配置,例如通過 OSD 控制將觸發器設置為自動操作、將畫面比率設置為 16:10。投影機會在開啟 時根據畫面比率和觸發器的現有設置輸出 12V 訊號。

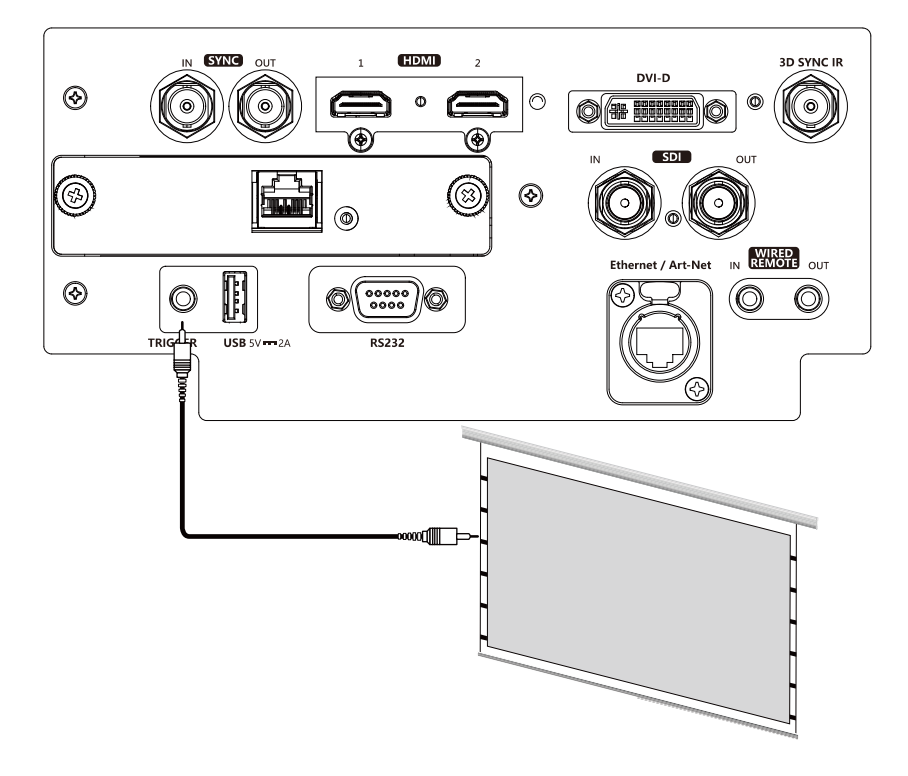

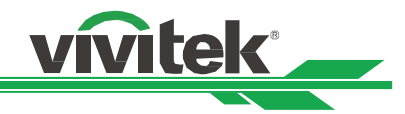

# 連接到外部 HDBaseT 發射器

本投影機配備有內置型 HDBaseT 接收器。利用 HDBaseT 發射器(選配),可將視訊訊號、RS-232 訊號以及 LAN 訊號 通過一根 RJ-45 電纜發送到投影機上。如果您購買的 HDBaseT 發射器支援紅外線遙控器的輸入和輸出,則紅外線遙控器 發出的控制訊號可通過 RJ-45 電纜發送到 DU9057Z 投影機上。

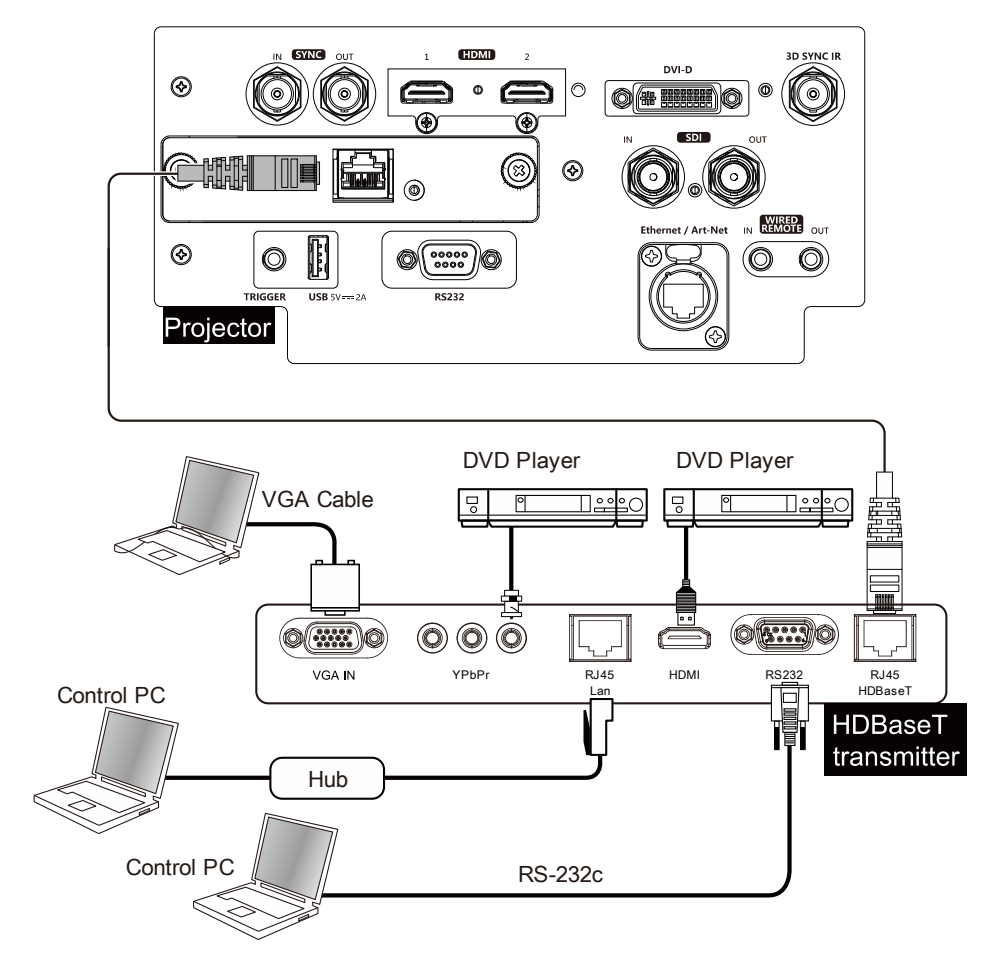

# 注意:

- 本投影機支援視訊訊號、R-232、紅外遙控以及網路控制信號的接收,但不支援有 HDBaseT 技術中以乙 太網線傳輸電力的功能(PoE)。
- 如果該指令是通過 HDBaseT 發射器發送的,傳輸的最長距離為 100 米。如果傳輸距離超值,投影會中 斷或受到干擾,或者不能發送控制信號。
- 使用 RJ-45 Cat5 或以上規格的纜線,避免纏繞纜線。纏繞可能造成損害或干擾信號傳輸,縮短傳輸距 離,降低圖像品質。

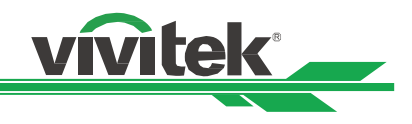

# 使用投影機

# 使用 OSD 功能表

# OSD 菜單

投影機配備有螢幕顯示 (OSD),您可以進行圖像調節,更改不同設置,檢查投影機的當前狀態。

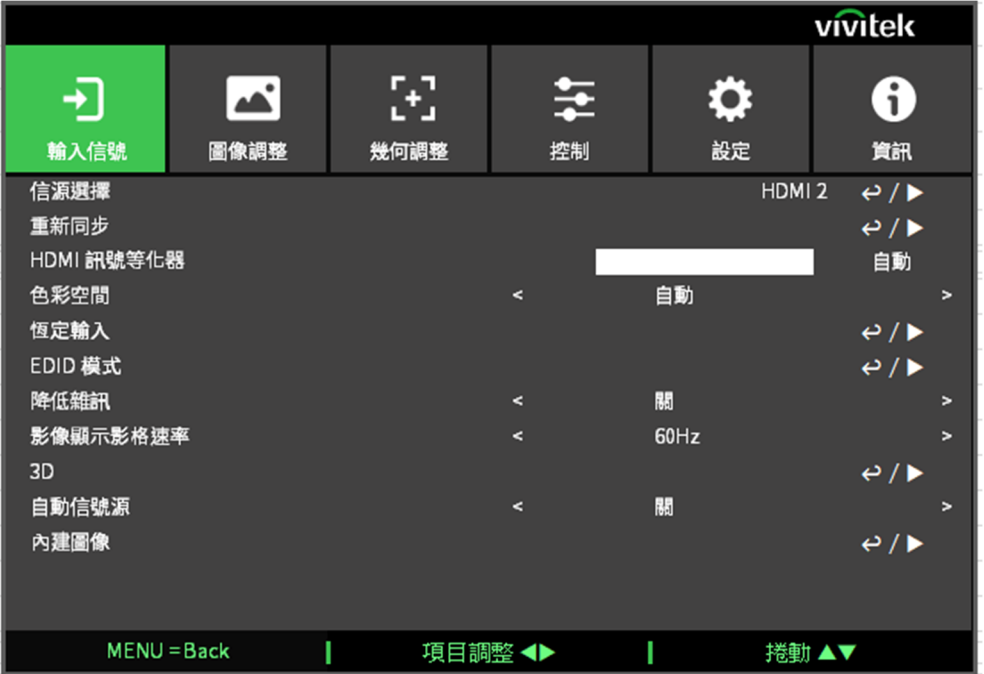

# 瀏覽 OSD 菜單

您可以用遙控器或投影機上的控制按鈕來流覽和切換 OSD 功能表。下方圖示遙控器和投影機上的相應按鈕。

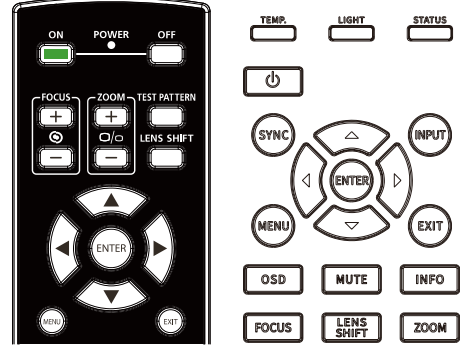

- 1. 打開 OSD,按控制台或遙控器上的 MENU(功能表)按鈕。 菜單裡有六個資料夾。按 ◀ 或 ▶ 游標按鈕,進入功能表進 ⾏移動。
- 2. 使用▲ 或 ▼ 按鈕,可選擇功能表項目目;使用 ◀ 或 ▶ 按 鈕,可更改設置值。按 ← 按鈕,確認新設置。
- 3. 按 MENU 離開子選單、或按 EXIT 關閉選單。

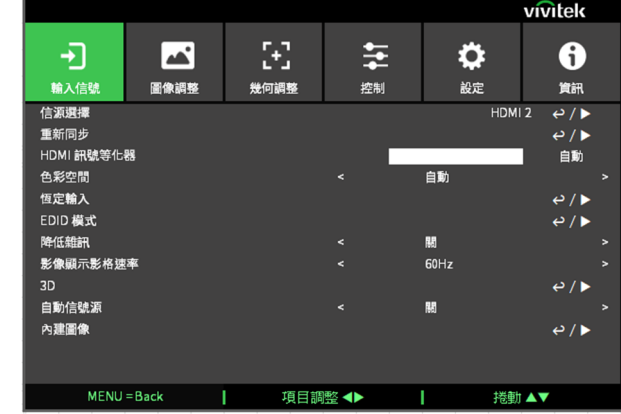

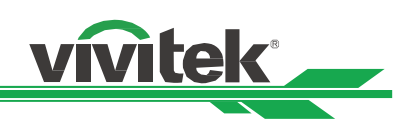

# OSD 菜單樹

您可通過下表快速查詢設置,或確定設置範圍。

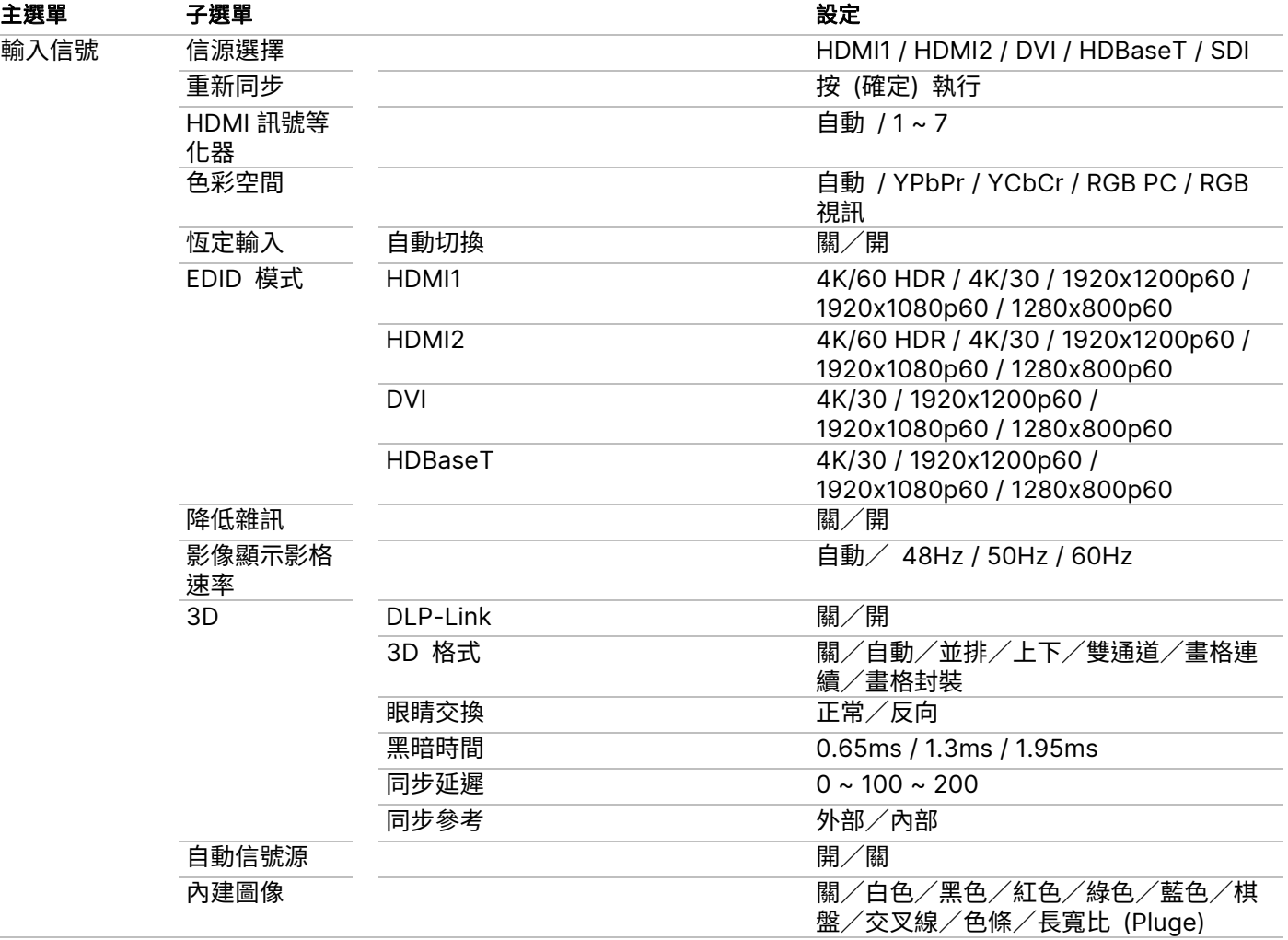

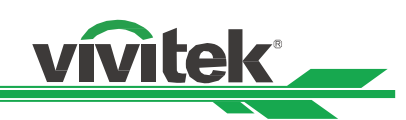

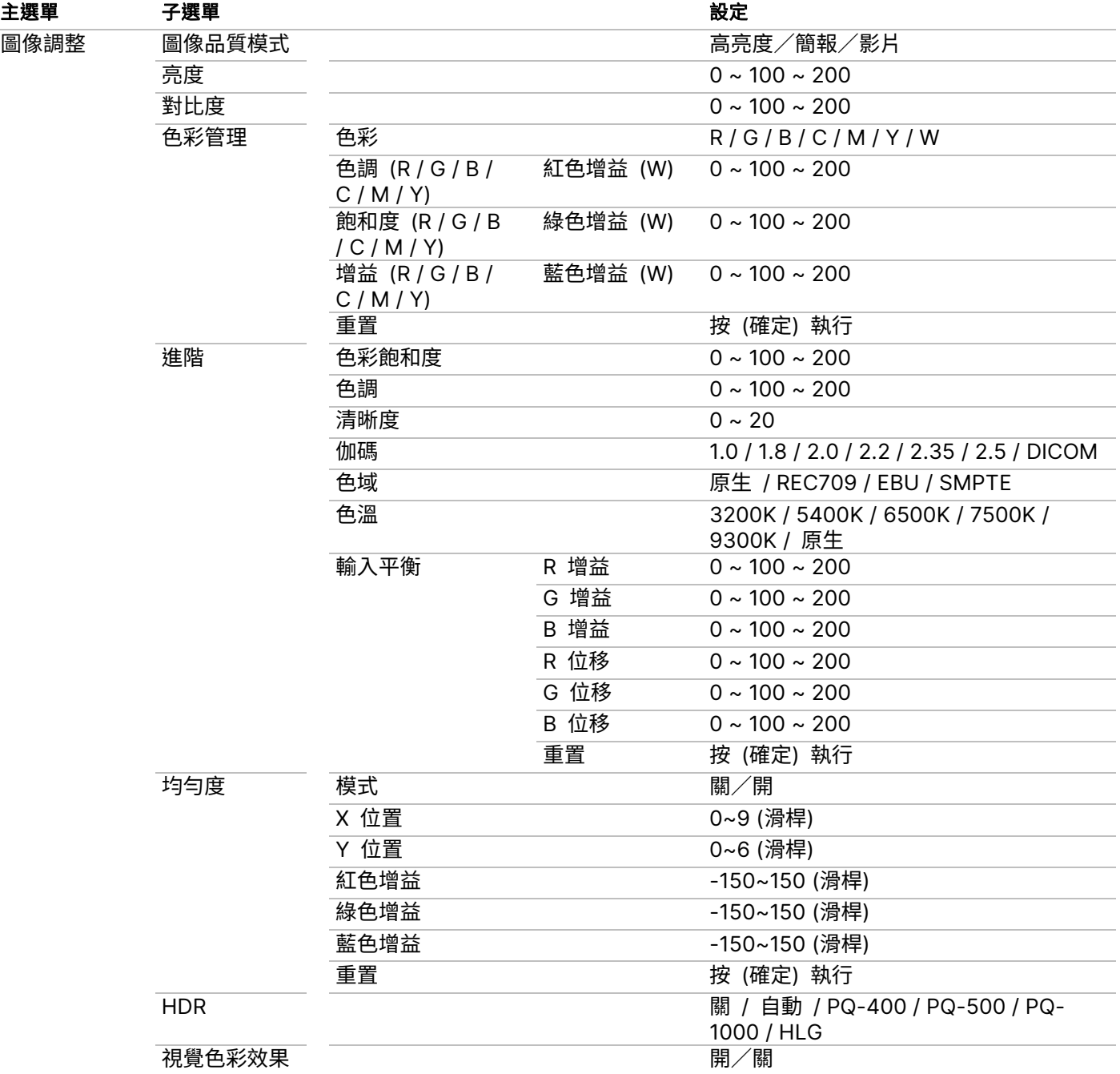

# DLP 投影機 —使用手冊

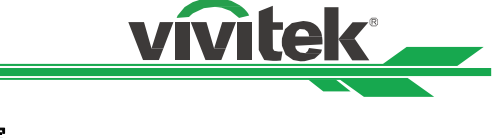

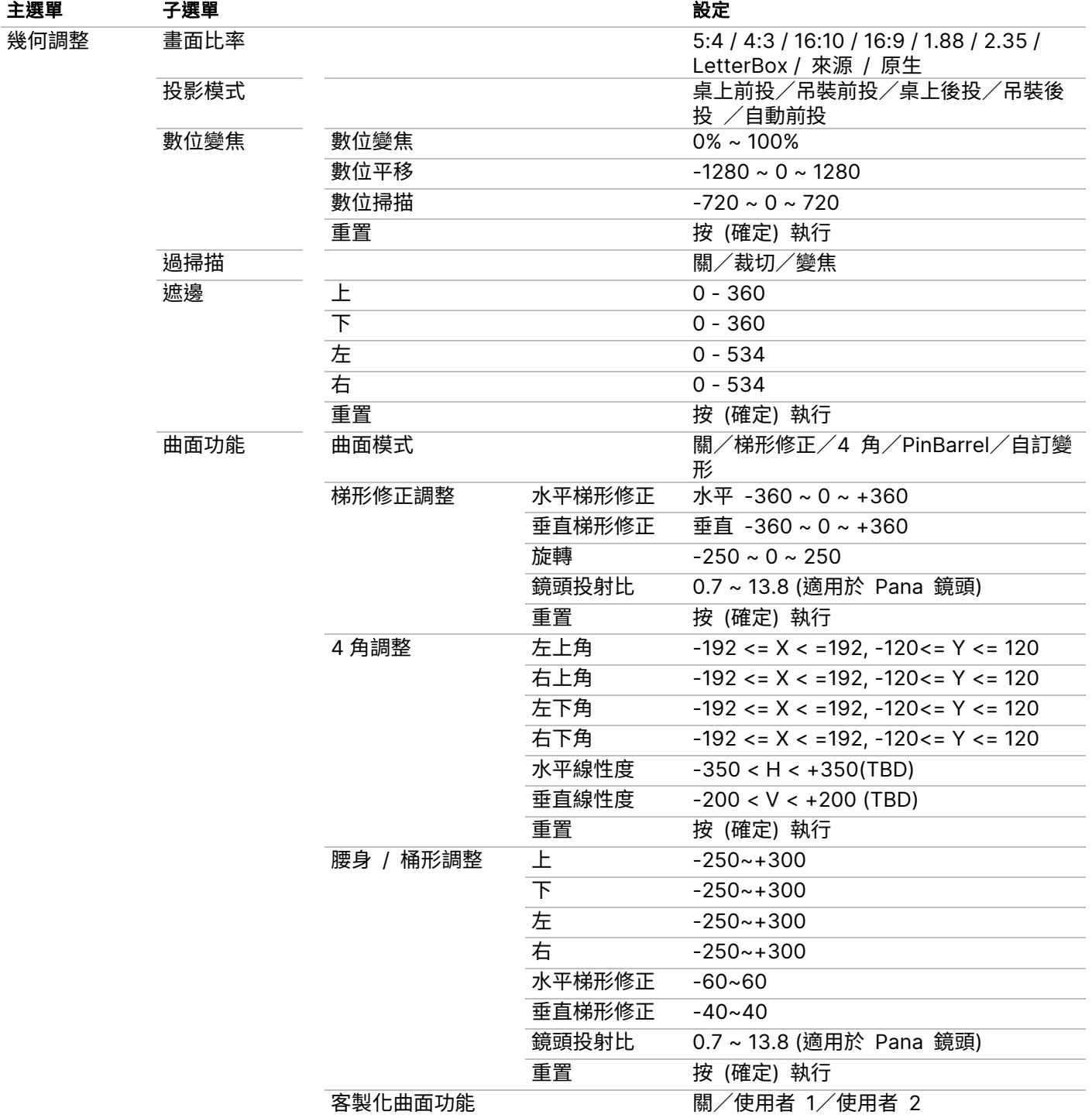

# DLP 投影機 —使用手冊

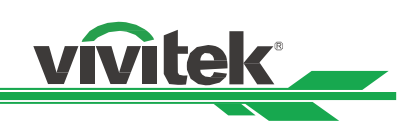

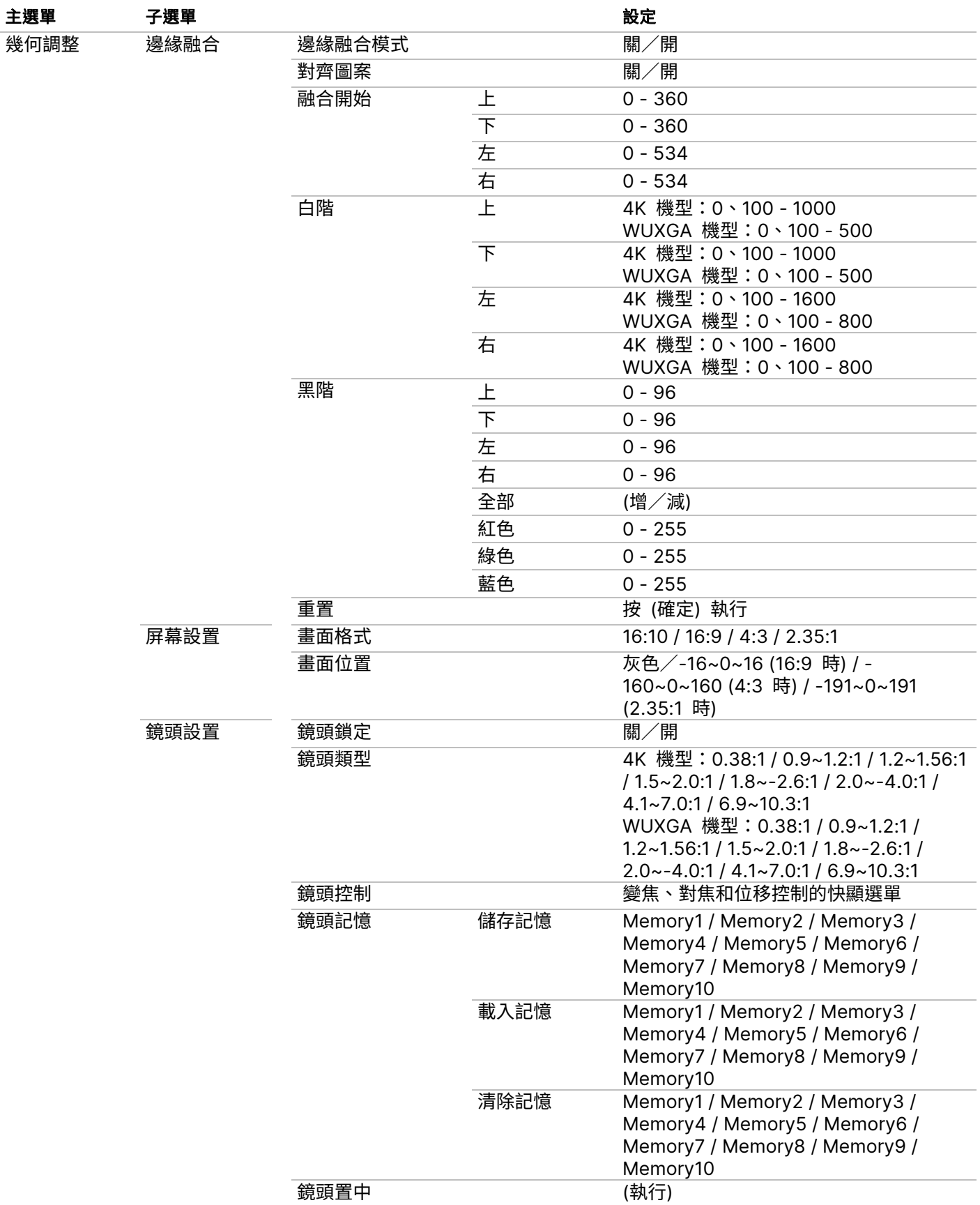

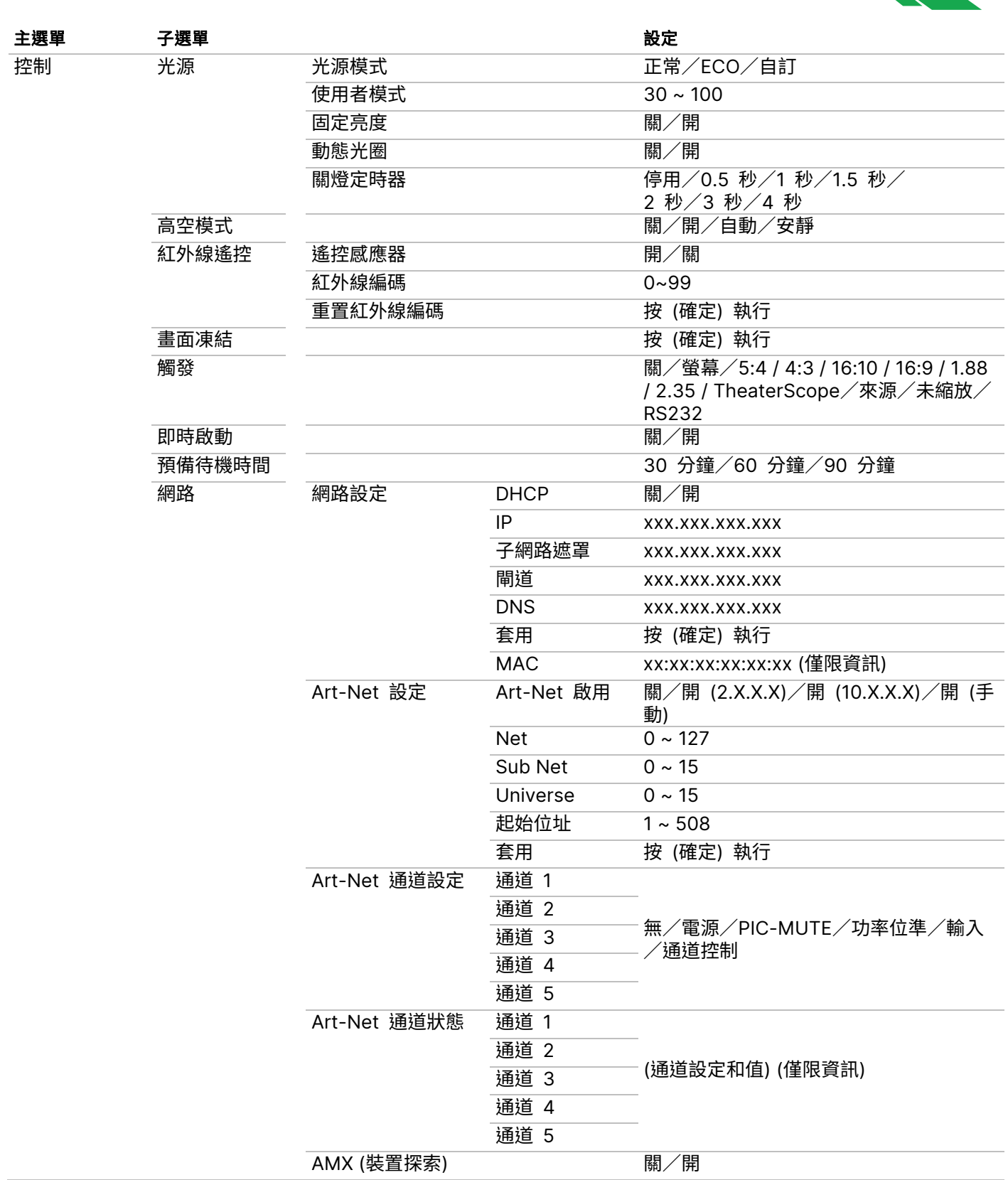

vivitek

UM90571226TC00

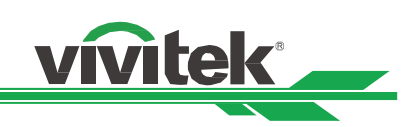

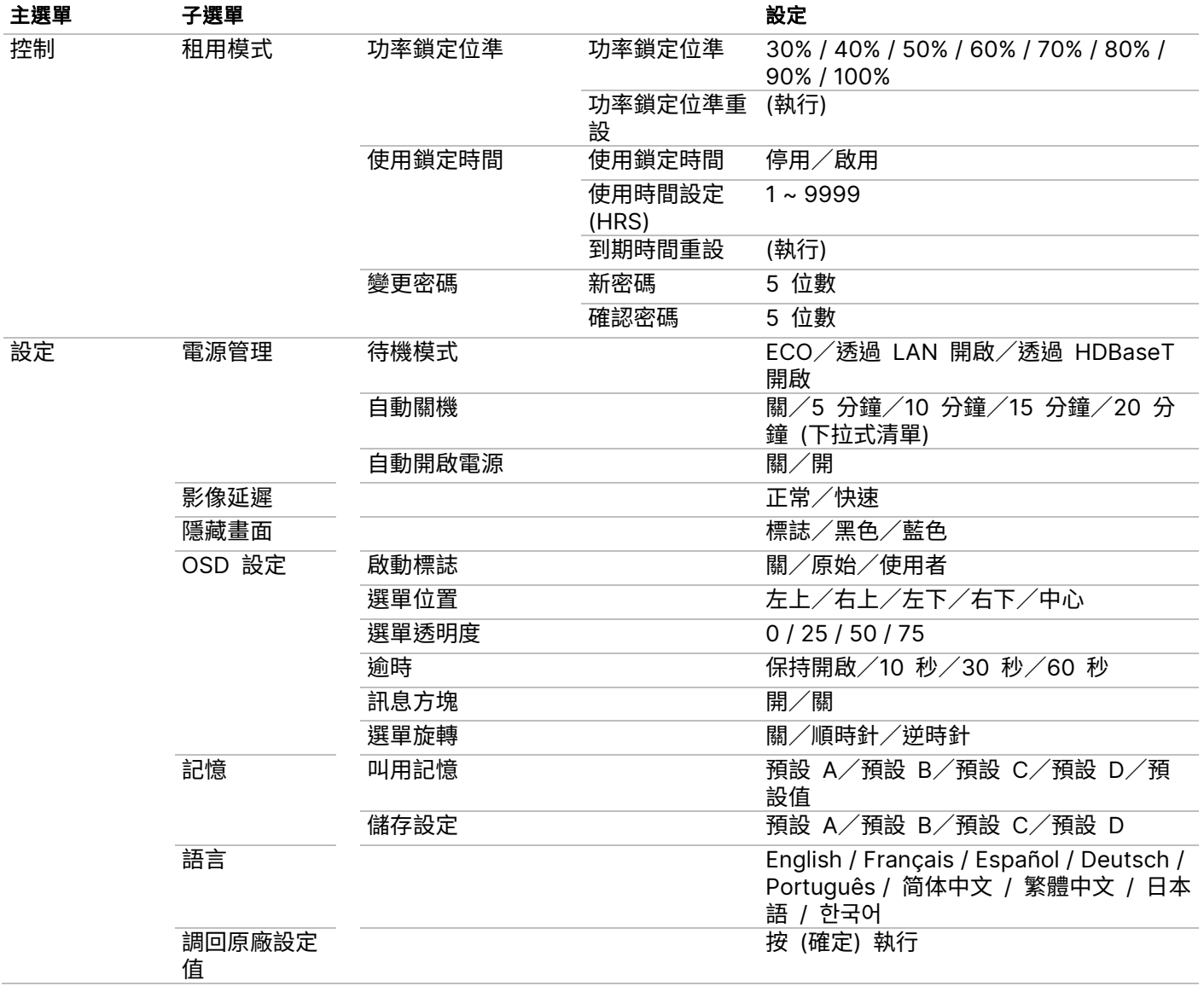

# DLP 投影機 —使用手冊

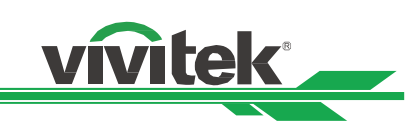

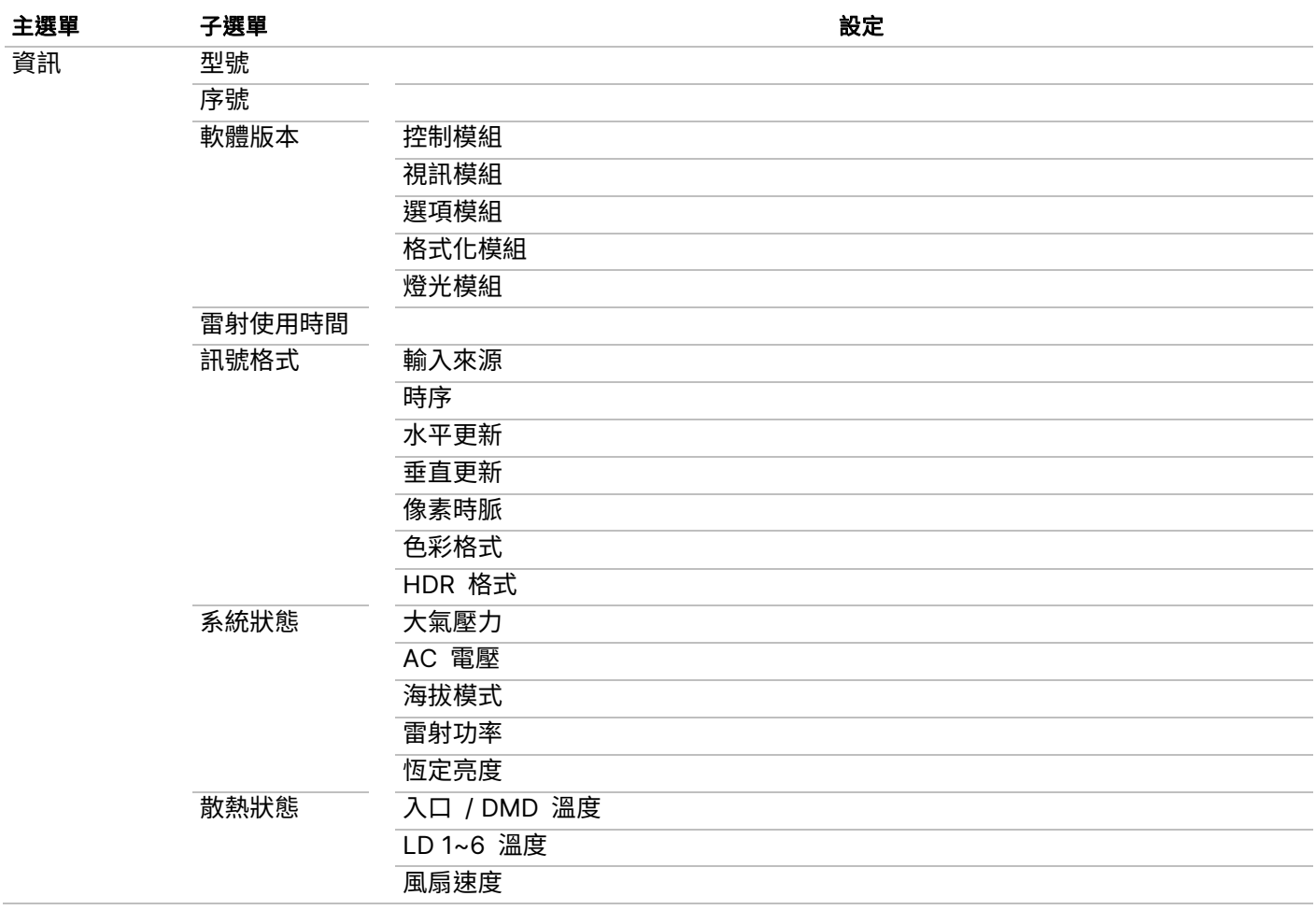

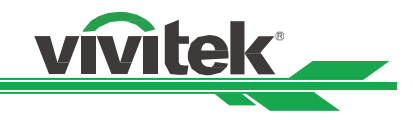

# OSD 功能表–輸入信號

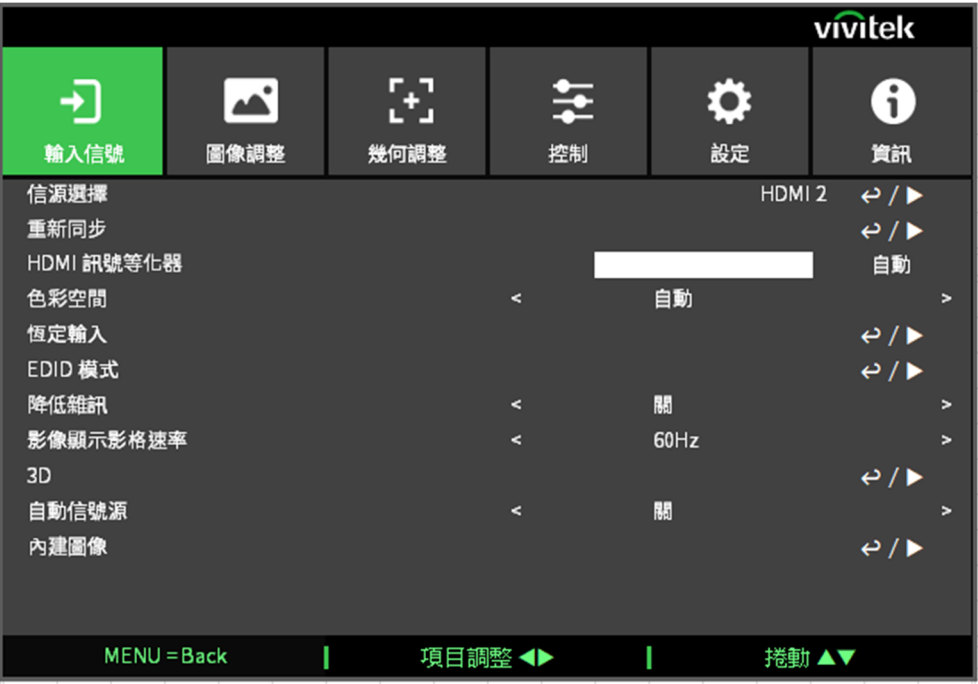

#### 信源選擇

通過遙控器上的快速鍵或通過此功能選擇輸入訊號源,輸入訊號的選項如下。 產品的可用輸入來源為 HDMI 1、HDMI 2、HDBaseT、DVI 和 SDI。

#### 重新同步

自動將投影機與輸入來源同步。

#### HDMI 訊號等化器

設定合適的值以在⻑距離資料傳輸中,維持 HDMI 畫質。

#### 色彩空間

此功能在大多數情況下可改變輸入訊號的相應色域設定,系統預設值為自動。 自動:投影機檢測輸入訊號,並自動切換到相應的色域設定。

YPbPr:將色域設定設置為 ITU-R BT 601。

YCbCr:將色域設定設置為 ITU-R BT 709。

RGB-PC:採用 RGB 色域設定,黑色為 0、0、0 RGB,白色為 255、255、255 RGB(如果採用的是 8 位元圖 像)。

**RGB-Video:**採用 RGB 色域設定,黑色設置為 16、16、16 RGB,白色為 235、235、235(如果採用的是 8 位元圖 像),符合數碼元件標準裡定義的亮度值。

#### 恆定輸入

**自動切換:**啟用在 HDMI1/2 之間,自動切換輸入來源。

#### EDID 模式

按 ENTER,使用 ◀ 或 ▶ 按鈕選擇 HDMI1\2\DVT 和 HDBaseT 的 EDID 模式。

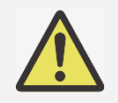

注意:

HDMI1/2 預設 EDID 模式為 4K/60。但就某些設備而言, EDID 模式必須選擇 4K/30, 才能正常捕捉輸 入訊號。

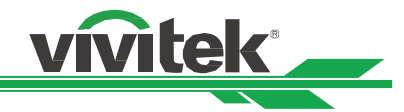

#### 降低雜訊

使用 ◄► 調整投影影像的雜訊。此功能用以消除交錯掃描輸入影像的雜訊。通常,減少雜訊可降低高頻細節並使影像變 得更柔和。

#### 影像顯示影格速率

使用 ◄► 選擇輸出畫格頻率。

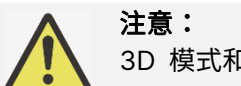

3D 模式和強制執⾏設為自動選項時,將呈灰色。

#### 3D

此功能可設置 3D 格式和同步方法。投影機檢測輸入訊號類型,並提供相應的設置選項。在進行 3D 設置前,請確保輸入 訊號已連接。

DLP Link:此功能可啟動或取消 DLP 連接同步。

#### 3D 格式

**關:**關閉 3D 顯示模式。在您選擇自動、左右、上下、或幀連續格式時,3D 模式即被啟動。若要關閉 3D 模式,選 擇關並按"ENTER 鍵。

自動:3D 格式將會自動檢測幀封裝、上下、左右格式。其輸入訊號為 HDMI 1.4b 3D。

左右半幅格式:此選項僅適用於輸入 HDMI 1.4b 3D 訊號或 HDBaseT 發射器發送的 HDMI 訊號。

上下格式:此選項僅適用於輸入 HDMI 1.4b 3D 訊號或 HDBaseT 發射器發送的 HDMI 訊號。

雙通道:使用 L / R 透過 HDMI1 和 HDMI2 顯示 3D。

幀連續:設置幀連續的輸入格式。

畫格封裝:在畫格封裝下,設定輸入格式。

**3D 左右眼交換:**如果輸送到 3D 眼鏡裡的 3D 圖像是倒置的,您可將 Eye Swap 設置為"翻轉",將圖像正常化。否 則,我們建議您保持正常模式。

黑暗時間:手動切換眼鏡耐受的黑暗時間,可用選項包括 0.65ms、1.3ms 和 1.95ms。

同步延遲:如果不同品牌 3D 產品的 3D 顯示快門切換時間與投影機不同步,將導致殘影或 3D 效果不佳。請調整 同步延遲以同步 3D 機器快門與投影機快門切換時間,確保最佳 3D 投影效果。

同步參考:投影機提供用於 3D 顯示的 DLP Link 與 3D IR 同步,投影機將根據 3D 格式並在連接外部 3D 同步裝 置時自動設定同步訊號。只有在 3D 格式為幀連續或外部 3D 同步裝置與投影機連接的情況下才能使用此功能。

外部(External): 從外部 3D 同步訊號接收器發送訊號。

內部 (Internal): 由投影機發送訊號,3D 同步訊號為 DLP Link。

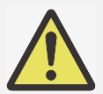

### 重要提示:

下列情形的人士應謹慎觀看 3D 圖像:

- 六歲以下兒童
- 對光過敏、健康狀況不佳以及有心血管疾病病史的人士
- 身體疲憊或缺乏睡眠的人士
- 服用藥物或喝酒後的人士
- 通常,觀看 3D 圖像是安全的。但是,有些人可能會感覺不適。
- 敬請參考 3D 聯盟於 2008 年 12 月 10 日修訂並發佈的指導方針,該指導方針指出了哪些觀看 3D 圖 像人群在每觀看 30 分鐘或一小時後應當休息至少 5 分鐘到 15 分鐘。

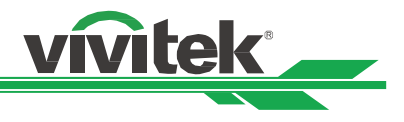

#### 自動信號源

選擇輸入源自動搜索功能的開,投影機即可自動搜索輸入訊號。

#### 內建圖像

內建圖像可用於安裝和調節。您可以在 OSD 上選擇內建圖像或者在遙控器上選擇 TEST PATTERN(內建圖像),顯示內 建圖像。按◄或►鍵選擇圖案或再按⼀次 EXIT(退出)鍵、退出內建圖像。可用的測試圖案選項包括交叉線、色條、棋 盤、白色、紅色、綠色、藍色和黑色。

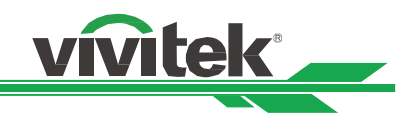

# OSD 功能表–圖像調整

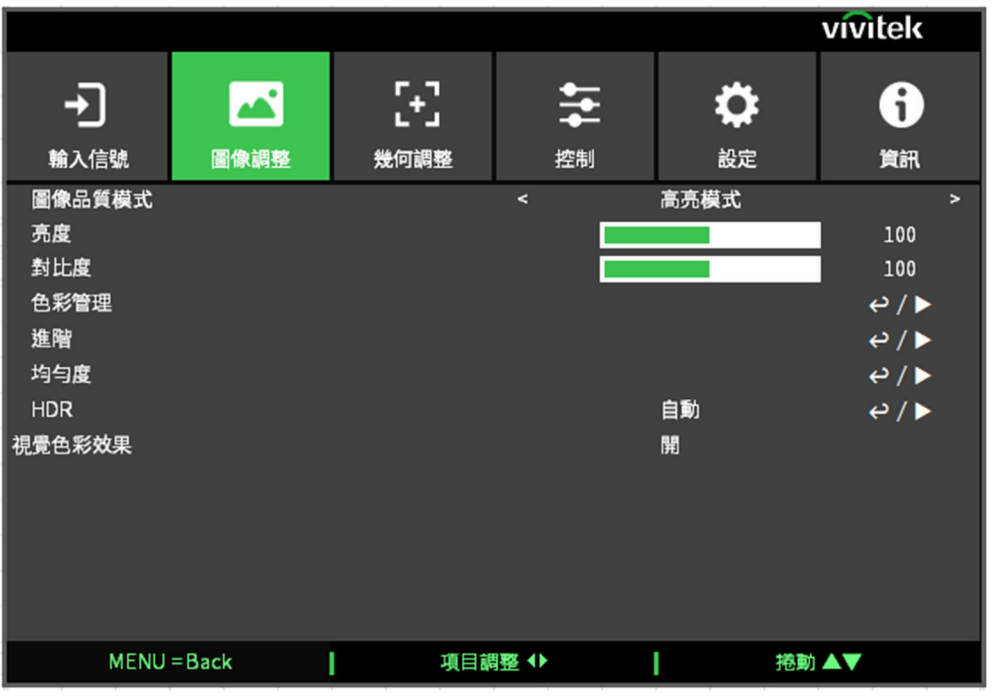

#### 圖像品質模式

通過◀或▶選擇想要的圖像品質模式

高亮模式:在需要最高亮度輸出的情況下使用的亮度最高的輸出模式。

演示模式:圖像適用的最佳投影效果。

視訊模式:適用於播放視頻內容的模式。

### 亮度

按 ENTER(進入)鍵,然後通過◀或▶增加或減低亮度水平。

### 對比度

按 ENTER(進入)鍵,然後通過◀或▶調節鏡頭圖像的對比度。

#### 色彩管理員

此功能可用以調整色彩。 可透過色調、飽和度、增益調整紅色、綠色、藍色、青色、洋紅色、黃色。 可透過紅色、綠色和藍色增益調整白色。

#### 進階

色彩飽和度:按 ENTER(進入)鍵,然後通過◀或▶調節顏色飽和度水平。 色調:按 ENTER(谁入)鍵,然後通過◀或▶調節色調水平。 清晰度:按 ENTER(進入)鍵,然後通過◄或►調節清晰度,變更高頻細節。 **伽瑪**:當環境光線很強,以致於會影響圖像暗淡區域細節的投影效果,您可以通過更改伽瑪來調整色度。有效選項包括 1.0、1.8、2.0、2.2、2.35、2.5 以及可用於醫療教學用的 DICOM 選項。

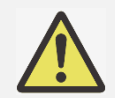

#### DICOM 注意事項:

• DICOM 撰項可用於輔助醫學教學,強化醫學影像的灰階部分,提升影像的清晰度,例如 X 光爿....等。. •本投影機非醫療設備,不可用於醫療診斷或其他醫療相關用途。

色域:此功能可針對不同的應用來設定顏色顯示的範圍,選項有 REC709, EBU SMPTE 和 Native。

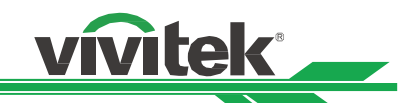

**色溫**:色溫的系統預設值是自然,適用於大部分情況。當色溫升高時,圖像顯示為更深的藍色,當色溫下降時,圖像顯 示為更深的紅色。有效選項包括自然、3200K、5400K、6500K、7500K 和 9300K。

輸入平衡:當環境光線太強或環境光線發生改變時,投影圖像的細節會受到影響,您可以通過調節該選項讓投影圖像的 顏色更接近想要的顏色。紅色、綠色和藍色各有兩個微調選項。

增益:這三個選項用於擴大或縮小整個圖像的顏色輸入範圍。如果紅色、綠色或藍色在灰色區域的總量最少,您可 以相應地降低相應顏色的增益。增益增加時,圖像的對比度就會降低。

**偏移量:**這三個選項可切換整個圖像的色譜和改變其亮度,如果紅色、綠色或藍色在灰色區域的總量最少,您可以 相應地調節相應顏色的偏移量。增加偏移量,圖像的亮度就會降低。

重置:所有輸入平衡設定,都將設為預設值。

#### 均勻度

- 模式:啟用色彩均勻度修正。
- X 位置:從 X 軸選擇區塊區域。
- Y 位置:從 Y 軸選擇區塊區域。
- 紅色增益:調整所選區塊區域的紅色增益
- 綠色增益:調整所選區塊區域的綠色增益
- 藍色增益:調整所選區塊區域的藍色增益
- 重置:所有均勻度設定,都將設為預設值。

#### HDR

按 ◄/► 選擇合適的 HDR 設定。選項包括關、自動、PQ-400、PQ-500、PQ-1000 和 HLG。

#### 視覺色彩效果

開:減少視覺色彩效果,正常雜訊。

關:正常視覺色彩效果,降低雜訊。

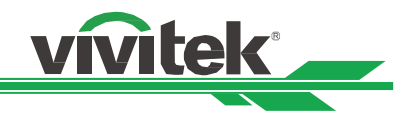

# OSG 功能表–幾何調整

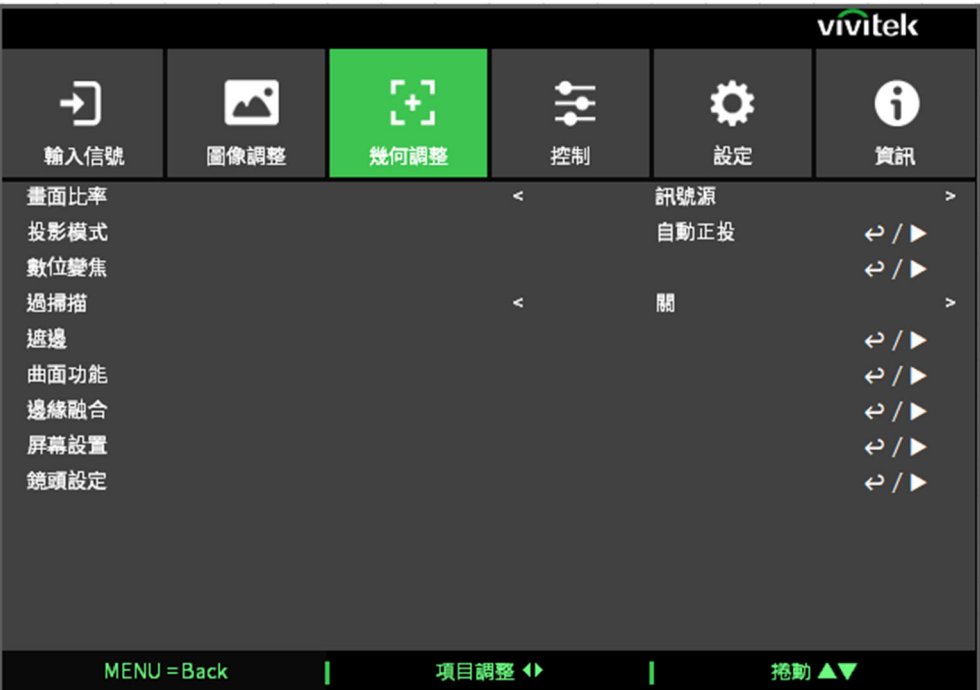

#### 畫面比率

在此功能中,用戶可通過◀ ▶ 鍵調整投影圖像的畫面比率。.

#### 投影模式

.<br>投影機配置有智慧冷卻機制可依照投影模式自動調節冷卻風扇,僅需要按照投影機安裝的方式設置投影圖像的方向。 自動前投:開啟投影機的方向感測器,由方向感測器自動調整前投影時的影像方向。

注意: 此選項僅能調整前投影時的圖像方向,當投影機安裝為背投影時,請以手動設定。

- 正放前投:投影機以桌面安裝的方式安裝,圖像投影到螢幕的正面, 此設定維持原來的投影圖像方向。
- 正放後投:投影機以吊裝的方式安裝,將圖像投影到螢幕的正面,此設定會將投影圖像上下倒轉。
- 倒吊前投:將投影機安裝在桌子上,從螢幕的背面投影圖像,此設定會將投影圖像左右倒轉。.

倒吊後投:投影機以吊裝的方式安裝,從螢幕的背面投影圖像,此設定會將投影圖像左右及上下倒轉。

#### 數位變焦

按 ENTER 鍵,選擇放大圖像或平移圖像的選項。

- 數位變焦:通過◄► 鍵放大投影圖像。
- 數位平移:通過◀▶ 鍵水準移動投影圖像。此功能僅適用於投影圖像被放大的情形。
- 數位掃描:通過◄► 鍵垂直移動投影圖像。此功能僅適用於投影圖像被放大的情形。
- 重置:設置將被重置為工廠預設值。.

#### 過掃描

投影圖像邊緣可能會出現噪音,或顯示的圖像可能比投影的圖像小,那麼就可以選擇以下選項來隱藏噪音或放大圖像。

關:顯示原始圖像。

裁剪:隱藏圖像的邊緣。

縮放:放大圖像,以盡可能與投影區域相重合。

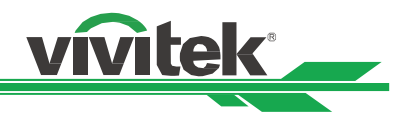

#### 遮邊

此功能可對圖像的邊緣進⾏調整,並隱藏投影的超出部分。

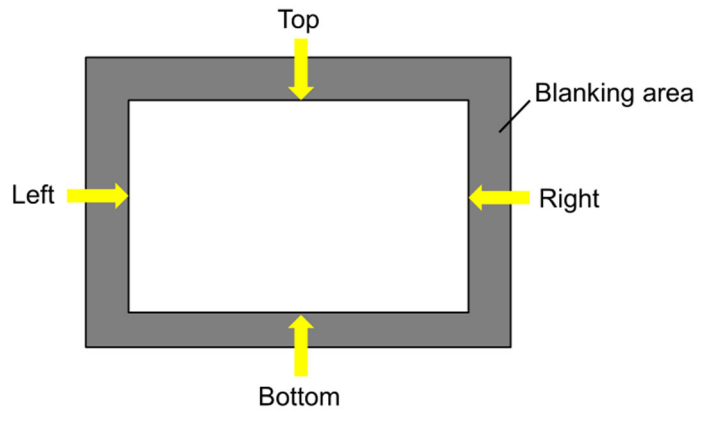

上: 按▲▼鍵,調整投影圖像上方的遮邊區域。

下:按▲▼鍵,調整投影圖像下方的遮邊區域。

左:按▲▼鍵,調整投影圖像左⽅的遮邊區域。

右:按▲▼鍵,調整投影圖像右方的遮邊區域。

重置: 遮邊區域的所有設置將恢復到工廠預設值。

#### 曲面功能

此功能可用於對圖像因投影螢幕的所造成的幾何失真進行校正。詳細功能說明及圖例請參閱安裝與設置章節中"調整投影圖 像幾何失真"⼩節。

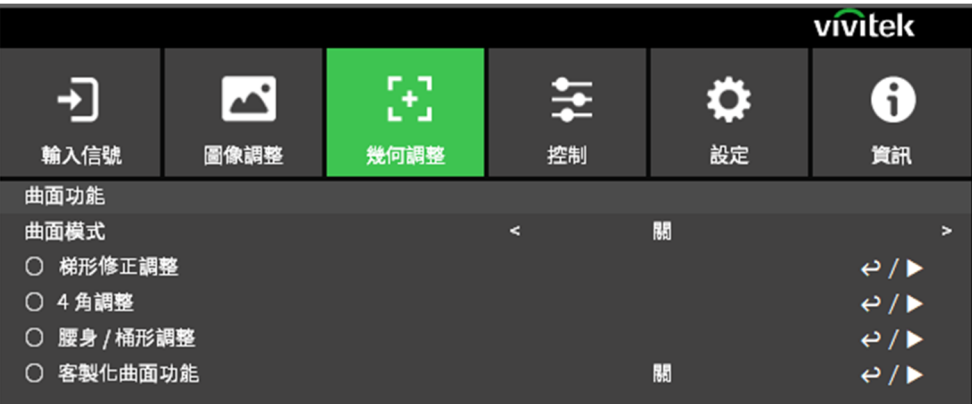

曲面模式:可選擇 4 種模式:梯形修正調整、4 角調整、腰身 / 桶形調整和客製化曲面功能。 **梯形修正調整:**此功能用以修正水平梯形修正、垂直梯形修正和旋轉。

水平梯形修正:按 ▲ 或 ▼ 按鈕修正水平失真

垂直梯形修正:按 ▲▼ 按鈕修正垂直失真。

旋轉:按 ▲ 或 ▼ 按鈕修正不正確的影像角度。滑桿,每段 0.1 度。

**鏡頭投射比:**每種鏡頭類型的可調範圍不同 (數字,每段 0.1),關於詳細的投射比定義,請參閱上文「鏡頭類型」 功能。範例:Pana 鏡頭為 0.7 ~ 13.8。

重置:所有梯形修正設定,都將設為預設值。

4 角調整:此功能用於修正角落中因安裝或投影表面,而可能發生的影像失真。

左上角調整:校正圖像左上角的失真。

- 右上角調整:校正圖像右上角的失真。
- 左下角調整:校正圖像左下角的失真。
- 右下角調整:校正圖像右下角的失真。

水平線性度:按 ◀ 或 ▶ 按鈕調整水平線性區域。

垂直線性度:按 ◄ 或 ► 按鈕調整垂直線性區域。

重置:所有 4 角設定,都將設為預設值。

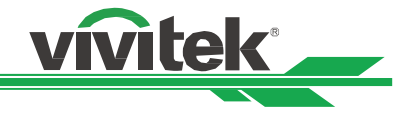

腰身/桶形調整:校正腰身/桶形失真。

上:按 ◄ 或 ► 按鈕調整上側失真。 下:按 ◄ 或 ► 按鈕調整下側失真。 左:按 ◄ 或 ► 按鈕調整左側失真。 右:按 ◄ 或 ► 按鈕調整右側失真。 水平梯形修正:按 ◀ 或 ▶ 按鈕調整水平失真。 垂直梯形修正:按 ◄ 或 ► 按鈕調整垂直失真。 **鏡頭投射比:**每種鏡頭類型的可調範圍不同 (數字,每段 0.1),關於詳細的投射比定義,請參閱上文「鏡頭類型」 功能。範例:Pana 鏡頭為 0.7~13.8。 重置:所有枕形 / 桶形設定都將設為預設值。 客製化曲面功能:使用 PC 投影機工具套用幾何調整。

#### 邊緣融合

邊緣融合功能需要多台投影機同時投影在同一個螢幕上。此功能可調整圖像的均勻度。為了使用該功能,必須要在兩台投 影機上啟動邊緣融合、緣融合處於打開狀態時才可調節以下功能:

邊緣融合:如果用戶想要運行邊緣融合(Edge Blending),則打開此功能。

調整線:如果用戶打開此功能,投影機將會為使用者顯示用以調整投影重迭部分的調整線。

融合起點: 設定要融合的重疊區域開始位置。

白平衡:白平衡用以設置多投影應用中融合的重迭區域,對於白色投影的重迭,兩張圖像的重迭區域以兩倍於投影機的 白色輸入平衡投影出來。首先您要確保與投影機連接的單元輸出的是黑色,然後增強白平衡(上、下、左、右),直至 非重迭區域的亮度與重迭區域的亮度相匹配。

暗平衡:暗平衡用以增強非重迭區域的黑平衡。在投影黑色時,兩張圖像的重迭區域以兩倍於投影機的黑色輸出平衡投 影出來,其解決方法就是調整黑平衡。首先您要確保投影機的連接單元輸出的是黑色。然後增強黑平衡(上、下、左、 右),直至非重迭區域的亮度與重迭區域的亮度相匹配。

重置:所有針對邊緣融合的設置均將恢復到工廠預設值。

屏幕設置:設定畫面大⼩與位置。

屏幕格式:將畫面格式設為 16:10、16:9、4:3 及 2.35:1。 畫面位置:調整畫面位置。

### 鏡頭設置

**鏡頭鎖定:**此功能可鎖定為防止未經授權操作或誤操作鏡頭控制相關功能,其中鏡頭控制的相關功能包括鏡頭平移、縮 放/對焦調節和鏡頭位置置中。您可以開啟鏡頭鎖功能,在鏡頭調節完成後鎖定鏡頭控制。

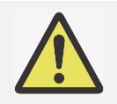

重要提示:

開啟鏡頭鎖定將會將所有鏡頭相關調整的功能關閉,進行鏡頭調整前請確認鏡頭鎖定不是在開啟的狀態。

鏡頭類型:本投影可搭配 8 種不同的投影鏡頭使用;超短焦投影 (UST) 鏡頭的初始投影位置不同於其他 7 種投影鏡 頭。 投影機預設這兩種類型的兩個初始投影位置,鏡頭置中功能可根據設定自動將鏡頭移至初始位置 (中間)。 如果 在投影機上安裝超短焦投影鏡頭,請將此選項設為 UST 鏡頭,否則請設為⾮ UST 鏡頭。

**鏡頭控制:**選擇此功能打開鏡頭控制功能表,進行縮放、對焦或平移的調節。您可以通過 ENTER 鍵切換縮放/對焦或 平移功能表。通過▲或▼鍵調節鏡頭的縮放和垂直移動,或通過◀或▶鍵調節鏡頭的對焦和水準移動。

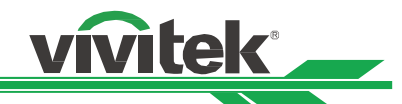

鏡頭記憶:本投影機支援鏡頭記憶功能、鏡頭位移、變焦與對焦記憶可在投影機中最多儲存 10 組。 您可載入儲存的 記憶設定,以便自動設定鏡頭。 選擇鏡頭記憶 1~10:

ENTER 鍵以儲存/載入。 按下 ► 切換載入/重設狀態。 CLEAR 鍵以重設。

鎮頭位置置中:這是鏡頭的校準功能,投影機校準鏡頭的平移、對焦和縮放參數,以實現精確的鏡頭記憶體功能。在 啟動此功能後,鏡頭會移動到工廠預設值的中心位置。

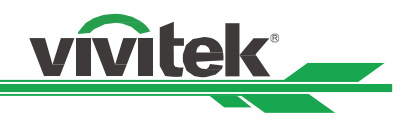

# OSD 功能表–控制

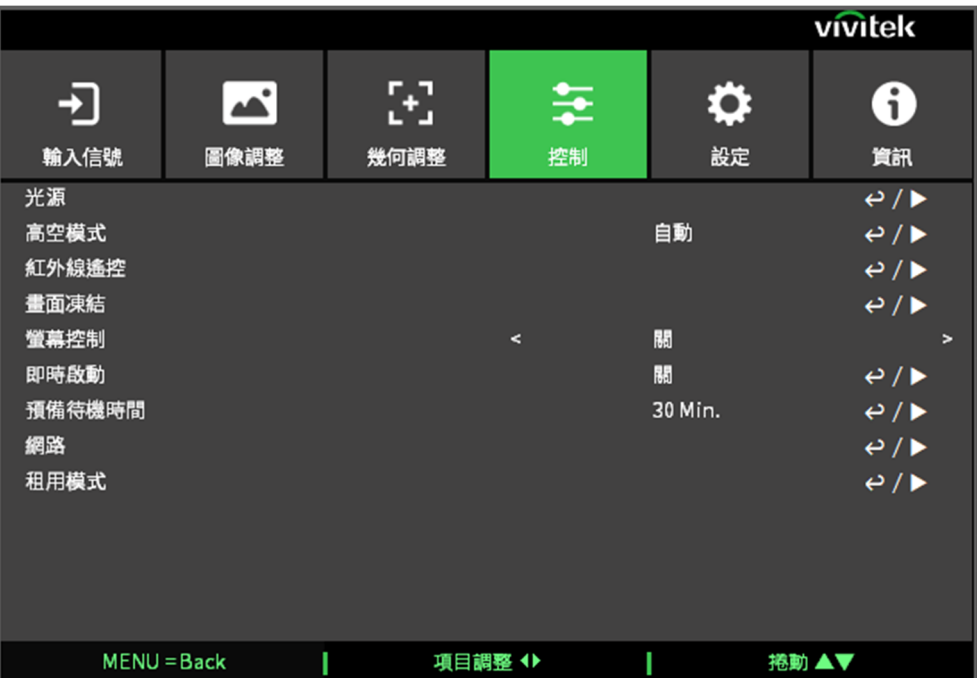

#### 光源

光源模式:AC 220V 時,ECO 選項會將光源的初始功率設為 70%,正常選項會將光源的初始功率設為 100%。 AC 110V 時,將呈灰色並強制將雷射功率輸出設為 30% (安全考量), AC 110V 支援的目的是在尚無 AC 220V 時, 僅用於初始安裝投影機。

正常:投影以正常光源功率運作,可獲得最亮的投影顯示。

ECO:投影以節能模式運作,相當於 70 % 的光源功率。

自訂:使用者可依個人偏好決定功率位準。

使用者模式:此功能僅在光源功率設為自訂時才可使用,可在 30% 到 100% 之間調整「正常」模式範圍,在正常或 ECO 模式下無法選擇。

■定亮度:如果撰擇開啟,則雷射亮度隨著使用持續時間而降低時,投影機將自動增加功率位準,以獲得恆定亮度。 但如果將功率位準設為最高亮度,則此功能無法實現大幅改善。

動態光圈:此功能可增強投動態影像的對比。

#### 關燈定時器:

如果影像內容包含連續的全黑畫面,可啟用此功能動態的開啟或關閉光源,讓全黑畫面下暗場達到最暗。 例如,選擇 0.5 seconds 後,當投影機偵測輸入的影像內含有超過 0.5 秒以上的全黑畫面,將依輸入訊號動態地關閉/開啟光源, 加強暗場的效果。選項如下所示:

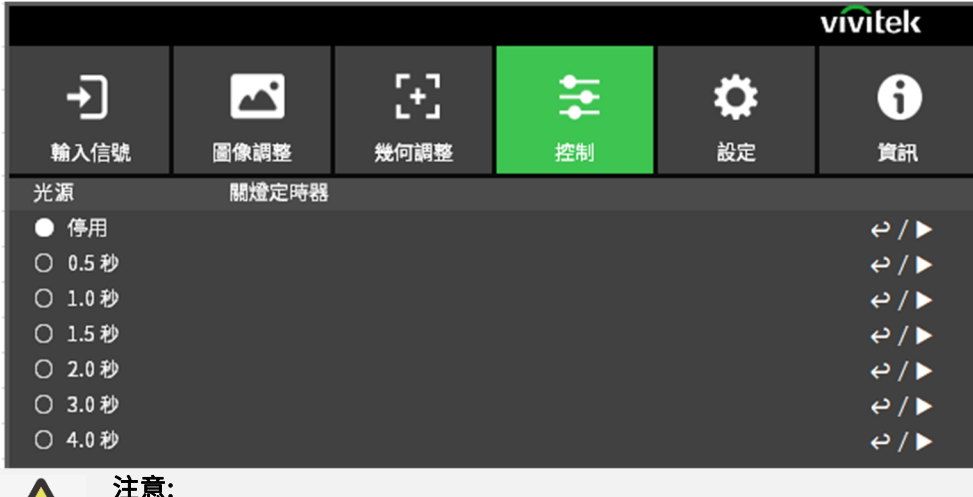

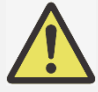

關燈定時器的功能僅能在暗場增強被啟用的的情況下,才會產生作用。

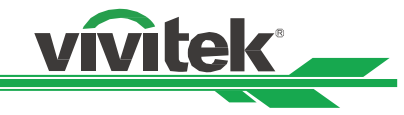

#### 高空模式

如果投影機被安裝在海拔高於 4000 英尺的地區,此功能可用於調節投影機的冷卻扇,以便投影機得到良好冷卻。本投影 機配備了海拔感測器,可檢測大氣壓力,估算海拔高度;若此選項被設置為自動,其可根據預估的海拔高度,自動調整到 相應設置。如果您更喜歡手動設置,您可以選擇開或關。

關:如果投影機被安裝在低於 4000 英尺的地區,則關閉高空模式。 開:如果投影機被安裝在高於 4000 英尺的地區,則打開高空模式。 自動:根據預估海拔高度自動切換高空模式。.

#### 重要注意事項:

- 海拔高度的估算是根據大氣壓力來計算的,相比實際海拔高度可能存在誤差。
- 如果出現任何過溫或系統保護資訊,建議試著手動調整高空模式。
- 在某些應用中,常規的冷卻扇設置可能不能為系統冷卻提供足量的冷氣,即便是在低於 4000 英尺的地 區安裝投影機。在此情況下,請將高空模式設置為開(On)。

#### 紅外線遙控

**遙控器感應**:預設值為開。但是,我們建議在以下三種情況下要關閉遙控器感應;可能發生的情況包括使用者使用無 線控制,或者投影機的紅外位置有明亮的太陽光線或螢光照射,或者投影機不是通過遠端控制的,在這三種情況下使 用者可將此功能設置為關。如果用戶想要重新設置為開,用戶只可通過 OSD 面板或 RS-232 進行設置。

**啟用代碼控制**:此選項可開啟投影機代碼控制功能。透過設定控制碼及遙控器控制碼,可以遙控器控制相同控制碼的 投影機。

設定代碼:選擇此選項,然後使用◄或►設定投影機代碼。此選項僅當投影機代碼控制被啟用時才可調整。

#### 畫面凍結

將螢幕上的畫面定格∕解除定格。

#### 觸發

投影機裝配有兩組觸發器輸出。使用者可通過電纜將觸發器連接到螢幕和投影機上。在此情況下,投影機一旦開機,螢幕 也會自動開啟。此功能的啟動需要 2 到 3 秒的延時。可選的畫面比率如下:

關:關閉螢幕觸發器。 **螢幕:**無論是哪種縱橫比,在觸發器上輸出 12V 雷源。 5:4:當畫面比率被設置為 5:4 時,觸發器輸出功率為 12V。 4:3:當畫面比率被設置為 4:3 時,觸發器輸出功率為 12V。 16:10:當書面比率被設置為 16:10 時,觸發器輸出功率為 12V。 16:9:當畫面比率被設置為:16:9 時,觸發器輸出功率為 12V。 1.88: 當畫面比率被設置為 1.88 時,觸發器輸出功率為 12V。 2.35:當畫面比率被設置為 2.35 時,觸發器輸出功率為 12V。 Letterbox 模式:當書面比率被設置為 Letterbox 模式時, 觸發器輸出功率為 12V。 來源:當縱橫比設為來源,在觸發器上輸出 12V 電源。 訊號源:當畫面比率被設置為 Native (訊號源) 時,觸發器輸出功率為 12V。

RS232:透過 RS232 命令控制在觸發器上,輸出 12V 功率。

#### 即時啟動

啟用即時啟動功能。

#### 預備待機時間

設定立即啟動時間。立即啟動開啟時可使用。

#### 網路

此功能可配置網路設置,這樣您就可以通過網路控制投影機。

按▲▼和 Enter 按鈕,選擇網路和網路設置。請參考《遠端通訊手冊-Remote Communication Manual》。

#### 網路設定

DHCP:將 DHCP 設置為開/關,DHCP 域伺服器會向投影機分配 IP 地址。IP 位址將會出現在 IP 位址視窗,無需任 何輸入。如果該域不能分配任何 IP 位址,IP 位址視窗將會顯示出 0.0.0.0。 IP 地址:為指定某一 IP 位址,按 Enter(進入)按鈕,彈出 IP 位址輸入視窗。使用該 IP 位址: Network IP Address 172. xxx. xxx. xxx。 子遮罩:設置子網路遮罩。輸入方法同 IP 位址設置方法。 間道:設置閘道。輸入方法同 IP 位址設置方法。 DNS:設置 DNS。輸入方法同 IP 位址輸入方法。 MAC 地址:顯示投影機的 MAC 位址。 套用: 套用設定。 Art-Net 設定: 進行 Art-Net 的設定。 Art-Net 通道設定:設定 Art-Net 每條通道的功能對應。 Art-Net 通道狀態:顯示 Art-Net 的目前通道功能對應。

vivitek

#### 租用模式

- 按 ENTER 並使用 ▲ 或 ▼ 瀏覽子選單,並輸入 5 位數密碼。 功率鎖定位準:按 ENTER 並使用 ▲ 或 ▼ 瀏覽子選單 功率鎖定位準:選擇固定功率位準輸出 ??60??00?? 功率鎖定位準重設:將功率位準輸出重設為預設值。 使用鎖定時間:按 ENTER 並使用 ▲ 或 ▼ 瀏覽子選單
	- 使用鎖定時間:選擇啟用∕停用使用鎖定時間。 使用時間設定 (HRS):設定使用時間。時間用完時,將跳出注意視窗。
	- 到期時間重設:重新啟動並倒數到期時間。
	- 變更密碼:按 ENTER 變更租用模式的密碼。

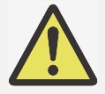

#### 注意:

若要啟用租用模式,請聯絡當地代表以取得 5 位數密碼。

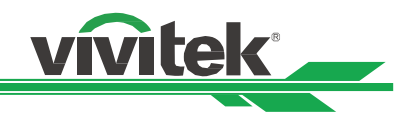

# OSD 功能表–設定

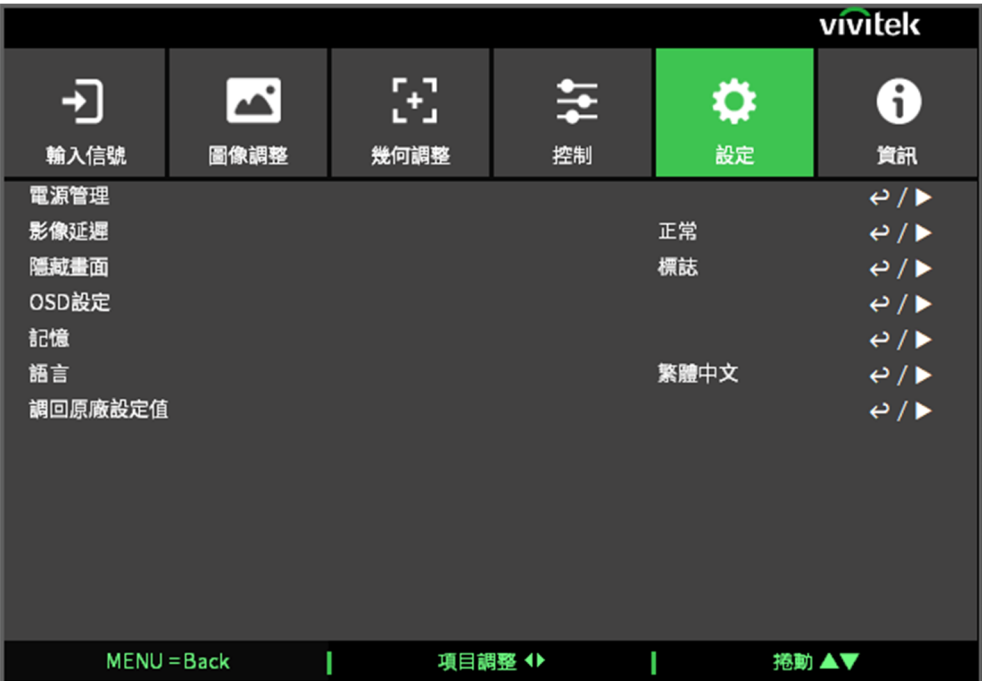

#### 電源管理

待機模式:切換待機電源模式。

自**動關機:**此功能的預設值為關。當被設置為開,且在 20 分鐘內未收到輸入訊號時,投影機會自動關機。

自動開機:此功能的預設值設置為關。當被設置為開,投影機會在下次交流電源接通時自動開機。您可以結合使用此 功能和電源開關(代替遙控器)開啟投影機。在不需要時將此功能設置為關。

#### 影像延遲

此功能可提供設定影像延遲。在某些特定的應用場合,需要縮短訊號輸入到投影顯示的時間,可將此選項設在快速。通常 此選項應該常設在正常,投影機可維持在最佳畫質。

正常:設定影像延遲約為 2 幀的時間延遲。

快速:設定影像延遲約為 1.5 幀的時間延遲。

#### 空白螢幕

使用者可使用此功能指定沒有輸入訊號時,顯示在空白螢幕上的影像。可選擇的項目為標誌、黑色和藍色,預設設定為標 誌。

#### OSD 設定

開機畫面:按 ENTER 按鈕,通過◀▶功能打開/關閉開機畫面。

菜單位置:通過此功能調整功能表位置,可選位置包括左上、右上、左下、右下以及螢幕中央。

選單透明度:改變 OSD 功能表的透明度,如果您想要顯示整個投影圖像,OSD 背景色可從較暗調整為較亮。

逾時設定:開啟計時器,退出 OSD 功能表,可選項有總是開啟、10 秒、30 秒和 60 秒。

**訊息方塊:**通過該功能可關閉螢幕右下方的彈出資訊。

**撰單旋轉:**透過此功能調整選單位置。可用的位置選項為關、順時針、逆時針。

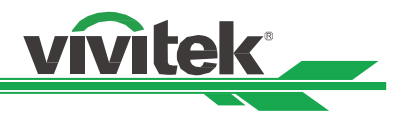

# 記憶

\_\_<br>**叫用記憶:**依先前的輸入來源記憶,載入影像色彩設定。 儲存設定:依目前的輸入來源儲存影像色彩設定。

### 語言

——<br>選擇想要的 OSD 語言,可選擇的語言有 English、Français、Español、Deutsch、Português、簡体中文、繁體中文、 日本語、한국어。

#### 調回原廠設定值

用⼾可通過此功能將所有設置恢復到工廠預設值。

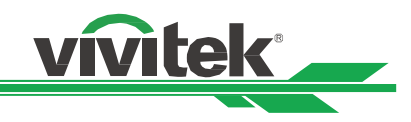

# OSD 功能表–資訊

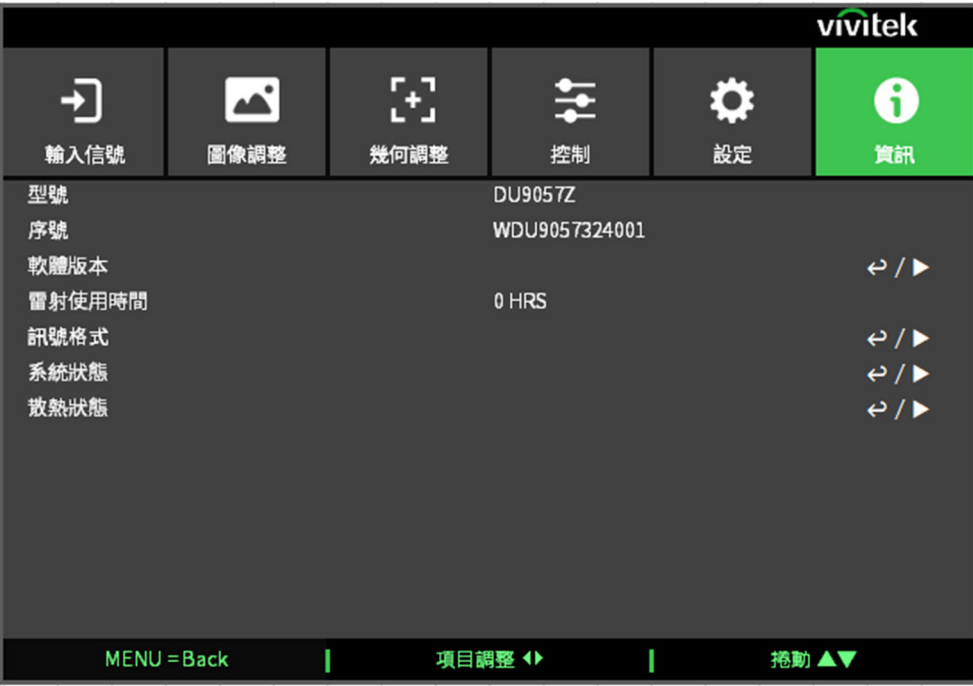

#### 型號

顯示投影機的型號名稱。

#### 序號

顯示投影機的序號。

#### 軟體版本

顯示投影機的軟體版本,包括: 控制模組∕視訊模組∕選項模組∕格式化模組∕燈光模組。

#### 雷射使用時間

顯示投影光源的累計使用情況。

#### 訊號格式

顯示目前的輸入來源格式。 使用中來源:顯示目前的輸入來源資訊。 時序:顯示解析度。 水平更新:顯示目前影像的水平更新率。 垂直更新:顯示目前影像的垂直更新率。 像素時脈:顯示目前輸入訊號的像素時脈。 色彩格式:顯示 RGB、YCbCr 等色彩格式。 HDR 格式:顯示 HDR 格式 SDR、HDR、HLG。

### 系統狀態

顯示系統狀態,包括: 大氣壓力∕AC 電壓∕海拔模式∕雷射功率∕恆定亮度。

#### 散熱狀態

顯示熱元件的狀態,包括: 入口∕DMD 溫度∕LD 1~6 溫度∕所有風扇速度

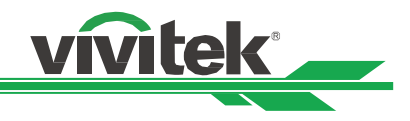

# 產品規格

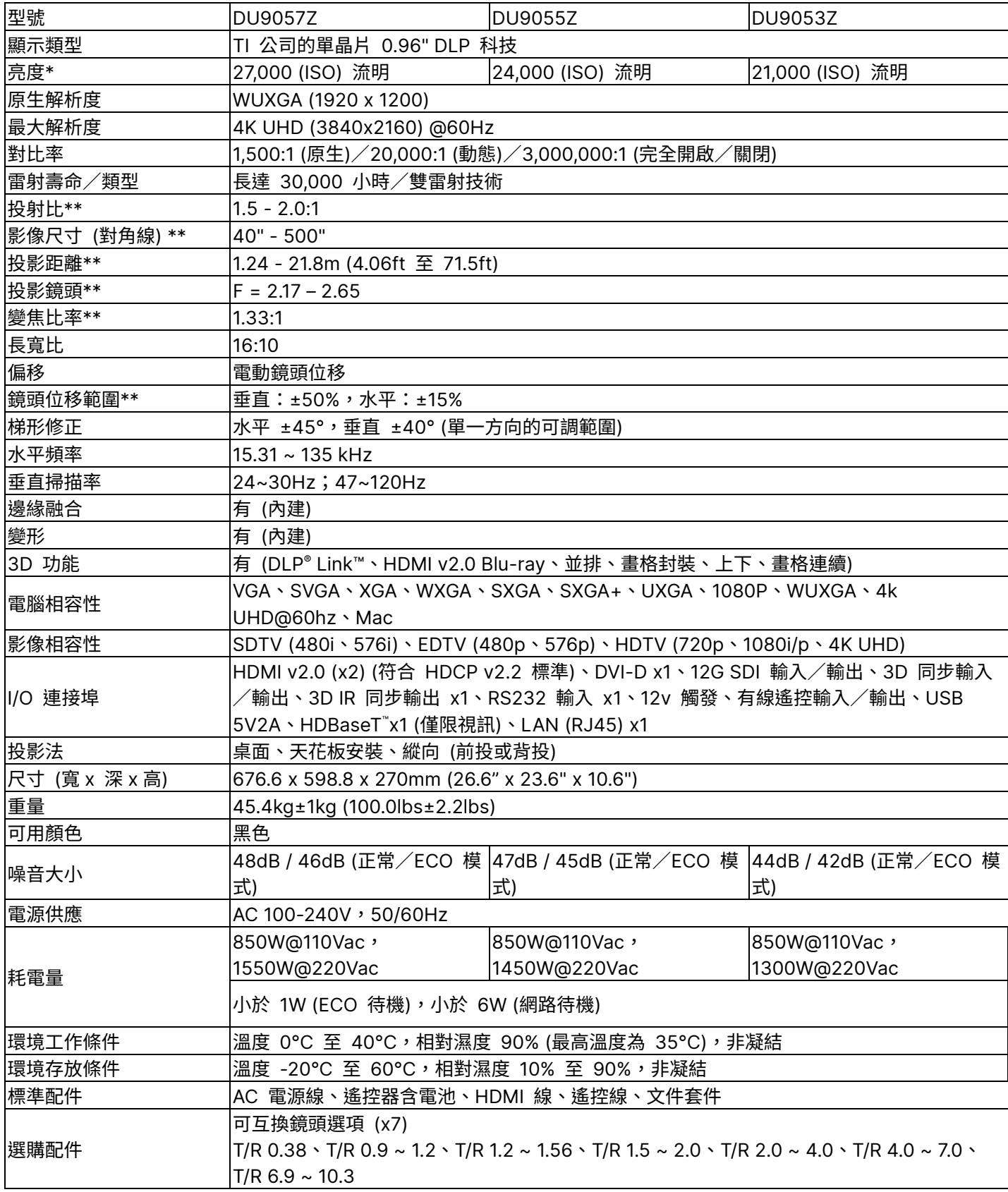

\* 附註:亮度規格遵循 ISO 21118 標準

\*\*附註:搭配標準鏡頭

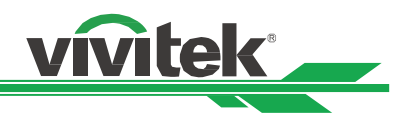

# 光強度危險距離

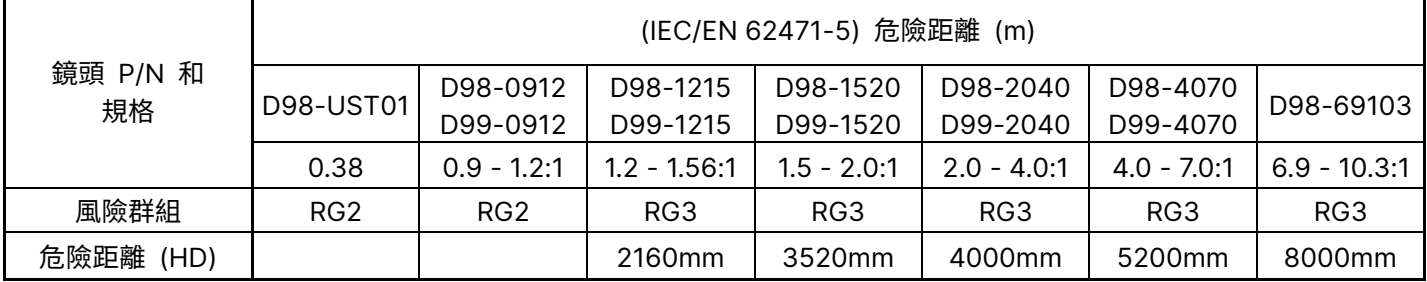

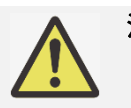

注意:

某些鏡頭屬於風險群組 3 (RG3)。在危險距離 (HD) 內暴露於高強度光束時,可能造成永久性 眼睛傷害。

切勿直視鏡頭。

• 安裝人員必須控制與光束的接觸、或將投影機安裝在高處,以防止眼睛暴露在危險距離內。

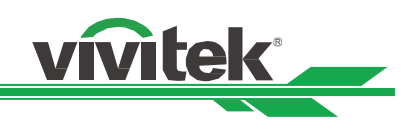

# 支援輸入訊號表

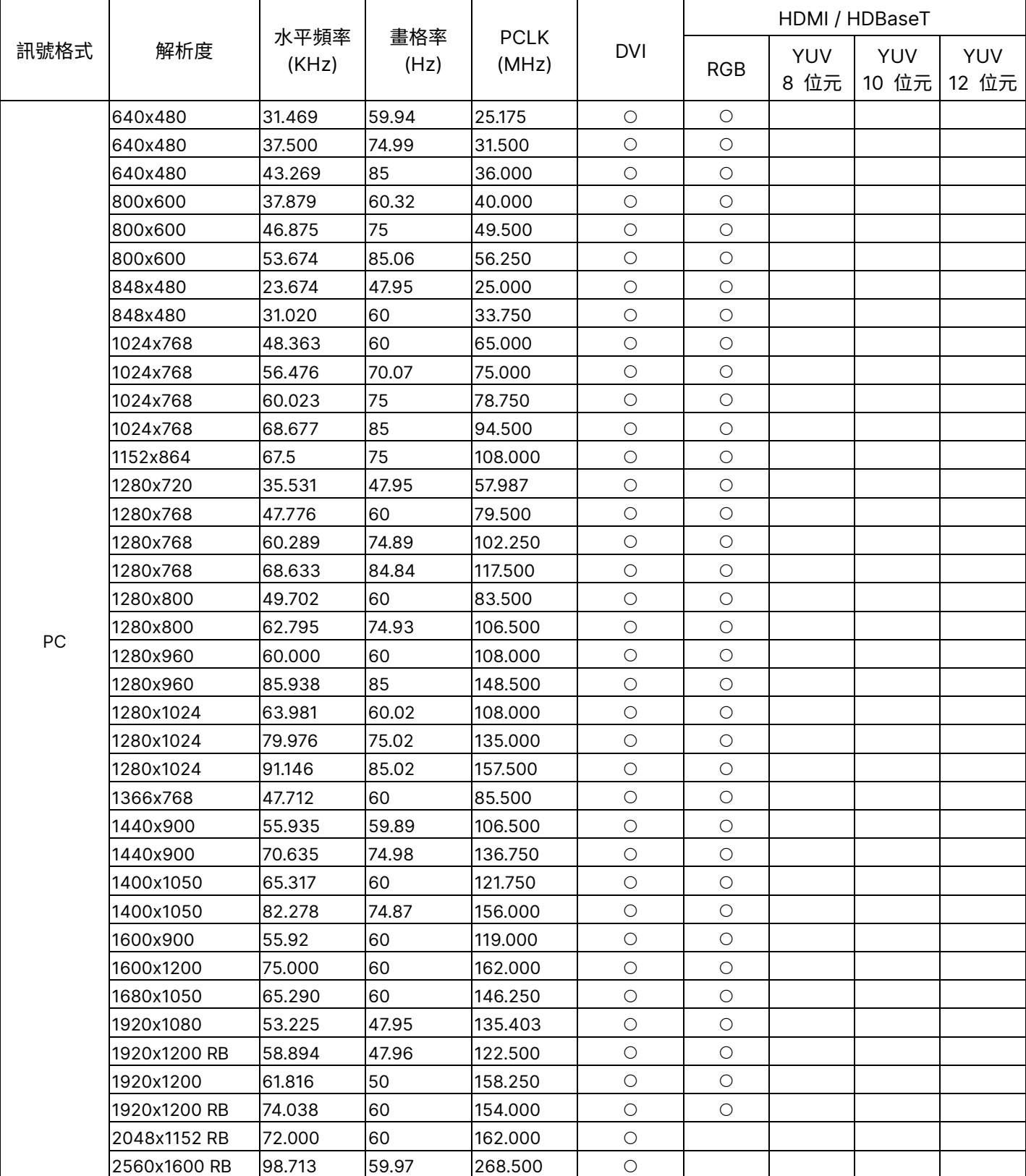

# DLP 投影機 —使用手冊

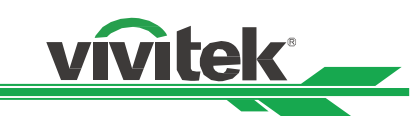

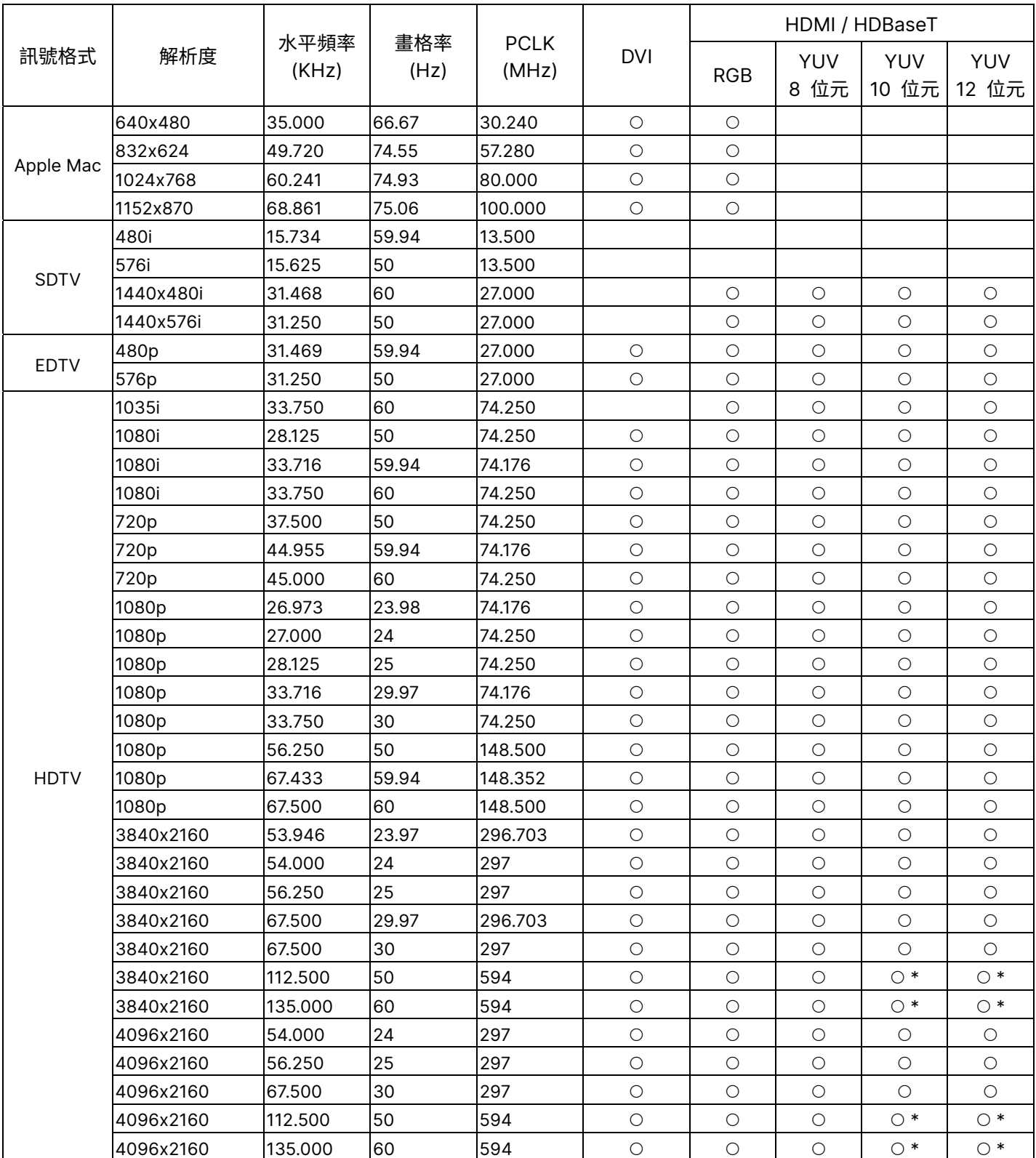

「\*」:色彩模式為 YUV422 或 YUV420

# DLP 投影機 —使用手冊

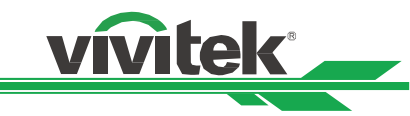

# 12G SDI (SDI 格式)

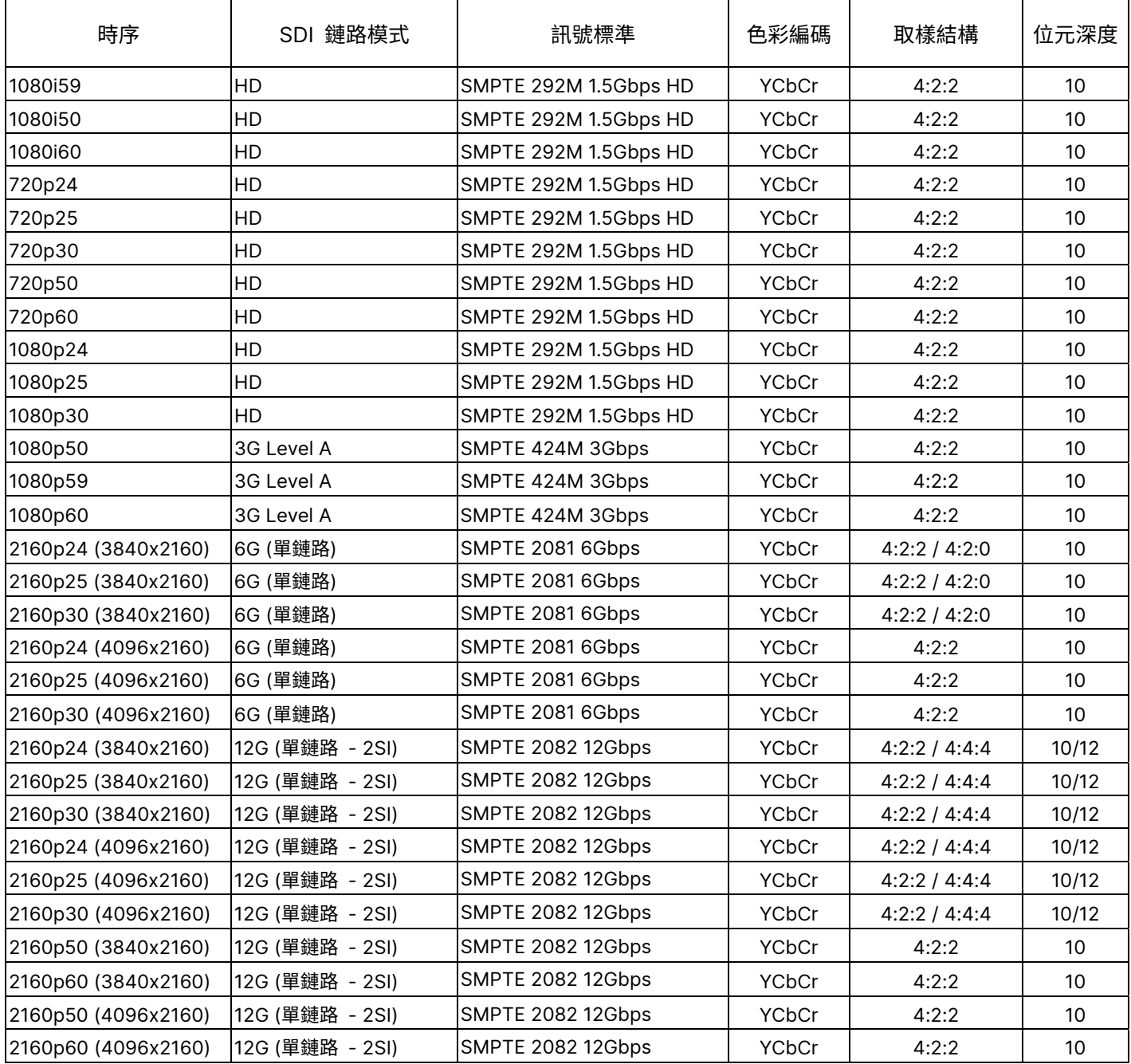

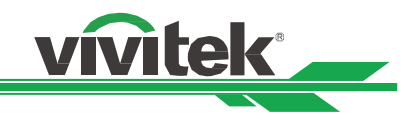

# 支援的 3D 訊號

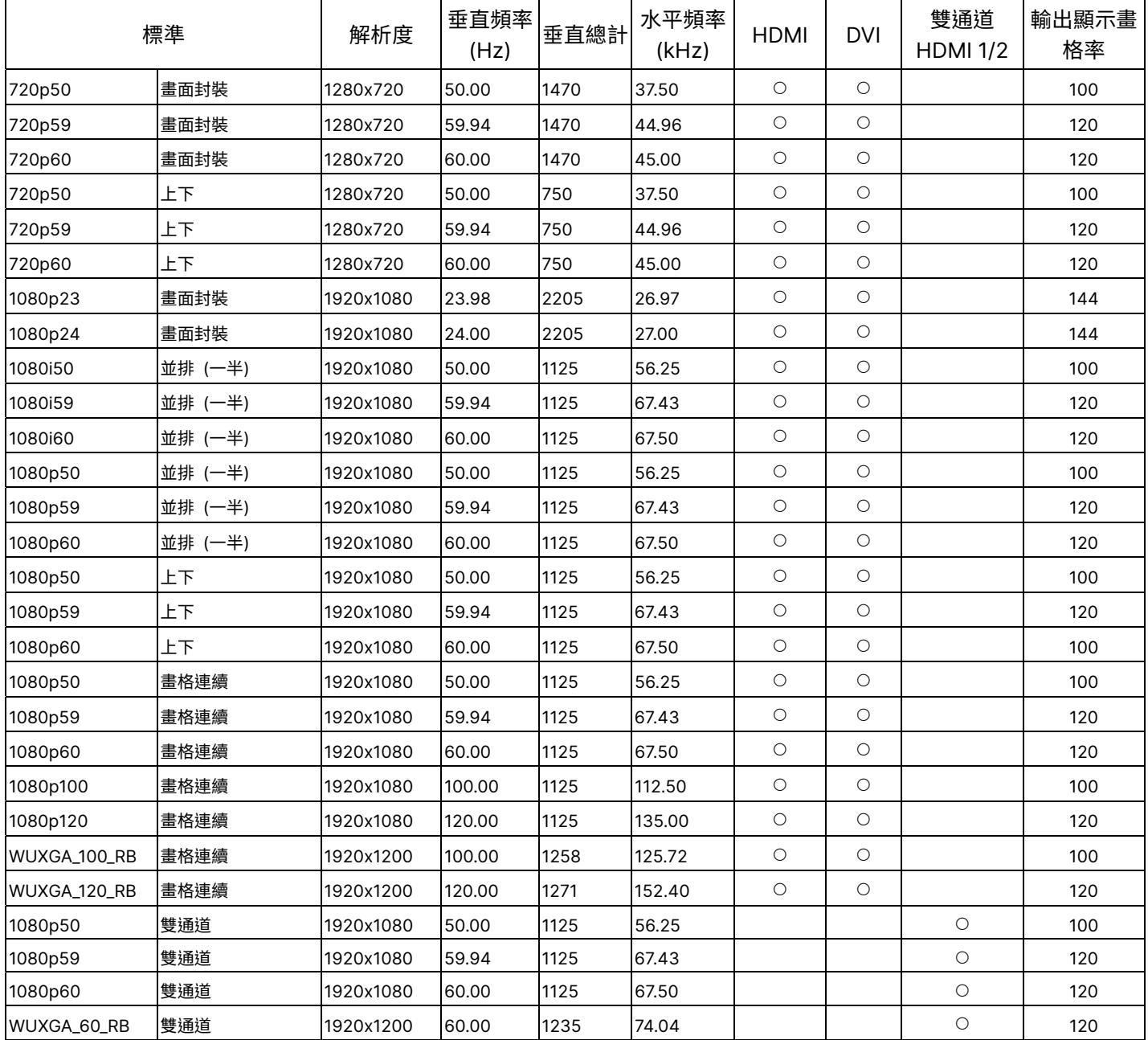

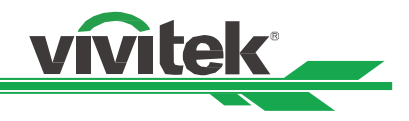

# 投影機端子腳位定義

#### DVI-D Terminal

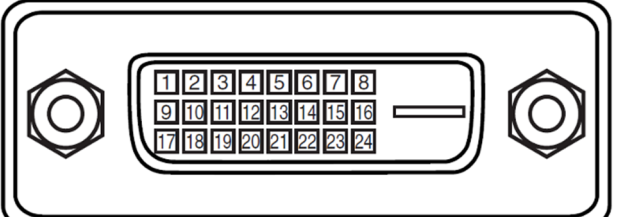

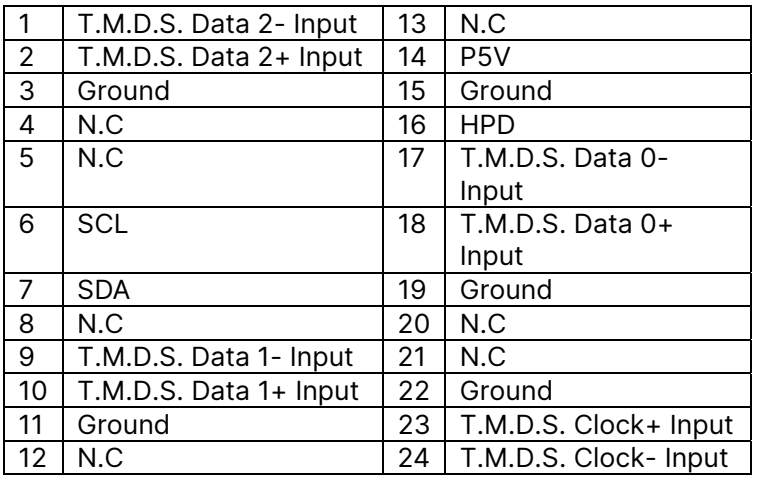

# Serial Control Terminal (RS-232, D-sub 9 pin)

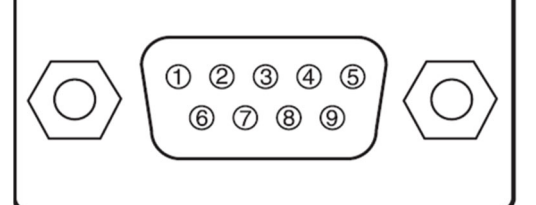

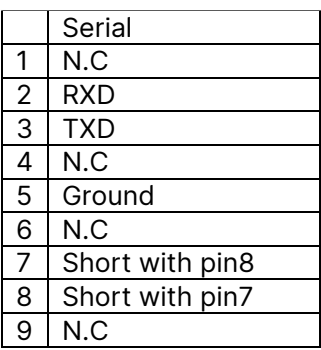

### HDMI(19 pin Type A)

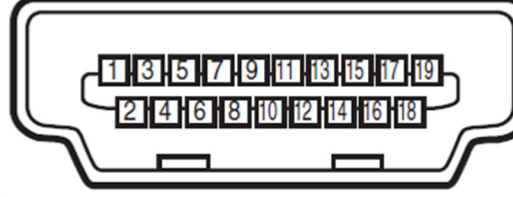

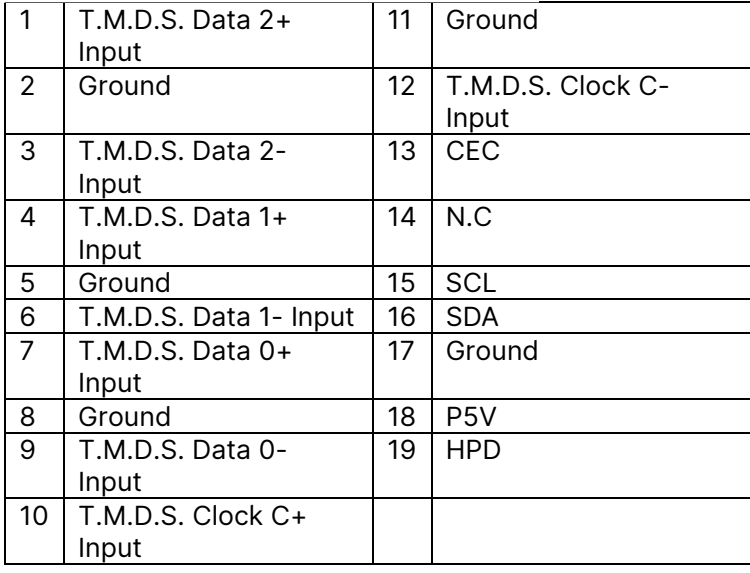

# HDBaseT/LAN Terminal (RJ-45)

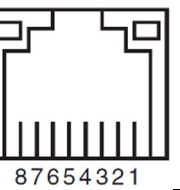

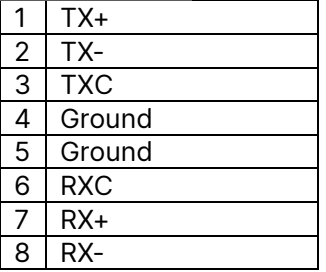

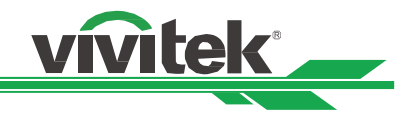

# Screen Trigger

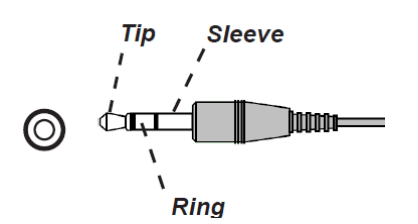

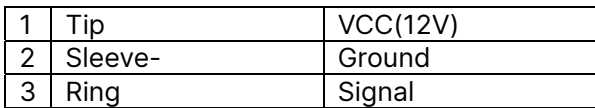

# 3D Sync Out

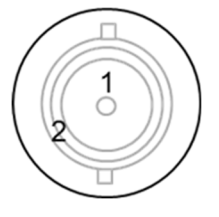

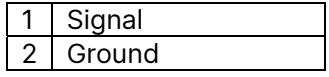

# DU9057Z 鏡頭系列

本投影機的選配鏡頭共有五種類型,如下表所示。如需詳細資料請聯繫 Vivitek 的授權經銷商。

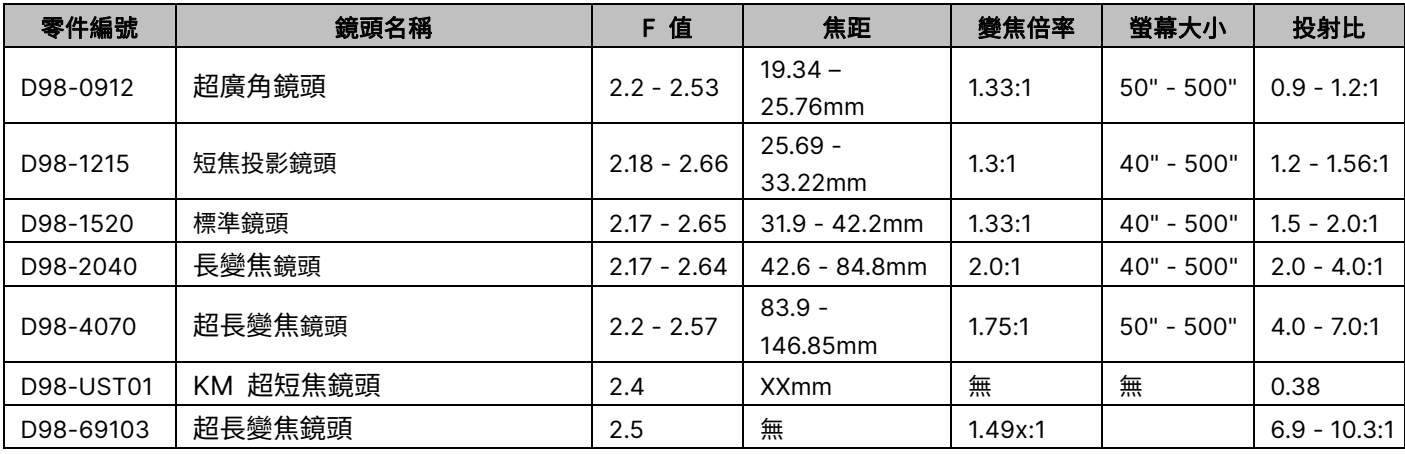

# Wired Remote

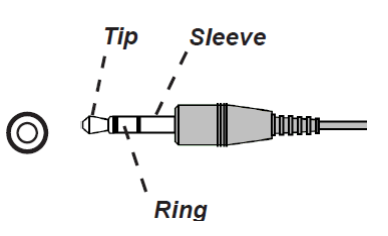

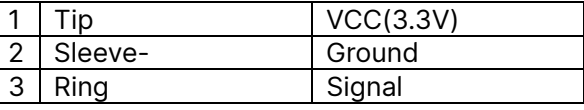

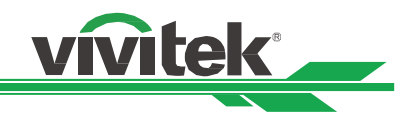

產品尺寸

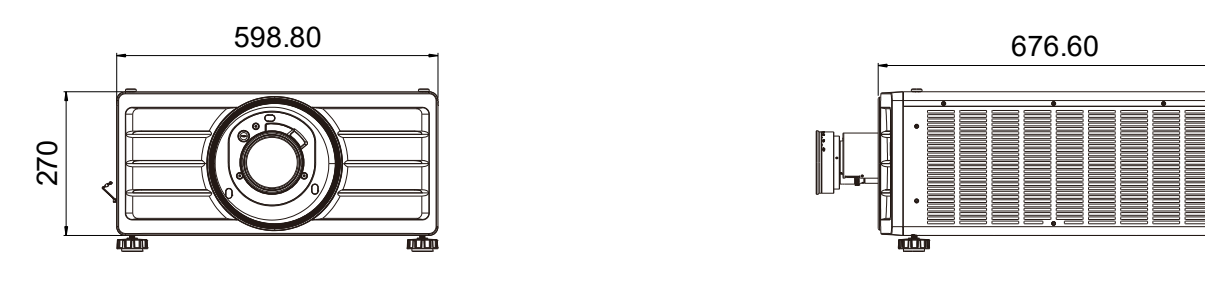

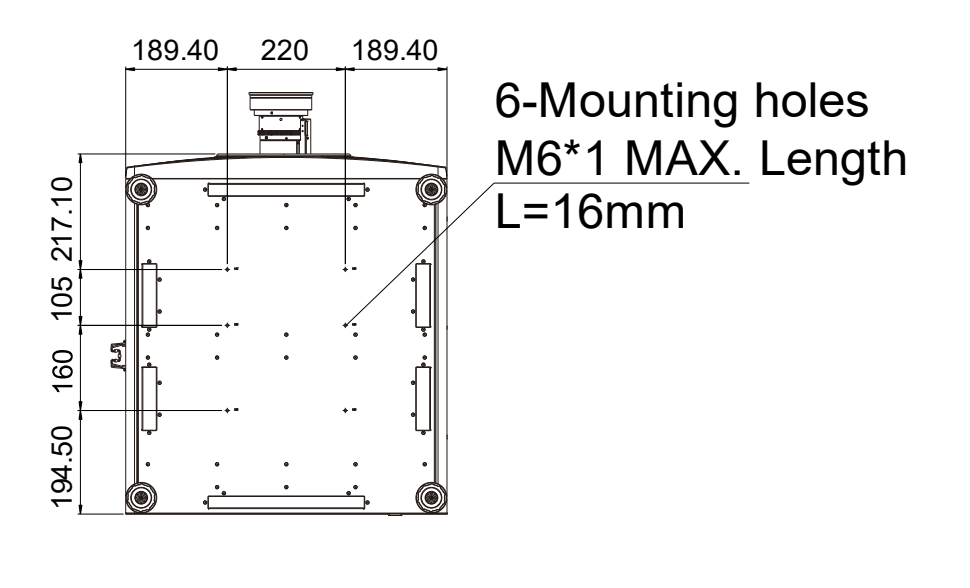

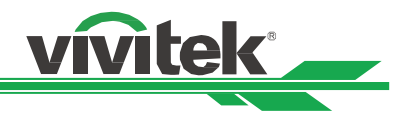

# LED 指示燈

指示燈的若干訊息用以顯示投影機的當前狀態或發出異常訊息的警報。

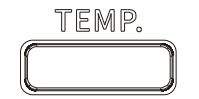

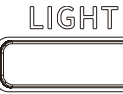

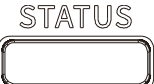

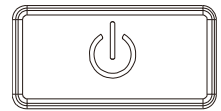

# TEMP LED 指示燈

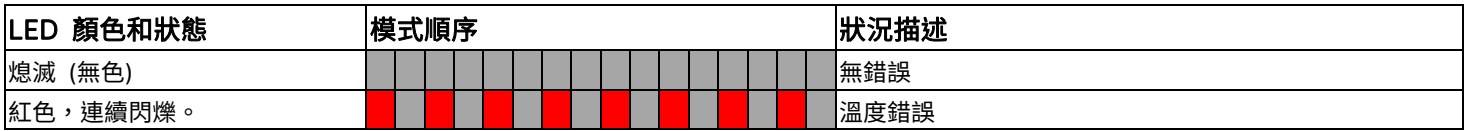

### LIGHT LED 指示燈

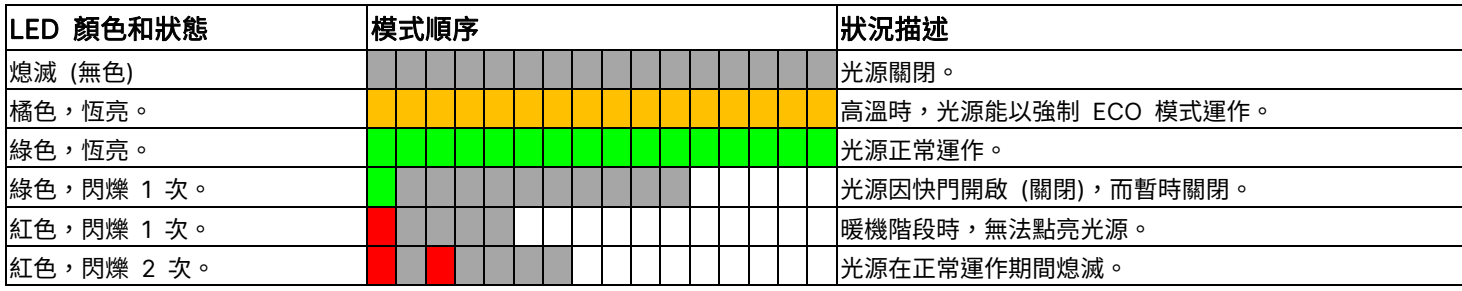

# STATUS LED 指示燈

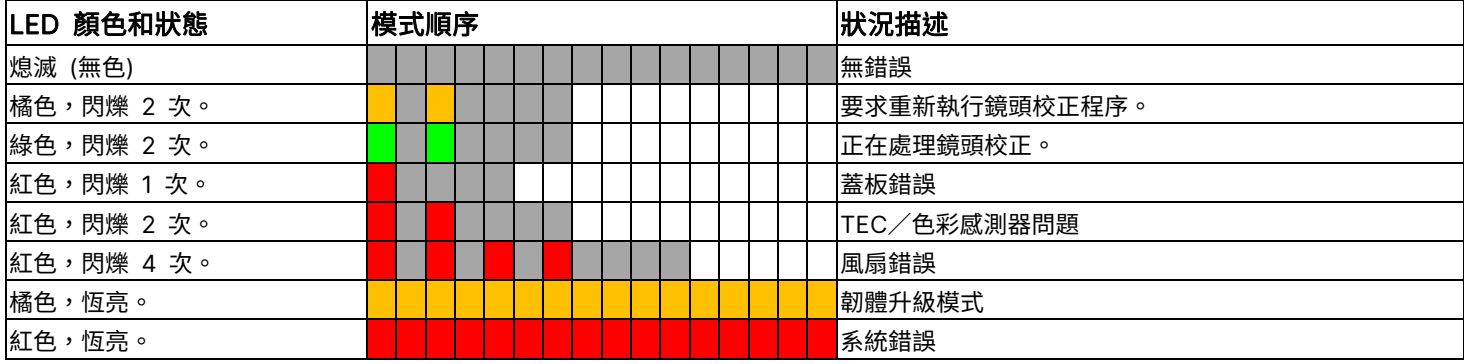

# 電源 LED 指示燈

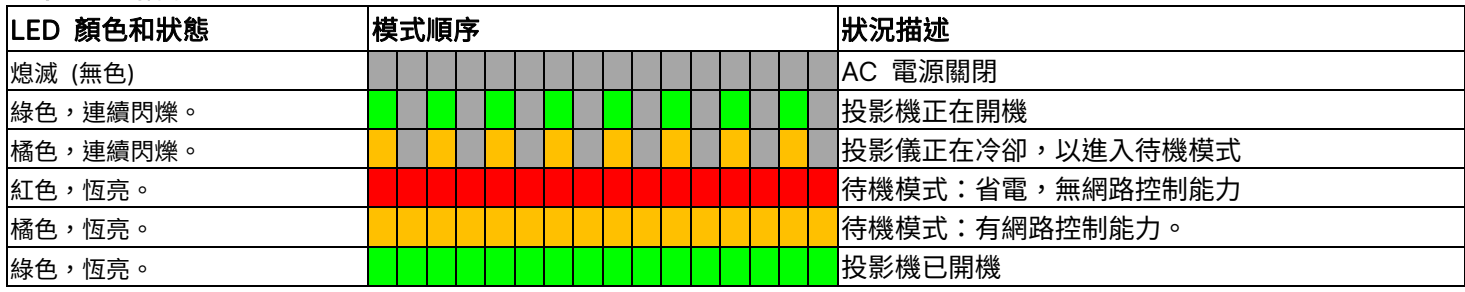

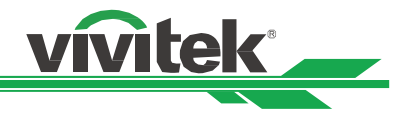

# 常見問題與解決方法

以下是針對您在使用投影機過程中可能碰到的一些問題做出的提示,供您參考。如果問題仍未解決,請聯繫經銷商以獲取 幫助。

通常問題可能僅僅在於接頭鬆動導致。在尋求特別解決方法之前請檢查下列各項:

- 使用其他電氣裝置,確定電器插座是否工作。
- 確保投影機處於開機狀態。
- 確保所有接線都連接牢固。
- 確保連接設備開啟。
- 確保連接的個人電腦沒有處於休眠模式。
- 確保連接的筆記型電腦配置了外部顯示器。(通常通過按筆記本的 Fn +.key 複合鍵可實現。)

故障檢修提示

- 在每個特殊問題中,按照所建議的順序嘗試這些步驟。這會說明您以更快的速度解決問題。
- 設法找准問題所在,避免更換無缺陷的部件。
- 例如,如果在您更換雷池後問題仍然存在,換回原來的雷池,再轉到下一步驟。
- 在谁行故障檢修時對您所採取的步驟推行記錄。這份資料在您尋求技術支援時會有用,或者可以交給服務人員。

#### 圖像問題

問題:螢幕上顯示不出圖像

- 1. 核查您的筆記本或臺式電腦的設置。
- 2. 關閉所有設備,再按照正確的順序重啟。
- 3. 檢查是否啟用遮邊功能(Blank)

問題:圖像模糊不清

- 1. 調整投影機上的對焦。
- 2. 按遙控器或投影機上的 AUTO(自動)按鈕。
- 3. 確保投影距離是在規定範圍之內。
- 4. 檢查投影鏡頭是否潔淨。
- 5. 去掉鏡頭蓋。

問題:圖像的頂部或底部變寬(梯形效果)

- 1. 調整投影機的位置,使其儘量與螢幕垂直。
- 2. 使用 Keystone(梯形修正調整)功能,校正該問題。

問題:圖像顛倒或倒置

檢查控制功能表裡的投影模式設置。

問題:圖像出現條紋

- 1. 將輸入信號功能表裡的總點數(水平總點數)和(時序設定)設置為默認設置。
- 2. 連接到另一台雷腦上,以確認該問題不是由於連接雷腦的顯卡導致的。

問題:圖像不鮮明,無對比度

- 1. 調節圖像調整功能表的對比度(Contrast)設置。
- 2. 調節圖像調整功能表的亮度(Brightness)設置。

問題:投影圖像的顏色與源圖像不符。 調圖像調整功能表的色溫(Color Temperature)和色差校正(Gamma)設置。

# 投影問題

UM90571226TC00 問題:投影機不發光
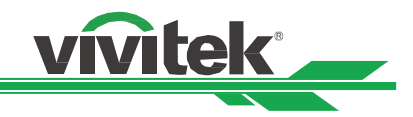

- 1. 檢查電力電纜是否連接牢固。
- 2. 通過其他電氣裝置測定電源是否良好。
- 3. 按照正確的順序重啟投影機,檢查電源 LED 指示燈是否為綠色。
- 4. 檢查投影鏡頭是否妥善安裝,鏡頭座內有一個安全開關,可以檢測投影機是否已準備就緒。

### 遙控器問題

問題:投影機對遙控器沒反應。

- 1. 將遙控器對著投影機的遙感器進行遙控。
- 2. 確保遙控器與遙感器之間沒有障礙物。
- 3. 在 OSD 裡檢查遙感器是否開啟。
- 4. 確保遙控器線的插頭沒有插在投影機上。
- 5. 關閉室內的所有螢光燈。
- 6. 檢查電池的正負極。
- 7. 更換電池。
- 8. 關閉附近具有紅外功能的其他設備。
- 9. 維修遙控器。
- 10. 如果使用的是通用型遙控器,確保遙控器的代碼與投影機的代碼相匹配。

### 投影鏡頭問題

問題:縮放或對焦調節不工作。

- 1. 檢查鏡頭是否妥善安裝,鏡頭安裝不當會導致鏡頭不能正常工作。
- 2. 運行 Center Lens(鏡頭位置復位)功能,再次校準鏡頭。
- 3. 如果該鏡頭可用,更換其他鏡頭,排查該問題。
- 4. 詳情可聯繫服務中心。

### 投影機的維修

如果您未能解決問題,應對投影機進行維修。請用原始包裝箱將投影機包裝起來,並附上問題描述以及您在嘗試解決問題 時所採取的步驟清單。這份資料對服務人員會有說明。

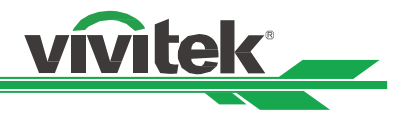

# 關於 Vivitek 產品技術支援

如果在本使用者手冊中找不到產品使用的疑難排除方法,請尋求當地授權代理商或以下 Vivitek 各地區聯絡窗口的協助。

## Europe, Middle East and Africa

Vivitek Service & Support Zandsteen 15 2132 MZ Hoofddorp The Netherlands Tel: +31-(0)-20-721-9318 Email: support@vivitek.eu URL: https://www.vivitek.eu/support/contact-support

## North America

Vivitek Service Center 15700 Don Julian Road, Suite B City of Industry, CA. 91745 U.S.A Tel: 855-885-2378 (Toll-Free) Email: T.services1@vivitekcorp.com URL: www.vivitekusa.com

## Asia and Taiwan

Vivitek Service Center 7F, No.186, Ruey Kuang Road, Neihu District Taipei, Taiwan 11491 Tel: 886-2-8797-2088, ext. 6899 (Direct) Tel: 0800-042-100 (Toll-Free) Email: kenny.chang@vivitek.com.tw URL: www.vivitek.com.tw

# 中國/China

Vivitek客服中⼼ 上海市閔行區申長路618號綠穀廣場A座7樓 郵遞區號: 201106 400客服熱線: 400 888 3526 公司電話: 021-58360088 客服郵箱: service@vivitek.com.cn 官⽅網站: www.vivitek.com.cn

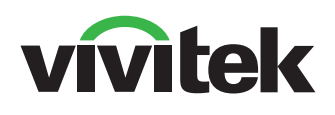

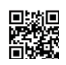

Visit www.vivitekcorp.com for more product info Copyright (c) 2023 Delta Electronics, Inc. All Rights Reserved

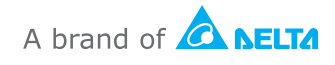